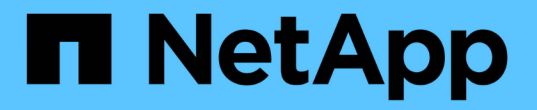

## 監控及管理叢集健全狀況 Active IQ Unified Manager 9.13

NetApp December 18, 2023

This PDF was generated from https://docs.netapp.com/zh-tw/active-iq-unified-manager-913/healthchecker/concept\_unified\_manager\_health\_monitoring\_features.html on December 18, 2023. Always check docs.netapp.com for the latest.

# 目錄

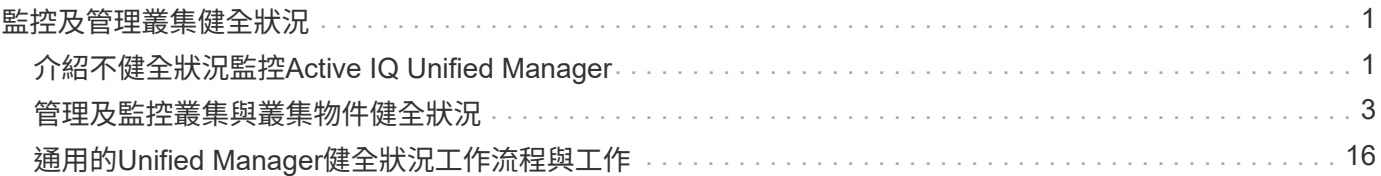

# <span id="page-2-0"></span>監控及管理叢集健全狀況

## <span id="page-2-1"></span>介紹不健全狀況監控**Active IQ Unified Manager**

利用集中化的使用者介面、可協助您監控許多執行此軟體的系統。Active IQ Unified Manager OnCommand ONTAPUnified Manager伺服器基礎架構可提供擴充性、支援能 力、以及增強的監控與通知功能。

Unified Manager的主要功能包括監控、警示、管理叢集的可用度與容量、管理保護功能、以及整合診斷資料、 並將其傳送給技術支援部門。

您可以使用Unified Manager來監控叢集。當叢集發生問題時、Unified Manager會透過事件通知您此類問題的詳 細資料。有些事件也會提供您補救行動、您可以採取行動來修正問題。您可以設定事件警示、以便在發生問題時 透過電子郵件和SNMP設陷通知您。

您可以使用Unified Manager將環境中的儲存物件與附註建立關聯、藉此管理這些物件。您可以建立自訂註釋、 並透過規則動態關聯叢集、儲存虛擬機器(SVM)和磁碟區與註釋。

您也可以使用容量和健全狀況圖表中針對個別叢集物件提供的資訊、來規劃叢集物件的儲存需求。

## 實體與邏輯容量

Unified Manager運用實體與邏輯空間的概念、將其用於ONTAP 物件的物件。

- 實體容量:實體空間是指磁碟區中使用的實體儲存區塊。由於儲存效率功能(例如重複資料刪除與壓縮)的 資料減少、「實體使用容量」通常會小於邏輯使用容量。
- 邏輯容量:邏輯空間是指磁碟區中的可用空間(邏輯區塊)。邏輯空間是指理論空間的使用方式、不需計算 重複資料刪除或壓縮的結果。「使用的邏輯空間」是指已使用的實體空間、加上已設定的儲存效率功能(例 如重複資料刪除與壓縮)所節省的成本。這項測量通常會比實際使用的容量大、因為這並不反映資料壓縮及 實體空間的其他縮減。因此、總邏輯容量可能高於已配置空間。

## 容量測量單位

Unified Manager會根據位元組為1024(21º的二進位元組來計算儲存容量。在更新版本的版本中、這些單位顯示 為KB、MB、GB、TB及PB。ONTAP從ONTAP 《支援支援》9.10.1開始、其在Unified Manager中顯示為KiB 、mib、GiB、TiB和PIB。

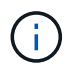

用於處理量的單位仍為每秒千位元組(Kbps)、每秒百萬位元組(MBps)、每秒GB(GBps) 或每秒TB(Tbps)等、適用於ONTAP 所有版本的資訊。

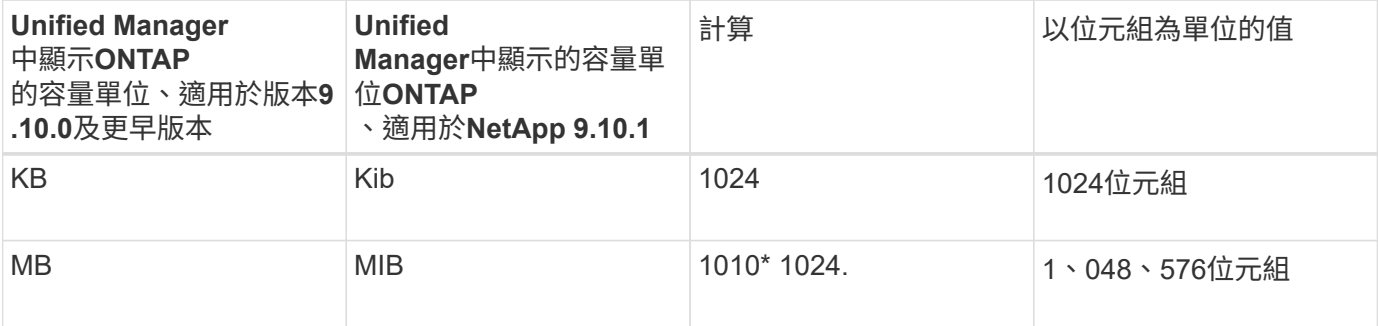

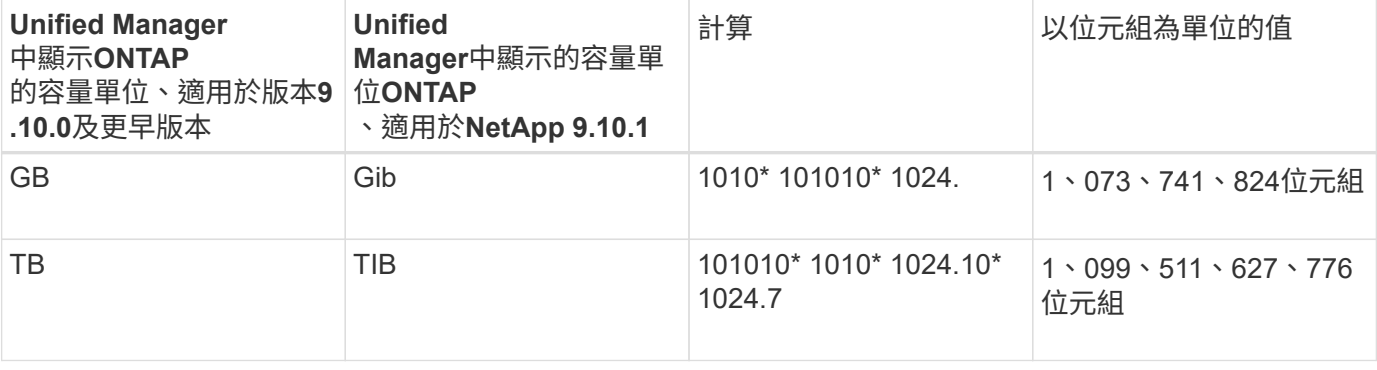

## **Unified Manager**健全狀況監控功能

Unified Manager建置於伺服器基礎架構之上、可提供擴充性、支援能力、以及增強的監控 與通知功能。Unified Manager支援監控執行ONTAP 不支援的系統。

Unified Manager具備下列功能:

- 探索、監控及通知使用ONTAP 下列功能安裝的系統:
	- 實體物件:節點、磁碟、磁碟櫃、SFO配對、連接埠、 和Flash Cache
	- 邏輯物件:叢集、儲存虛擬機器(SVM)、集合體、磁碟區、LUN、命名空間、 qtree、lifs、Snapshot 複本、交會路徑、NFS共用、 SMB共用、使用者和群組配額、QoS原則群組和啟動器群組
	- 傳輸協定:CIFS、NFS、FC、iSCSI、NVMe、 和FCoE
	- 儲存效率:SSD集合體、Flash Pool Aggregate、FabricPool 資訊區集合體、重複資料刪除技術及壓縮 技術
	- <sup>。</sup>保護:SnapMirror關係(同步和非同步)和SnapVault 不完善的關係
- 檢視叢集探索與監控狀態
- 透過FC與IP組態:檢視及監控叢集元件的組態、問題及連線狀態。MetroCluster適用於以FC為架態的交換器 和橋接器MetroCluster MetroCluster
- 增強的警示、事件和臨界值基礎架構
- LDAP、LDAPS、SAML驗證及本機使用者支援
- RBAC(適用於預先定義的角色集)
- 支援套裝組合AutoSupport
- 增強的儀表板可顯示環境的容量、可用度、保護和效能健全狀況
- Volume可移動互通性、磁碟區移動歷程記錄、以及交會路徑變更歷程記錄
- 影響範圍區域、以圖形方式顯示受影響事件的資源、例如部分故障磁碟、MetroCluster 不含集合體鏡射降 級、MetroCluster 以及事件後留下的不含支援的備用磁碟
- 可能的影響區域、顯示MetroCluster 各種不實事件的影響
- 「建議修正行動」區域顯示可執行的行動、以因應某些故障磁碟、MetroCluster 「鏡像降級」的集合體鏡 射、MetroCluster 以及「事件後留下的備用磁碟」等事件
- 可能受影響區域的資源、顯示可能會影響磁碟區離線事件、Volume受限事件、以及Thin東西隨需配 置Volume Space發生風險事件等事件的資源
- 支援FlexVol 使用不含資料的SVM或FlexGroup 不含資料量的SVM
- 支援監控節點根磁碟區
- 強化的Snapshot複本監控功能、包括運算可回收空間及刪除Snapshot複本
- 儲存物件的註釋
- 報告儲存物件資訊的建立與管理、例如實體與邏輯容量、使用率、空間節約、效能及相關事件
- 整合OnCommand Workflow Automation 了功能以執行工作流程

Storage Automation Store包含NetApp認證的自動化儲存工作流程套件、是專為OnCommand Workflow Automation 搭配使用而開發的。您可以下載套件、然後將其匯入WFA以執行。自動化工作流程可在此取得 :

["](https://automationstore.netapp.com)[儲存自動化儲存區](https://automationstore.netapp.com)["](https://automationstore.netapp.com)

## **Unified Manager**介面、用於管理儲存系統健全狀況

這些章節包含Active IQ Unified Manager 有關兩個使用者介面的資訊、這些介面可用來疑 難排解資料儲存容量、可用度和保護問題。這兩個UI是Unified Manager Web UI和維護主 控台。

如果您想要使用Unified Manager的保護功能、也必須安裝及設定OnCommand Workflow Automation WFA。

#### **Unified Manager Web UI**

Unified Manager Web UI可讓系統管理員監控及疑難排解與資料儲存容量、可用度及保護相關的叢集問題。

以下各節說明系統管理員可遵循的一些常見工作流程、以疑難排解Unified Manager Web UI中顯示的儲存容量、 資料可用度或保護問題。

維護主控台

Unified Manager維護主控台可讓系統管理員監控、診斷及解決作業系統問題、版本升級問題、使用者存取問 題、以及與Unified Manager伺服器本身相關的網路問題。如果Unified Manager Web UI無法使用、則維護主控 台是唯一存取Unified Manager的方式。

您可以使用此資訊來存取維護主控台、並使用它來解決與Unified Manager伺服器功能相關的問題。

## <span id="page-4-0"></span>管理及監控叢集與叢集物件健全狀況

Unified Manager使用定期API查詢和資料收集引擎、從叢集收集資料。將叢集新增 至Unified Manager資料庫後、即可監控及管理這些叢集、以避免任何可用度和容量風險。

## 瞭解叢集監控

您可以將叢集新增至Unified Manager資料庫、以監控叢集的可用度、容量及其他詳細資 料、例如CPU使用率、介面統計資料、可用磁碟空間、qtree使用量及機箱環境。

當狀態異常或超出預先定義的臨界值時、就會產生事件。如果設定為如此、Unified Manager會在事件觸發警 示時、傳送通知給指定的收件者。

#### 瞭解節點根磁碟區

您可以使用Unified Manager監控節點根Volume。最佳實務做法是、節點根磁碟區應有足 夠的容量、以防止節點停機。

當節點根磁碟區的已用容量超過節點根磁碟區總容量的80%時、就會產生節點根磁碟區空間即將滿的事件。您可 以設定事件警示以取得通知。您可以採取適當的行動、使用ONTAP 「系統管理程式」或ONTAP 「系統資訊管 理系統」CLI來防止節點停機。

瞭解節點根集合體的事件和臨界值

您可以使用Unified Manager監控節點根Aggregate。最佳實務做法是在根Aggregate中以粗 體配置根磁碟區、以避免節點停止運作。

根據預設、不會針對根集合體產生容量和效能事件。此外、Unified Manager使用的臨界值不適用於節點根集合 體。只有技術支援代表可以修改要產生這些事件的設定。當技術支援代表修改設定時、容量臨界值會套用至節點 根Aggregate。

您可以採取適當的行動、使用ONTAP 「系統管理程式」或ONTAP 「系統資訊管理系統」CLI來防止節點停止。

#### 瞭解仲裁和**epsilon**

仲裁和epsilon是叢集健全狀況和功能的重要衡量標準、可一起指出叢集如何因應潛在的通 訊和連線挑戰。

\_Quorum \_是完整運作叢集的先決條件。當叢集達到仲裁數時、大多數的節點都很正常、可以彼此通訊。當仲裁 遺失時、叢集便無法完成正常的叢集作業。由於所有節點共同共用資料的單一檢視、因此任何時候只有一個節點 集合可以有仲裁。因此、如果允許兩個非通訊節點以不同方式修改資料、就無法再將資料協調成單一資料檢視。

叢集中的每個節點都會參與投票傳輸協定、以選擇一個節點主要節點;其餘每個節點都是次要節點。主節點負責 跨叢集同步處理資訊。當達到法定人數時、它會透過持續投票來維持。如果主節點離線且叢集仍處於仲裁狀態、 則會由保持連線的節點選取新的主節點。

由於叢集中有可能會有一個節點數目相同的連結、因此一個節點會有額外的分數投票權重稱為epsilon。如果大 型叢集的兩個等部分之間的連線失敗、則包含epsilon的節點群組會維持仲裁、假設所有節點都正常運作。例 如、下圖顯示其中兩個節點發生故障的四節點叢集。但是、由於其中一個可用節點保留了epsilon、即使沒有簡 單多數的正常節點、叢集仍會維持在仲裁中。

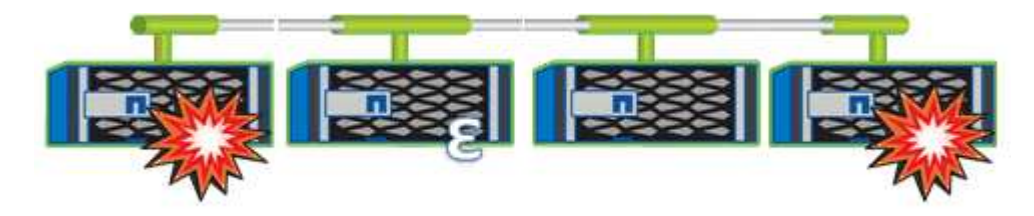

在建立叢集時、Epsilon會自動指派給第一個節點。如果擁有epsilon的節點變得不健全、接管其高可用度合作夥 伴、或由其高可用度合作夥伴接管、則epsilon會自動重新指派至不同HA配對中的正常節點。

使節點離線可能會影響叢集保持仲裁狀態的能力。因此ONTAP 、如果您嘗試將叢集從仲裁中移出、或是將叢 集從仲裁中移出一次中斷、就會發出警告訊息。您可以在進階權限層級使用cluster quorum服務選項modify命令 來停用仲裁警告訊息。

一般而言、假設叢集節點之間的連線可靠、較大型的叢集比較小的叢集更穩定。在24個節點的叢集中、只需簡 單多數節點加上epsilon、就能比在兩個節點的叢集內更容易維護仲裁需求。

雙節點叢集在維護仲裁方面帶來一些獨特的挑戰。雙節點叢集使用叢集HA、其中兩個節點都不含epsilon;而是 會持續輪詢兩個節點、以確保當一個節點故障時、另一個節點擁有對資料的完整讀寫存取權、以及對邏輯介面和 管理功能的存取權。

檢視叢集清單和詳細資料

您可以使用健全狀況:所有叢集檢視來檢視叢集的庫存。「容量:所有叢集」檢視可讓您 檢視所有叢集中儲存容量與使用率的摘要資訊。

#### 您需要的是什麼

您必須具有「操作員」、「應用程式管理員」或「儲存管理員」角色。

您也可以檢視個別叢集的詳細資料、例如叢集健全狀況、容量、組態、lifs、節點、 和磁碟、請使用叢集/健全狀 況詳細資料頁面。

健全狀況:所有叢集檢視、容量:所有叢集檢視和叢集/健全狀況詳細資料頁面中的詳細資料、可協助您規劃儲 存設備。例如、在配置新的Aggregate之前、您可以從健全狀況:所有叢集檢視中選取特定的叢集、並取得容量 詳細資料、以判斷叢集是否有必要的空間。

步驟

- 1. 在左導覽窗格中、按一下「儲存設備>\*叢集\*」。
- 2. 在View(檢視)功能表中、選取\* Health(健全狀況):All Clusters\* view(所有叢集\*檢視)以檢視健全狀 況資訊、或\* Capacity (容量): All Clusters\* view (所有叢集\*檢視)以檢視所有叢集的儲存容量和使用率 詳細資料。

3. 按一下叢集名稱、即可在\*叢集/健全狀況\*詳細資料頁面中檢視叢集的完整詳細資料。

相關資訊

- ["](#page-110-0)[叢集](#page-110-0)[/](#page-110-0)[健全狀況詳細資料](#page-110-0)[頁](#page-110-0)[面](#page-110-0)["](#page-110-0)
- ["](https://docs.netapp.com/zh-tw/active-iq-unified-manager-913/performance-checker/performance-view-all.html#performance-all-clusters-view)[效能:](https://docs.netapp.com/zh-tw/active-iq-unified-manager-913/performance-checker/performance-view-all.html#performance-all-clusters-view)[All ClustersView](https://docs.netapp.com/zh-tw/active-iq-unified-manager-913/performance-checker/performance-view-all.html#performance-all-clusters-view)[\(所有叢集](https://docs.netapp.com/zh-tw/active-iq-unified-manager-913/performance-checker/performance-view-all.html#performance-all-clusters-view)[檢視](https://docs.netapp.com/zh-tw/active-iq-unified-manager-913/performance-checker/performance-view-all.html#performance-all-clusters-view)[\)](https://docs.netapp.com/zh-tw/active-iq-unified-manager-913/performance-checker/performance-view-all.html#performance-all-clusters-view)["](https://docs.netapp.com/zh-tw/active-iq-unified-manager-913/performance-checker/performance-view-all.html#performance-all-clusters-view)
- ["](https://docs.netapp.com/zh-tw/active-iq-unified-manager-913/storage-mgmt/task_monitor_metrocluster_configurations.html)[監控](https://docs.netapp.com/zh-tw/active-iq-unified-manager-913/storage-mgmt/task_monitor_metrocluster_configurations.html)[MetroCluster](https://docs.netapp.com/zh-tw/active-iq-unified-manager-913/storage-mgmt/task_monitor_metrocluster_configurations.html) [功能](https://docs.netapp.com/zh-tw/active-iq-unified-manager-913/storage-mgmt/task_monitor_metrocluster_configurations.html)["](https://docs.netapp.com/zh-tw/active-iq-unified-manager-913/storage-mgmt/task_monitor_metrocluster_configurations.html)
- ["](#page-35-0)[檢視](#page-35-0)[叢集和儲存](#page-35-0)[VM](#page-35-0)[的](#page-35-0)[安](#page-35-0)[全狀態](#page-35-0)["](#page-35-0)
- ["](#page-31-0)[正在](#page-31-0)[評估哪](#page-31-0)[些](#page-31-0)[安](#page-31-0)[全性](#page-31-0)[準](#page-31-0)[則](#page-31-0)["](#page-31-0)

## 檢查**MetroCluster** 叢集的健全狀況、以進行整體配置

您可以使用Active IQ Unified Manager 功能不整合管理程式 (Unified Manager) 來檢查叢 集及其元件的運作健全狀況MetroCluster 、包括透過FC MetroCluster 和透過IP進行的功能 不整組態。如果叢集涉及Unified Manager偵測到的效能事件、健全狀況狀態可協助您判斷 是否有硬體或軟體問題導致事件發生。

您需要的是什麼

- 您必須具有「操作員」、「應用程式管理員」或「儲存管理員」角色。
- 您必須分析MetroCluster 一項效能事件以進行不完整的組態設定、並取得相關叢集的名稱。
- 透過FC和IP進行的靜態組態中的兩個叢集MetroCluster 、都必須由Unified Manager的相同執行個體監控。

#### 判斷**MetroCluster** 叢集健全狀況的功能

請遵循下列步驟、以MetroCluster 透過功能不全的FC組態來判斷叢集健全狀況。

步驟

- 1. 在左側導覽窗格中、按一下\*事件管理\*以顯示事件清單。
- 2. 在篩選面板中、選取MetroCluster 「來源類型」類別下的所有「資訊篩選器」。您會看到環境中所 有MetroCluster 的資訊不全的組態事件。
- 3. 在某個事件旁、按一下叢集的名稱。MetroCluster

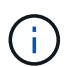

如果未MetroCluster 顯示任何動態、您可以使用搜尋列來搜尋與MetroCluster 您的FC組態相 關的事件所涉及的叢集名稱。

「健全狀況:所有叢集」檢視畫面會顯示事件的詳細資訊。

4. 選取\* MetroCluster 《鏈接能力\*》索引標籤、以顯示所選叢集與其合作夥伴叢集之間連線的健全狀況。

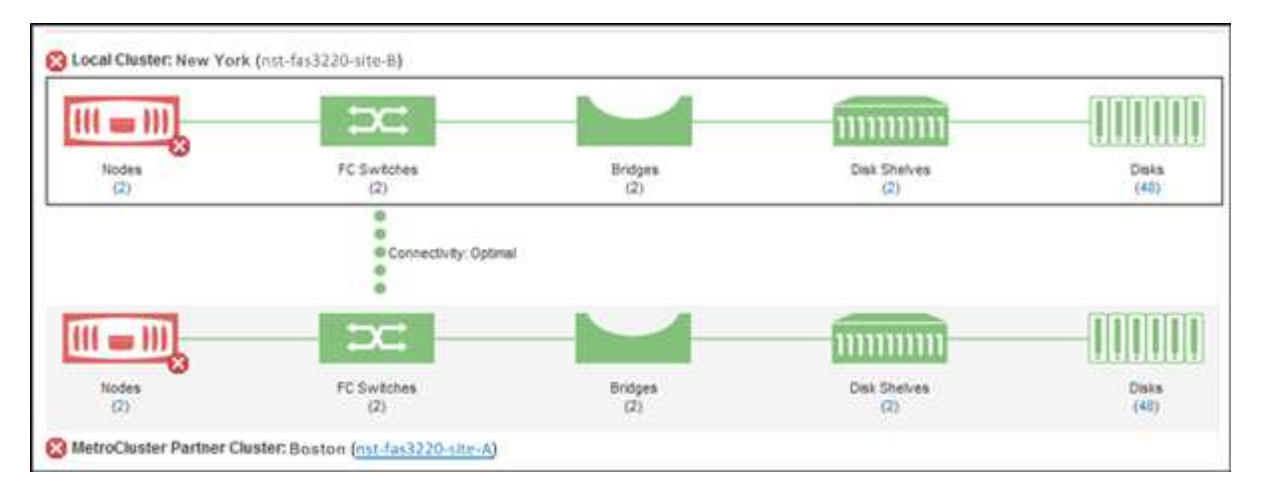

在此範例中、會顯示本機叢集及其合作夥伴叢集的名稱和元件。黃色或紅色圖示表示反白顯示元件的健全狀 況事件。連線功能圖示代表叢集之間的連結。您可以將滑鼠游標指向圖示以顯示事件資訊、或按一下圖示以 顯示事件。任一叢集上的健全狀況問題、可能已導致效能事件。

Unified Manager會監控叢集之間連結的NVRAM元件。如果本機或合作夥伴叢集上的FC交換器圖示或連線圖 示為紅色、則可能是因為連結健全狀況問題而導致效能事件。

5. 選擇\* MetroCluster 《Replication》(\*《複製》)\*標籤。

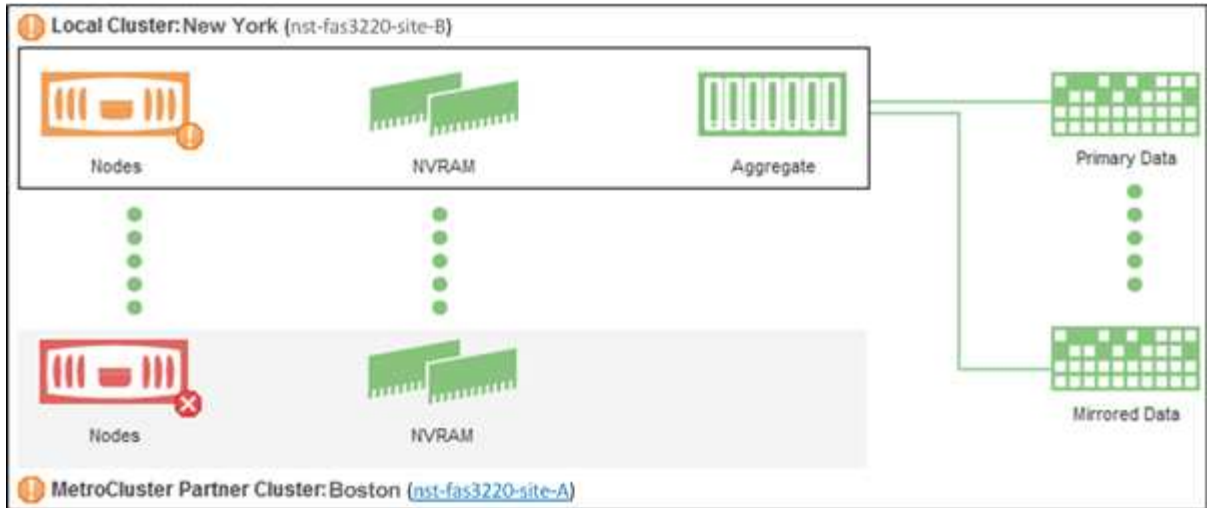

在此範例中、如果本機或合作夥伴叢集上的NVRAM圖示為黃色或紅色、則NVRAM的健全狀況問題可能會導 致效能事件。如果頁面上沒有紅色或黃色圖示、表示合作夥伴叢集上的效能問題可能導致效能事件。

#### 判斷**MetroCluster** 叢集健全狀況的透過**IP**進行設定

請依照下列步驟、以MetroCluster 透過IP位址進行的功能組態來判斷叢集健全狀況。

#### 步驟

- 1. 在左側導覽窗格中、按一下\*事件管理\*以顯示事件清單。
- 2. 在篩選面板的\*來源類型\*類別下、選取 MetroCluster Relationship 篩選器:您會看到環境中所 有MetroCluster 的資訊不全的組態事件。

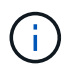

如果您看不到回報MetroCluster 的資訊事件、可以使用搜尋列、根據與MetroCluster 您的IP 組態相關的事件所涉及的叢集名稱進行搜尋。

3. 在相關MetroCluster 的事件旁、按一下叢集名稱。此時會顯示「叢集」頁面、其中包含該叢集的詳細資料。 如需判斷健全狀況問題的相關資訊、請參閱 ["](https://docs.netapp.com/zh-tw/active-iq-unified-manager-913/storage-mgmt/task_monitor_metrocluster_configurations.html)[監控](https://docs.netapp.com/zh-tw/active-iq-unified-manager-913/storage-mgmt/task_monitor_metrocluster_configurations.html)[MetroCluster](https://docs.netapp.com/zh-tw/active-iq-unified-manager-913/storage-mgmt/task_monitor_metrocluster_configurations.html) [透過](https://docs.netapp.com/zh-tw/active-iq-unified-manager-913/storage-mgmt/task_monitor_metrocluster_configurations.html)[IP](https://docs.netapp.com/zh-tw/active-iq-unified-manager-913/storage-mgmt/task_monitor_metrocluster_configurations.html)[組](https://docs.netapp.com/zh-tw/active-iq-unified-manager-913/storage-mgmt/task_monitor_metrocluster_configurations.html)[態的](https://docs.netapp.com/zh-tw/active-iq-unified-manager-913/storage-mgmt/task_monitor_metrocluster_configurations.html)[連線](https://docs.netapp.com/zh-tw/active-iq-unified-manager-913/storage-mgmt/task_monitor_metrocluster_configurations.html)[問題](https://docs.netapp.com/zh-tw/active-iq-unified-manager-913/storage-mgmt/task_monitor_metrocluster_configurations.html)["](https://docs.netapp.com/zh-tw/active-iq-unified-manager-913/storage-mgmt/task_monitor_metrocluster_configurations.html)。

檢視所有**SAN**陣列叢集的健全狀況和容量狀態

您可以使用叢集庫存頁面來顯示All SAN Array叢集的健全狀況和容量狀態。

#### 您需要的是什麼

您必須具有「操作員」、「應用程式管理員」或「儲存管理員」角色。

您可以在健全狀況:所有叢集檢視和容量:所有叢集檢視中、檢視所有SAN陣列叢集的概觀資訊。此外、您也可 以在叢集/健全狀況詳細資料頁面中檢視詳細資料。

#### 步驟

- 1. 在左導覽窗格中、按一下「儲存設備>\*叢集\*」。
- 2. 請確定「'Personality'(身分)」欄顯示在「Health:All Clusters\*」(健全狀況:所有叢集\*)檢視中、或是 使用\* Show /隱藏\*控制項來新增。

此欄顯示All SAN Array叢集的「All SAN Array(所有SAN陣列)」。

- 3. 檢閱資訊。
- 4. 若要檢視這些叢集中儲存容量的相關資訊、請選取容量:所有叢集檢視。
- 5. 若要檢視這些叢集中健全狀況和儲存容量的詳細資訊、請按一下All SAN Array叢集的名稱。

在叢集/健全狀況詳細資料頁面的健全狀況、容量和節點索引標籤中檢視詳細資料

檢視節點清單和詳細資料

您可以使用健全狀況:所有節點檢視來檢視叢集中的節點清單。您可以使用「叢集/健全狀 況」詳細資料頁面來檢視受監控叢集一部分的節點詳細資訊。

#### 您需要的是什麼

您必須具有「操作員」、「應用程式管理員」或「儲存管理員」角色。

您可以檢視詳細資料、例如節點狀態、包含節點的叢集、Aggregate容量詳細資料(已使用和總計)、以及原始 容量詳細資料(可用、備援和總計)。您也可以取得HA配對、磁碟櫃和連接埠的相關資訊。

#### 步驟

1. 在左側導覽窗格中、按一下「儲存設備>\*節點\*」。

2. 在「健全狀況:所有節點」檢視中、按一下您要檢視其詳細資料的節點。

所選節點的詳細資訊會顯示在叢集/健全狀況詳細資料頁面。左窗格會顯示HA配對清單。依預設、HA詳細資 料會開啟、顯示HA狀態詳細資料及與所選HA配對相關的事件。

#### 3. 若要檢視有關節點的其他詳細資料、請執行適當的動作:

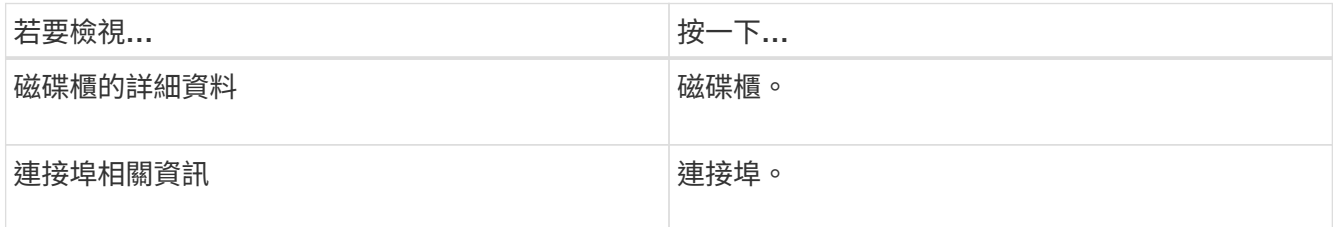

#### 如需詳細資訊、請參閱:

- ["](https://docs.netapp.com/zh-tw/active-iq-unified-manager-913/performance-checker/performance-view-all.html#performance-all-nodes-view)[效能:](https://docs.netapp.com/zh-tw/active-iq-unified-manager-913/performance-checker/performance-view-all.html#performance-all-nodes-view)[All Node](https://docs.netapp.com/zh-tw/active-iq-unified-manager-913/performance-checker/performance-view-all.html#performance-all-nodes-view)[檢視](https://docs.netapp.com/zh-tw/active-iq-unified-manager-913/performance-checker/performance-view-all.html#performance-all-nodes-view)["](https://docs.netapp.com/zh-tw/active-iq-unified-manager-913/performance-checker/performance-view-all.html#performance-all-nodes-view)
- ["](https://docs.netapp.com/zh-tw/active-iq-unified-manager-913/performance-checker/concept_view_node_and_aggregate_available_iops_values.html)[檢視](https://docs.netapp.com/zh-tw/active-iq-unified-manager-913/performance-checker/concept_view_node_and_aggregate_available_iops_values.html)[節](https://docs.netapp.com/zh-tw/active-iq-unified-manager-913/performance-checker/concept_view_node_and_aggregate_available_iops_values.html)[點](https://docs.netapp.com/zh-tw/active-iq-unified-manager-913/performance-checker/concept_view_node_and_aggregate_available_iops_values.html)[和](https://docs.netapp.com/zh-tw/active-iq-unified-manager-913/performance-checker/concept_view_node_and_aggregate_available_iops_values.html)[Aggregate](https://docs.netapp.com/zh-tw/active-iq-unified-manager-913/performance-checker/concept_view_node_and_aggregate_available_iops_values.html)[可用](https://docs.netapp.com/zh-tw/active-iq-unified-manager-913/performance-checker/concept_view_node_and_aggregate_available_iops_values.html)[IOPS](https://docs.netapp.com/zh-tw/active-iq-unified-manager-913/performance-checker/concept_view_node_and_aggregate_available_iops_values.html)[值](https://docs.netapp.com/zh-tw/active-iq-unified-manager-913/performance-checker/concept_view_node_and_aggregate_available_iops_values.html)["](https://docs.netapp.com/zh-tw/active-iq-unified-manager-913/performance-checker/concept_view_node_and_aggregate_available_iops_values.html)
- ["](https://docs.netapp.com/zh-tw/active-iq-unified-manager-913/performance-checker/concept_view_node_and_aggregate_performance_capacity_used_values.html)[檢視](https://docs.netapp.com/zh-tw/active-iq-unified-manager-913/performance-checker/concept_view_node_and_aggregate_performance_capacity_used_values.html)[節](https://docs.netapp.com/zh-tw/active-iq-unified-manager-913/performance-checker/concept_view_node_and_aggregate_performance_capacity_used_values.html)[點](https://docs.netapp.com/zh-tw/active-iq-unified-manager-913/performance-checker/concept_view_node_and_aggregate_performance_capacity_used_values.html)[和](https://docs.netapp.com/zh-tw/active-iq-unified-manager-913/performance-checker/concept_view_node_and_aggregate_performance_capacity_used_values.html)[Aggregate](https://docs.netapp.com/zh-tw/active-iq-unified-manager-913/performance-checker/concept_view_node_and_aggregate_performance_capacity_used_values.html)[效能使用容量](https://docs.netapp.com/zh-tw/active-iq-unified-manager-913/performance-checker/concept_view_node_and_aggregate_performance_capacity_used_values.html)[值](https://docs.netapp.com/zh-tw/active-iq-unified-manager-913/performance-checker/concept_view_node_and_aggregate_performance_capacity_used_values.html)["](https://docs.netapp.com/zh-tw/active-iq-unified-manager-913/performance-checker/concept_view_node_and_aggregate_performance_capacity_used_values.html)

### 產生硬體庫存報告以進行合約續約

您可以產生一份報告、其中包含叢集與節點資訊的完整清單、例如硬體型號與序號、磁碟 類型與數量、安裝的授權等等。此報告有助於在未連線至NetAppActive IQ平台的安全站台 (「標記」站台)內續約。

#### 您需要的是什麼

您必須具有「操作員」、「應用程式管理員」或「儲存管理員」角色。

#### 步驟

- 1. 在左側導覽窗格中、按一下「儲存設備>\*節點\*」。
- 2. 轉到\*健全狀況:所有節點\*檢視或\*效能:所有節點\*檢視。
- 3. 選擇\*報告\*>**>\***硬體庫存報告。

硬體庫存報告會以.csv檔案格式下載、並提供截至目前日期的完整資訊。

4. 請將此資訊提供給您的NetApp支援聯絡人以進行續約。

#### 檢視**Storage VM**清單和詳細資料

從「Health:All Storage VM」(健全狀況:所有儲存VM)檢視中、您可以監控儲存虛擬 機器(SVM)的庫存。您可以使用「儲存VM /健全狀況詳細資料」頁面來檢視所監控 之SVM的詳細資訊。

您需要的是什麼

您必須具有「操作員」、「應用程式管理員」或「儲存管理員」角色。

您可以檢視SVM詳細資料、例如SVM的容量、效率和組態。您也可以檢視相關裝置的相關資訊、以及該SVM的 相關警示。

#### 步驟

- 1. 在左導覽窗格中、按一下\* Storage **>** Storage VMS\*。
- 2. 請選擇下列其中一種方式來檢視SVM詳細資料:
	- 若要檢視所有叢集中所有SVM健全狀況的相關資訊、請在「View(檢視)」功能表中選取「Health(健 全狀況):All Storage VM(所有儲存VM)」檢視。
	- 若要檢視完整詳細資料、請按一下Storage VM名稱。

您也可以按一下「最小詳細資料」對話方塊中的「檢視詳細資料」來檢視完整詳細資料。

3. 按一下「最小詳細資料」對話方塊中的「檢視相關」、即可檢視與SVM相關的物件。

相關資訊

- ["Storage VM](#page-97-0)[:健全狀況詳細資料](#page-97-0)[頁](#page-97-0)[面](#page-97-0)["](#page-97-0)
- ["](https://docs.netapp.com/zh-tw/active-iq-unified-manager-913/performance-checker/performance-view-all.html#performance-all-storage-vms-view)[效能:所有儲存](https://docs.netapp.com/zh-tw/active-iq-unified-manager-913/performance-checker/performance-view-all.html#performance-all-storage-vms-view)[VM](https://docs.netapp.com/zh-tw/active-iq-unified-manager-913/performance-checker/performance-view-all.html#performance-all-storage-vms-view)[檢視](https://docs.netapp.com/zh-tw/active-iq-unified-manager-913/performance-checker/performance-view-all.html#performance-all-storage-vms-view)["](https://docs.netapp.com/zh-tw/active-iq-unified-manager-913/performance-checker/performance-view-all.html#performance-all-storage-vms-view)
- ["](#page-38-0)[安](#page-38-0)[全性:](#page-38-0)[勒](#page-38-0)[索](#page-38-0)[軟體](#page-38-0)[檢視](#page-38-0)["](#page-38-0)
- ["](#page-35-0)[檢視](#page-35-0)[叢集和儲存](#page-35-0)[VM](#page-35-0)[的](#page-35-0)[安](#page-35-0)[全狀態](#page-35-0)["](#page-35-0)
- ["](https://docs.netapp.com/zh-tw/active-iq-unified-manager-913/data-protection/reference_relationship_all_relationships_view.html)[關](https://docs.netapp.com/zh-tw/active-iq-unified-manager-913/data-protection/reference_relationship_all_relationships_view.html)[係](https://docs.netapp.com/zh-tw/active-iq-unified-manager-913/data-protection/reference_relationship_all_relationships_view.html)[:「所有關](https://docs.netapp.com/zh-tw/active-iq-unified-manager-913/data-protection/reference_relationship_all_relationships_view.html)[係](https://docs.netapp.com/zh-tw/active-iq-unified-manager-913/data-protection/reference_relationship_all_relationships_view.html)」[檢視](https://docs.netapp.com/zh-tw/active-iq-unified-manager-913/data-protection/reference_relationship_all_relationships_view.html)["](https://docs.netapp.com/zh-tw/active-iq-unified-manager-913/data-protection/reference_relationship_all_relationships_view.html)

## 檢視**Aggregate**清單和詳細資料

從「健全狀況:所有集合體」檢視中、您可以監控集合體的庫存。「容量:所有集合體」 檢視可讓您檢視所有叢集之集合體容量與使用率的相關資訊。

您需要的是什麼

您必須具有「操作員」、「應用程式管理員」或「儲存管理員」角色。

您可以從Aggregate / Health詳細資料頁面檢視詳細資料、例如Aggregate容量和組態、以及磁碟資訊。如有需 要、您可以在設定臨界值設定之前使用這些詳細資料。

#### 步驟

- 1. 在左導覽窗格中、按一下「儲存設備>\* Aggregate \*」。
- 2. 請選擇下列其中一種方式來檢視Aggregate詳細資料:
	- 若要檢視所有叢集中所有集合體健全狀況的相關資訊、請在「檢視」功能表中選取「健全狀況:所有集 合體檢視」。
	- 若要檢視所有叢集中所有集合體的容量和使用率資訊、請在「View(檢視)」功能表中選取「Capacity :All Aggregate(容量:所有集合體)」檢視。
	- 若要檢視完整詳細資料、請按一下Aggregate名稱。

您也可以按一下「最小詳細資料」對話方塊中的「檢視詳細資料」來檢視完整詳細資料。

3. 按一下「最小詳細資料」對話方塊中的「檢視相關」、即可檢視與Aggregate相關的物件。

#### 相關資訊

- ["Aggregate / Health](#page-124-0)[詳細資料](#page-124-0)[頁](#page-124-0)[面](#page-124-0)["](#page-124-0)
- ["](https://docs.netapp.com/zh-tw/active-iq-unified-manager-913/performance-checker/performance-view-all.html#performance-all-aggregates-view)[效能:](https://docs.netapp.com/zh-tw/active-iq-unified-manager-913/performance-checker/performance-view-all.html#performance-all-aggregates-view)[All Aggregate](https://docs.netapp.com/zh-tw/active-iq-unified-manager-913/performance-checker/performance-view-all.html#performance-all-aggregates-view)[檢視](https://docs.netapp.com/zh-tw/active-iq-unified-manager-913/performance-checker/performance-view-all.html#performance-all-aggregates-view)["](https://docs.netapp.com/zh-tw/active-iq-unified-manager-913/performance-checker/performance-view-all.html#performance-all-aggregates-view)
- ["](https://docs.netapp.com/zh-tw/active-iq-unified-manager-913/reporting/concept_customize_aggregate_capacity_reports.html)[自訂](https://docs.netapp.com/zh-tw/active-iq-unified-manager-913/reporting/concept_customize_aggregate_capacity_reports.html)[Aggregate](https://docs.netapp.com/zh-tw/active-iq-unified-manager-913/reporting/concept_customize_aggregate_capacity_reports.html)[容量](https://docs.netapp.com/zh-tw/active-iq-unified-manager-913/reporting/concept_customize_aggregate_capacity_reports.html)[報告](https://docs.netapp.com/zh-tw/active-iq-unified-manager-913/reporting/concept_customize_aggregate_capacity_reports.html)["](https://docs.netapp.com/zh-tw/active-iq-unified-manager-913/reporting/concept_customize_aggregate_capacity_reports.html)

## 檢視**FabricPool** 功能資訊

您可以在FabricPool 容量與效能資源清冊和這些物件的詳細資料頁面上、檢視叢集、集合 體和磁碟區的動態功能資訊。這些頁面也會在FabricPool 設定鏡射層時顯示鏡射資訊。

這些頁面會顯示資訊、例如本機效能層和雲端層的可用容量、兩層中使用的容量、以及連結至雲端層的集合體、 哪些磁碟區會FabricPool 將特定資訊移至雲端層、以實作各項功能。

當雲端層鏡射到另一個雲端供應商(「鏡射層」)時、兩個雲端層都會顯示在Aggregate / Health(集合/健全狀 況)詳細資料頁面中。

#### 步驟

1. 執行下列其中一項:

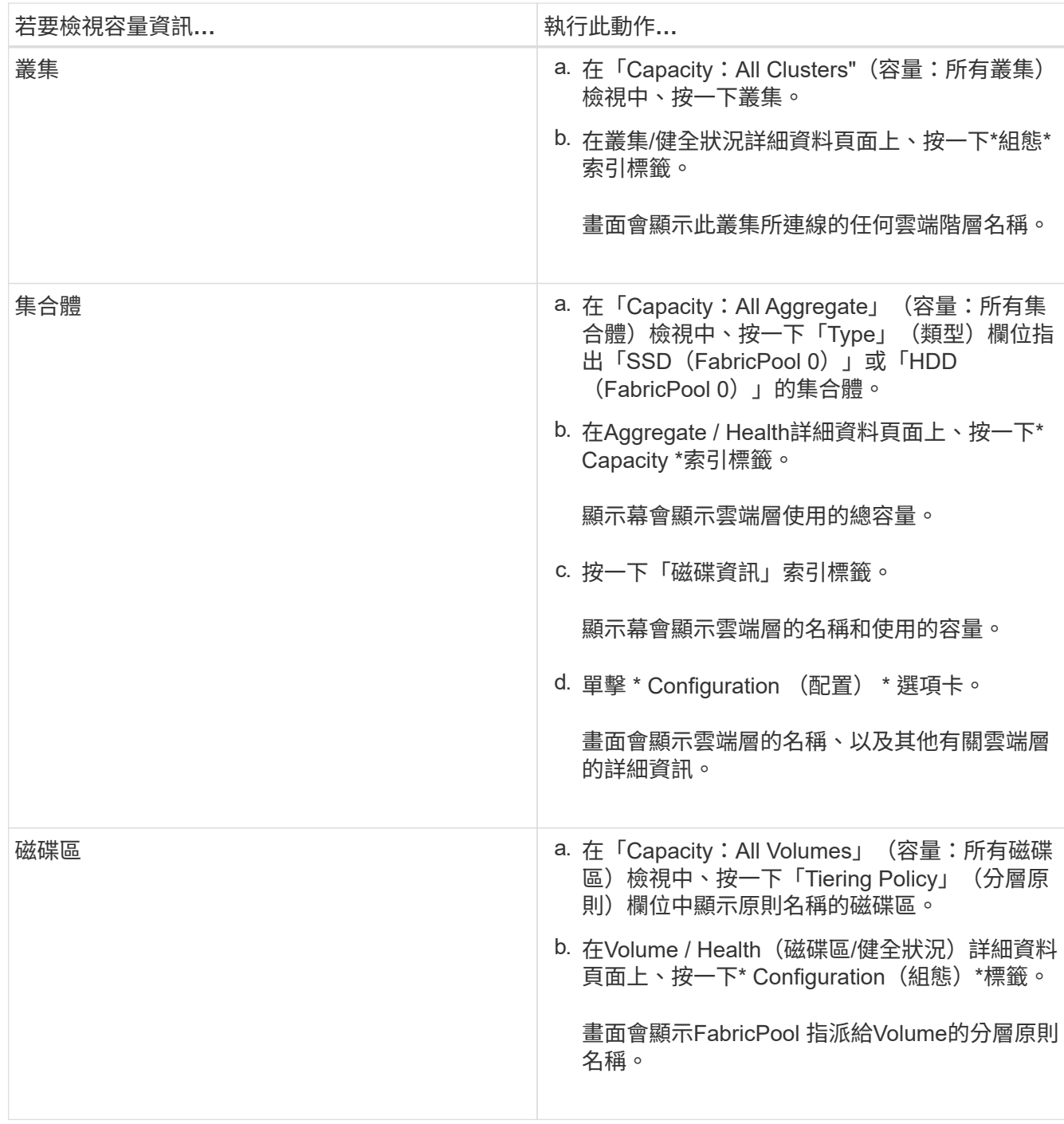

2. 在「工作負載分析」頁面中、您可以在「容量趨勢」區域中選取「雲端層檢視」、以查看上個月在本機效能 層和雲端層所使用的容量。

如需FabricPool 更多有關資訊、請參閱 ["](https://docs.netapp.com/us-en/ontap/disks-aggregates/index.html)[磁碟與集合體總](https://docs.netapp.com/us-en/ontap/disks-aggregates/index.html)[覽](https://docs.netapp.com/us-en/ontap/disks-aggregates/index.html)["](https://docs.netapp.com/us-en/ontap/disks-aggregates/index.html)。

檢視儲存資源池詳細資料

您可以檢視儲存資源池的詳細資料、以監控儲存資源池健全狀況、總快取和可用快取、以 及已使用和可用的配置。

您需要的是什麼

您必須具有「操作員」、「應用程式管理員」或「儲存管理員」角色。

#### 步驟

- 1. 在左導覽窗格中、按一下「儲存設備>\* Aggregate \*」。
- 2. 按一下Aggregate名稱。

隨即顯示所選Aggregate的詳細資料。

3. 按一下「磁碟資訊」索引標籤。

隨即顯示詳細的磁碟資訊。

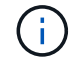

只有選取的Aggregate使用儲存資源池時、才會顯示Cache表格。

4. 在Cache表格中、將指標移到所需儲存資源池的名稱上。

儲存資源池的詳細資料隨即顯示。

### 檢視**Volume**清單和詳細資料

從「健全狀況:所有磁碟區」檢視中、您可以監控磁碟區的庫存。「容量:所有磁碟區」 檢視可讓您檢視叢集中磁碟區容量與使用率的相關資訊。

您需要的是什麼

您必須具有「操作員」、「應用程式管理員」或「儲存管理員」角色。

您也可以使用「Volume / Health」(磁碟區/健全狀況)詳細資料頁面來檢視所監控磁碟區的詳細資訊、包括磁 碟區的容量、效率、組態和保護。您也可以檢視有關特定Volume的相關裝置和相關警示資訊。

#### 步驟

- 1. 在左導覽窗格中、按一下「儲存設備>\*磁碟區\*」。
- 2. 請選擇下列其中一種方式來檢視Volume詳細資料:
	- 若要檢視叢集中磁碟區健全狀況的詳細資訊、請在「檢視」功能表中選取「健全狀況:所有磁碟區」檢 視。
	- 若要檢視叢集中磁碟區容量與使用率的詳細資訊、請在「View(檢視)」功能表中選取「Capacity:All Volumes(容量:所有磁碟區)」檢視。
	- 若要檢視完整詳細資料、請按一下磁碟區名稱。

您也可以按一下「最小詳細資料」對話方塊中的「檢視詳細資料」來檢視完整詳細資料。

3. 選用:**\***從「最小詳細資料」對話方塊中按一下「**\***檢視相關項目」、即可檢視與磁碟區相關的物件。

相關資訊

- ["Volume](#page-82-0)[:健全狀況詳細資料](#page-82-0)[頁](#page-82-0)[面](#page-82-0)["](#page-82-0)
- ["](https://docs.netapp.com/zh-tw/active-iq-unified-manager-913/performance-checker/performance-view-all.html#performance-all-volumes-view)[效能:](https://docs.netapp.com/zh-tw/active-iq-unified-manager-913/performance-checker/performance-view-all.html#performance-all-volumes-view)[All Volumes](https://docs.netapp.com/zh-tw/active-iq-unified-manager-913/performance-checker/performance-view-all.html#performance-all-volumes-view)[檢視](https://docs.netapp.com/zh-tw/active-iq-unified-manager-913/performance-checker/performance-view-all.html#performance-all-volumes-view)["](https://docs.netapp.com/zh-tw/active-iq-unified-manager-913/performance-checker/performance-view-all.html#performance-all-volumes-view)
- ["](#page-38-0)[安](#page-38-0)[全性:](#page-38-0)[勒](#page-38-0)[索](#page-38-0)[軟體](#page-38-0)[檢視](#page-38-0)["](#page-38-0)
- ["](https://docs.netapp.com/zh-tw/active-iq-unified-manager-913/data-protection/task_view_volume_protection_relationships.html)[檢視](https://docs.netapp.com/zh-tw/active-iq-unified-manager-913/data-protection/task_view_volume_protection_relationships.html)[Volume](https://docs.netapp.com/zh-tw/active-iq-unified-manager-913/data-protection/task_view_volume_protection_relationships.html)[保護關](https://docs.netapp.com/zh-tw/active-iq-unified-manager-913/data-protection/task_view_volume_protection_relationships.html)[係](https://docs.netapp.com/zh-tw/active-iq-unified-manager-913/data-protection/task_view_volume_protection_relationships.html)["](https://docs.netapp.com/zh-tw/active-iq-unified-manager-913/data-protection/task_view_volume_protection_relationships.html)
- ["](https://docs.netapp.com/zh-tw/active-iq-unified-manager-913/reporting/task_create_report_to_view_available_volume_capacity_charts.html)[建立](https://docs.netapp.com/zh-tw/active-iq-unified-manager-913/reporting/task_create_report_to_view_available_volume_capacity_charts.html)[報告](https://docs.netapp.com/zh-tw/active-iq-unified-manager-913/reporting/task_create_report_to_view_available_volume_capacity_charts.html)[以](https://docs.netapp.com/zh-tw/active-iq-unified-manager-913/reporting/task_create_report_to_view_available_volume_capacity_charts.html)[檢視](https://docs.netapp.com/zh-tw/active-iq-unified-manager-913/reporting/task_create_report_to_view_available_volume_capacity_charts.html)[可用的](https://docs.netapp.com/zh-tw/active-iq-unified-manager-913/reporting/task_create_report_to_view_available_volume_capacity_charts.html)[Volume](https://docs.netapp.com/zh-tw/active-iq-unified-manager-913/reporting/task_create_report_to_view_available_volume_capacity_charts.html)[容量圖表](https://docs.netapp.com/zh-tw/active-iq-unified-manager-913/reporting/task_create_report_to_view_available_volume_capacity_charts.html)["](https://docs.netapp.com/zh-tw/active-iq-unified-manager-913/reporting/task_create_report_to_view_available_volume_capacity_charts.html)

## 檢視**NFS**共用的詳細資料

您可以檢視所有NFS共用的詳細資料、例如其狀態、與Volume相關聯的路徑(FlexGroup 例如、Volume或FlexVol SView Volume)、用戶端對NFS共用的存取層級、以及針對匯出 的Volume所定義的匯出原則。使用健全狀況:所有NFS共用檢視來查看所有受監控叢集上 的所有NFS共用、並使用儲存VM /健全狀況詳細資料頁面來檢視特定儲存虛擬機器(SVM )上的所有NFS共用。

您需要的是什麼

- 必須在叢集上啟用NFS授權。
- 必須設定提供NFS共用的網路介面。
- 您必須具有「操作員」、「應用程式管理員」或「儲存管理員」角色。

步驟

1. 在左側導覽窗格中、視您要檢視特定SVM的所有NFS共用或僅檢視NFS共用而定、請遵循下列步驟。

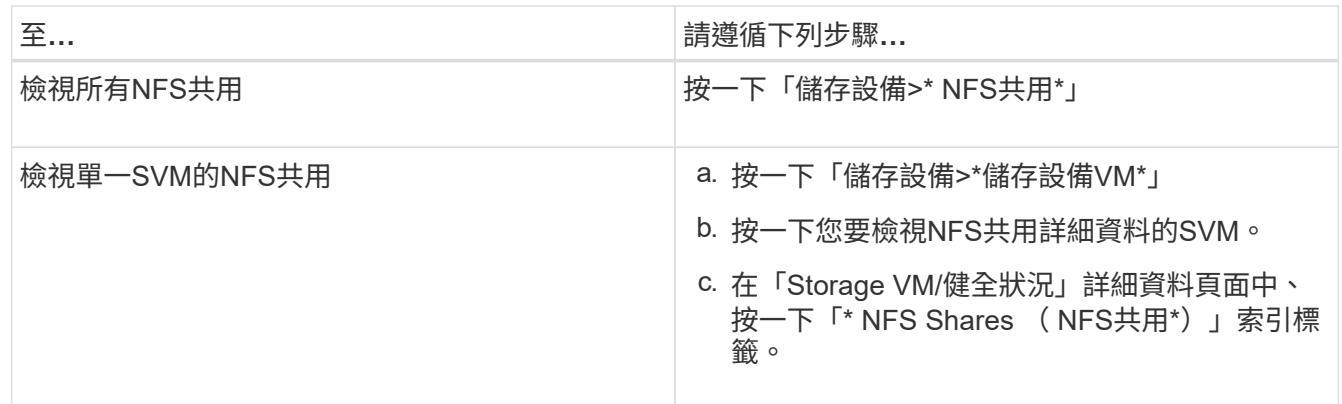

如需詳細資訊、請參閱 ["](https://docs.netapp.com/zh-tw/active-iq-unified-manager-913/storage-mgmt/task_provision_fileshares.html)[資](https://docs.netapp.com/zh-tw/active-iq-unified-manager-913/storage-mgmt/task_provision_fileshares.html)[源](https://docs.netapp.com/zh-tw/active-iq-unified-manager-913/storage-mgmt/task_provision_fileshares.html)[配置](https://docs.netapp.com/zh-tw/active-iq-unified-manager-913/storage-mgmt/task_provision_fileshares.html)[檔案](https://docs.netapp.com/zh-tw/active-iq-unified-manager-913/storage-mgmt/task_provision_fileshares.html)[共](https://docs.netapp.com/zh-tw/active-iq-unified-manager-913/storage-mgmt/task_provision_fileshares.html)[用磁碟區](https://docs.netapp.com/zh-tw/active-iq-unified-manager-913/storage-mgmt/task_provision_fileshares.html)["](https://docs.netapp.com/zh-tw/active-iq-unified-manager-913/storage-mgmt/task_provision_fileshares.html) 和 ["](https://docs.netapp.com/zh-tw/active-iq-unified-manager-913/api-automation/concept_provision_file_share.html)[使用](https://docs.netapp.com/zh-tw/active-iq-unified-manager-913/api-automation/concept_provision_file_share.html)[API](https://docs.netapp.com/zh-tw/active-iq-unified-manager-913/api-automation/concept_provision_file_share.html)[來配置](https://docs.netapp.com/zh-tw/active-iq-unified-manager-913/api-automation/concept_provision_file_share.html)[CIFS](https://docs.netapp.com/zh-tw/active-iq-unified-manager-913/api-automation/concept_provision_file_share.html)[和](https://docs.netapp.com/zh-tw/active-iq-unified-manager-913/api-automation/concept_provision_file_share.html)[NFS](https://docs.netapp.com/zh-tw/active-iq-unified-manager-913/api-automation/concept_provision_file_share.html)[檔案](https://docs.netapp.com/zh-tw/active-iq-unified-manager-913/api-automation/concept_provision_file_share.html)[共](https://docs.netapp.com/zh-tw/active-iq-unified-manager-913/api-automation/concept_provision_file_share.html)[用](https://docs.netapp.com/zh-tw/active-iq-unified-manager-913/api-automation/concept_provision_file_share.html)["](https://docs.netapp.com/zh-tw/active-iq-unified-manager-913/api-automation/concept_provision_file_share.html)。

## 檢視關於**SMB/CIFS**共用的詳細資料

您可以檢視所有SMB/CIFS共用的詳細資料、例如共用名稱、交會路徑、其中包含物件、 安全性設定、以及為共用定義的匯出原則。使用健全狀況:所有 SMB 共用檢視來查看所 有受監控叢集上的所有 SMB 共用、並使用儲存 VM / 健全狀況詳細資料頁面來檢視特定儲 存虛擬機器( SVM )上的所有 SMB 共用。

您需要的是什麼

- 必須在叢集上啟用 CIFS 授權。
- 必須設定用於SMB/CIFS共用的網路介面。

• 您必須具有「操作員」、「應用程式管理員」或「儲存管理員」角色。

不會顯示資料夾中的共用。

步驟

G

1. 在左側導覽窗格中、視您要檢視所有SMB/CIFS共用或僅檢視特定SVM的共用而定、請遵循下列步驟。

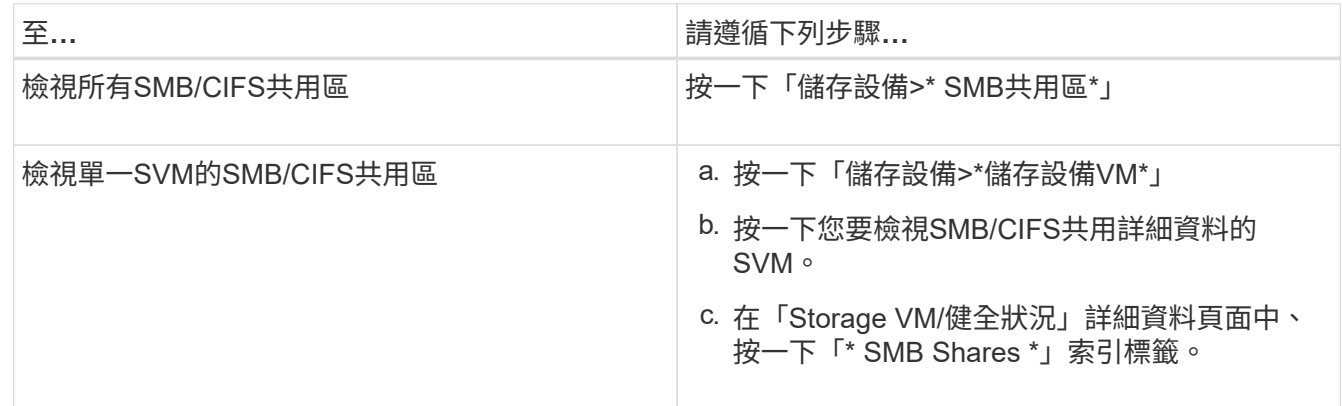

如需詳細資訊、請參閱 ["](https://docs.netapp.com/zh-tw/active-iq-unified-manager-913/api-automation/concept_provision_file_share.html)[使用](https://docs.netapp.com/zh-tw/active-iq-unified-manager-913/api-automation/concept_provision_file_share.html)[API](https://docs.netapp.com/zh-tw/active-iq-unified-manager-913/api-automation/concept_provision_file_share.html)[來配置](https://docs.netapp.com/zh-tw/active-iq-unified-manager-913/api-automation/concept_provision_file_share.html)[CIFS](https://docs.netapp.com/zh-tw/active-iq-unified-manager-913/api-automation/concept_provision_file_share.html)[和](https://docs.netapp.com/zh-tw/active-iq-unified-manager-913/api-automation/concept_provision_file_share.html)[NFS](https://docs.netapp.com/zh-tw/active-iq-unified-manager-913/api-automation/concept_provision_file_share.html)[檔案](https://docs.netapp.com/zh-tw/active-iq-unified-manager-913/api-automation/concept_provision_file_share.html)[共](https://docs.netapp.com/zh-tw/active-iq-unified-manager-913/api-automation/concept_provision_file_share.html)[用](https://docs.netapp.com/zh-tw/active-iq-unified-manager-913/api-automation/concept_provision_file_share.html)["](https://docs.netapp.com/zh-tw/active-iq-unified-manager-913/api-automation/concept_provision_file_share.html)。

## 檢視**Snapshot**複本清單

您可以檢視所選磁碟區的Snapshot複本清單。您可以使用Snapshot複本清單來計算刪除一 或多個Snapshot複本時可回收的磁碟空間量、並可視需要刪除Snapshot複本。

您需要的是什麼

- 您必須具有「操作員」、「應用程式管理員」或「儲存管理員」角色。
- 包含Snapshot複本的磁碟區必須處於線上狀態。

步驟

- 1. 在左導覽窗格中、按一下「儲存設備>\*磁碟區\*」。
- 2. 在「健全狀況:所有磁碟區」檢視中、選取包含您要檢視之Snapshot複本的磁碟區。
- 3. 在「\* Volume / Health\*」詳細資料頁面中、按一下「\* Capacity \*」索引標籤。
- 4. 在「容量」標籤的「詳細資料」窗格中、於「其他詳細資料」區段中、按一下「\* Snapshot copies \*」旁邊 的連結。

Snapshot複本數量是顯示Snapshot複本清單的連結。

相關資訊

["](#page-82-0)[健全狀況](#page-82-0)[/](#page-82-0)[磁碟區](#page-82-0)[頁](#page-82-0)[面](#page-82-0)["](#page-82-0)

## 刪除**Snapshot**複本

您可以刪除Snapshot複本以節省空間或釋出磁碟空間、也可以刪除不再需要的Snapshot複

本。

#### 您需要的是什麼

您必須具有應用程式管理員或儲存管理員角色。

Volume必須處於線上狀態。

若要刪除忙碌或鎖定的Snapshot複本、您必須從使用該複本的應用程式中釋出Snapshot複本。

• 如果FlexClone磁碟區使用的是Snapshot複本、則無法刪除父磁碟區中的基礎Snapshot複本。

基礎Snapshot複本是Snapshot複本、用於建立FlexClone Volume並顯示狀態 Busy 和應用程式相依性 Busy, Vclone 在父Volume中。

• 您無法刪除SnapMirror關係中使用的鎖定Snapshot複本。

Snapshot複本已鎖定、下次更新時必須使用。

#### 步驟

- 1. 在左導覽窗格中、按一下「儲存設備>\*磁碟區\*」。
- 2. 在「健全狀況:所有磁碟區」檢視中、選取包含您要檢視之Snapshot複本的磁碟區。

此時會顯示Snapshot複本清單。

- 3. 在「\* Volume / Health\*」詳細資料頁面中、按一下「\* Capacity \*」索引標籤。
- 4. 在「容量」標籤的「詳細資料」窗格中、於「其他詳細資料」區段中、按一下「\* Snapshot copies \*」旁邊 的連結。

Snapshot複本數量是顯示Snapshot複本清單的連結。

5. 在「\* Snapshot Copies 」(Snapshot複本\*)檢視中、選取您要刪除的Snapshot複本、然後按一下「\* Delete selected 」 (刪除選取的) 。

計算**Snapshot**複本的可回收空間

如果刪除一或多個Snapshot複本、您可以計算可回收的磁碟空間量。

#### 您需要的是什麼

- 您必須具有「操作員」、「應用程式管理員」或「儲存管理員」角色。
- Volume必須處於線上狀態。
- Volume必須FlexVol 是一個不完整的資料、FlexGroup 而此功能不受支援。

#### 步驟

- 1. 在左導覽窗格中、按一下「儲存設備>\*磁碟區\*」。
- 2. 在「健全狀況:所有磁碟區」檢視中、選取包含您要檢視之Snapshot複本的磁碟區。

此時會顯示Snapshot複本清單。

- 3. 在「\* Volume / Health\*」詳細資料頁面中、按一下「\* Capacity \*」索引標籤。
- 4. 在「容量」標籤的「詳細資料」窗格中、於「其他詳細資料」區段中、按一下「\* Snapshot copies \*」旁邊 的連結。

Snapshot複本數量是顯示Snapshot複本清單的連結。

- 5. 在「\* Snapshot Copies 」( Snapshot複本\*)檢視中、選取您要計算可回收空間的Snapshot複本。
- 6. 按一下「計算」。

隨即顯示磁碟區上的可回收空間(以百分比、KB、MB、GB等為單位)。

7. 若要重新計算可回收空間、請選取所需的Snapshot複本、然後按一下\*重新計算\*。

叢集物件視窗和對話方塊說明

您可以從各自的儲存物件頁面檢視所有叢集和叢集物件。您也可以從對應的儲存物件詳細 資料頁面檢視詳細資料。您現在可以從庫存的下列儲存與保護區段啟動System Manager使 用者介面。

- 叢集資源清冊、叢集健全狀況和叢集效能頁面
- Aggregate Inventory、Aggregate Health及Aggregate Performance頁面
- Volume Inventory、Volume Health和Volume Performance頁面
- 節點庫存和節點效能頁面
- StorageVM Inventory、StorageVM Health和StorageVM Performance頁面
- 保護關係頁面

## <span id="page-17-0"></span>通用的**Unified Manager**健全狀況工作流程與工作

與Unified Manager相關的一些常見管理工作流程和工作包括:選取要監控的儲存叢集;診 斷對資料可用度、容量和保護造成不良影響的情況;還原遺失的資料;設定和管理磁碟區 ;以及將診斷資料綁定並傳送給技術支援(必要時)。

Unified Manager可讓儲存管理員檢視儀表板、評估受管理儲存叢集的整體容量、可用度及保護健全狀況、然後 快速識別、找出、診斷及指派以解決可能發生的任何特定問題。

與叢集、儲存虛擬機器(SVM)、磁碟區或FlexGroup 物件的儲存容量或資料可用度有關的最重要問題、會顯 示在儀表板頁面的系統健全狀況圖和事件中。當發現關鍵問題時、本頁會提供連結、以支援適當的疑難排解工作 流程。

Unified Manager也可納入包含相關管理工具(例如OnCommand Workflow Automation 、VMware®VMware®VMware®)的工作流程、以支援儲存資源的直接組態。

本文件說明與下列管理工作相關的一般工作流程:

• 診斷及管理可用度問題

如果硬體故障或儲存資源組態問題導致儀表板頁面顯示資料可用度事件、儲存管理員可以依照內嵌的連結來 檢視受影響儲存資源的連線資訊、檢視疑難排解建議、並將問題解決指派給其他管理員。

• 設定及監控效能事件

管理員可以監控及管理所監控之儲存系統資源的效能。請參閱 ["](https://docs.netapp.com/zh-tw/active-iq-unified-manager-913/performance-checker/concept_introduction_to_unified_manager_performance_monitoring.html)[介紹功能介紹:效能監控](https://docs.netapp.com/zh-tw/active-iq-unified-manager-913/performance-checker/concept_introduction_to_unified_manager_performance_monitoring.html)[Active IQ Unified](https://docs.netapp.com/zh-tw/active-iq-unified-manager-913/performance-checker/concept_introduction_to_unified_manager_performance_monitoring.html) [Manager"](https://docs.netapp.com/zh-tw/active-iq-unified-manager-913/performance-checker/concept_introduction_to_unified_manager_performance_monitoring.html) 以取得更多資訊。

• 診斷及管理Volume容量問題

如果「儀表板」頁面顯示Volume儲存容量問題、儲存管理員可以依照內嵌連結來檢視與受影響磁碟區儲存容 量相關的目前和歷史趨勢、檢視疑難排解建議、並將問題解決指派給其他管理員。

• 設定、監控及診斷保護關係問題

建立及設定保護關係之後、儲存管理員可以檢視與保護關係、保護關係的目前狀態、受影響關係的目前與歷 史保護工作成功資訊、以及疑難排解建議等相關的潛在問題。請參閱 ["](https://docs.netapp.com/zh-tw/active-iq-unified-manager-913/data-protection/concept_create_and_monitor_protection_relationships.html)[建立、監控及](https://docs.netapp.com/zh-tw/active-iq-unified-manager-913/data-protection/concept_create_and_monitor_protection_relationships.html)[疑難排解](https://docs.netapp.com/zh-tw/active-iq-unified-manager-913/data-protection/concept_create_and_monitor_protection_relationships.html)[保護關](https://docs.netapp.com/zh-tw/active-iq-unified-manager-913/data-protection/concept_create_and_monitor_protection_relationships.html)[係](https://docs.netapp.com/zh-tw/active-iq-unified-manager-913/data-protection/concept_create_and_monitor_protection_relationships.html)["](https://docs.netapp.com/zh-tw/active-iq-unified-manager-913/data-protection/concept_create_and_monitor_protection_relationships.html) 以取 得更多資訊。

- 建立備份檔案並從備份檔案還原資料。
- 將儲存物件與附註建立關聯

儲存物件與附註建立關聯後、儲存管理員即可篩選及檢視與儲存物件相關的事件、讓儲存管理員能夠排定優 先順序、並解決與事件相關的問題。

- 使用REST API檢視Unified Manager擷取的健全狀況、容量和效能資訊、協助管理叢集。請參閱 ["](https://docs.netapp.com/zh-tw/active-iq-unified-manager-913/api-automation/concept_get_started_with_um_apis.html)[開始](https://docs.netapp.com/zh-tw/active-iq-unified-manager-913/api-automation/concept_get_started_with_um_apis.html)[使](https://docs.netapp.com/zh-tw/active-iq-unified-manager-913/api-automation/concept_get_started_with_um_apis.html) [用](https://docs.netapp.com/zh-tw/active-iq-unified-manager-913/api-automation/concept_get_started_with_um_apis.html)[Active IQ Unified Manager](https://docs.netapp.com/zh-tw/active-iq-unified-manager-913/api-automation/concept_get_started_with_um_apis.html) [靜](https://docs.netapp.com/zh-tw/active-iq-unified-manager-913/api-automation/concept_get_started_with_um_apis.html)[態](https://docs.netapp.com/zh-tw/active-iq-unified-manager-913/api-automation/concept_get_started_with_um_apis.html)[API"](https://docs.netapp.com/zh-tw/active-iq-unified-manager-913/api-automation/concept_get_started_with_um_apis.html) 以取得更多資訊。
- 傳送支援服務包給技術支援人員

儲存管理員可以使用維護主控台擷取支援套件、並將其傳送給技術支援部門。當問題需要比AutoSupport 消 息所提供的更詳細的診斷和疑難排解時、必須將支援服務組合寄送給技術支援部門。

## 監控及疑難排解資料可用度

Unified Manager可監控授權使用者存取儲存資料的可靠性、針對封鎖或阻礙存取的情況發 出警示、並可讓您診斷這些情況、並指派及追蹤其解決方案。

本節中的可用度工作流程主題、說明儲存管理員如何使用Unified Manager網路UI來探索、診斷及指派解決硬體 與軟體狀況、進而對資料可用度造成不良影響的範例。

掃描及解決儲存容錯移轉互連連結中斷的情況

此工作流程為您提供一個範例、說明您可以如何掃描、評估及解決不具所有權的儲存容錯 移轉互連連結條件。在此案例中、您是使用Unified Manager掃描儲存容錯移轉風險的管理 員、然後在ONTAP 節點上開始進行版本升級。

### 您需要的是什麼

您必須具有「操作員」、「應用程式管理員」或「儲存管理員」角色。

如果在不中斷升級的過程中、HA配對節點之間的儲存容錯移轉互連失敗、則升級會失敗。因此、系統管理員通 常會在開始升級之前、監控並確認要升級的叢集節點上的儲存容錯移轉可靠性。

#### 步驟

- 1. 在左側導覽窗格中、按一下\*事件管理\*。
- 2. 在「事件管理」目錄頁面中、選取\*作用中可用度事件\*。
- 3. 在\*事件管理\*目錄頁\*名稱\*欄的頂端、按一下 〓 然後輸入 \*failover 在文字方塊中、將事件限制為儲存容 錯移轉相關事件。

顯示與儲存容錯移轉條件相關的所有過去事件。

在此案例中、Unified Manager會在可用度事件區段中顯示事件「停用容錯移轉互連一或多個連結」。

- 4. 如果「事件管理」目錄頁顯示一或多個與儲存容錯移轉相關的事件、請執行下列步驟:
	- a. 按一下事件標題連結、即可顯示該事件的事件詳細資料。

在此範例中、按一下事件標題「將容錯移轉互連一或多個連結關閉」。

此時會顯示該事件的「事件詳細資料」頁面。

- a. 在「事件詳細資料」頁面上、您可以執行下列一或多項工作:
	- 檢閱「原因」欄位中的錯誤訊息、並評估問題。
	- 將事件指派給系統管理員。
	- 認可活動。

相關資訊

["](https://docs.netapp.com/zh-tw/active-iq-unified-manager-913/events/reference_event_details_page.html)[活](https://docs.netapp.com/zh-tw/active-iq-unified-manager-913/events/reference_event_details_page.html)[動詳細資料](https://docs.netapp.com/zh-tw/active-iq-unified-manager-913/events/reference_event_details_page.html)[頁](https://docs.netapp.com/zh-tw/active-iq-unified-manager-913/events/reference_event_details_page.html)[面](https://docs.netapp.com/zh-tw/active-iq-unified-manager-913/events/reference_event_details_page.html)["](https://docs.netapp.com/zh-tw/active-iq-unified-manager-913/events/reference_event_details_page.html)

["Unified Manager](https://docs.netapp.com/zh-tw/active-iq-unified-manager-913/config/reference_unified_manager_roles_and_capabilities.html)[使用者](https://docs.netapp.com/zh-tw/active-iq-unified-manager-913/config/reference_unified_manager_roles_and_capabilities.html)[角色](https://docs.netapp.com/zh-tw/active-iq-unified-manager-913/config/reference_unified_manager_roles_and_capabilities.html)[與功能](https://docs.netapp.com/zh-tw/active-iq-unified-manager-913/config/reference_unified_manager_roles_and_capabilities.html)["](https://docs.netapp.com/zh-tw/active-iq-unified-manager-913/config/reference_unified_manager_roles_and_capabilities.html)

針對儲存容錯移轉互連連結執行修正行動

當您顯示儲存容錯移轉相關事件的「事件詳細資料」頁面時、您可以檢閱頁面摘要資訊、 以判斷事件的急迫性、問題的可能原因、以及問題的可能解決方法。

您需要的是什麼

您必須具有「操作員」、「應用程式管理員」或「儲存管理員」角色。

在此範例案例中、「事件詳細資料」頁面上提供的事件摘要包含下列關於儲存容錯移轉互連連結中斷情況的資訊 :

Event: Storage Failover Interconnect One or More Links Down Summary Severity: Warning State: New Impact Level: Risk Impact Area: Availability Source: aardvark Source Type: Node Acknowledged By: Resolved By: Assigned To: Cause: At least one storage failover interconnected link between the nodes aardvark and bonobo is down. RDMA interconnect is up (Link0 up, Link1 down)

範例事件資訊指出HA配對節點Aardvark和bonobo之間的儲存容錯移轉互連連結Link1已關閉、但Apple與Boy之 間的Link0仍為作用中狀態。因為有一個連結處於作用中狀態、所以遠端動態記憶體存取(RDMA)仍可運作、 儲存容錯移轉工作仍可成功。

不過、為了確保不會同時停用連結故障和儲存容錯移轉保護、您決定進一步診斷Link1停機的原因。

步驟

1. 在「\*事件\*詳細資料」頁面中、您可以按一下「來源」欄位中所指定事件的連結、以取得可能與儲存容錯移 轉互連連結中斷情況相關的其他事件詳細資料。

在此範例中、事件的來源是名稱為aardvark的節點。按一下該節點名稱、即可在叢集/健全狀況詳細資料頁面 的節點索引標籤上、顯示受影響HA配對的HA詳細資料、Aardvark和bonobo、並顯示最近在受影響的HA配 對上發生的其他事件。

2. 請參閱\* HA詳細資料\*、以瞭解更多有關活動的資訊。

在此範例中、相關資訊會顯示在「事件」表格中。下表顯示「Torage Failover Connection One or More Link Down」(容錯移轉連線一或多個連結中斷)事件、事件產生時間、以及此事件產生來源的節點。

使用HA詳細資料中的節點位置資訊、要求或親自完成受影響HA配對節點上儲存容錯移轉問題的實體檢查與修 復。

#### 相關資訊

["](https://docs.netapp.com/zh-tw/active-iq-unified-manager-913/events/reference_event_details_page.html)[活](https://docs.netapp.com/zh-tw/active-iq-unified-manager-913/events/reference_event_details_page.html)[動詳細資料](https://docs.netapp.com/zh-tw/active-iq-unified-manager-913/events/reference_event_details_page.html)[頁](https://docs.netapp.com/zh-tw/active-iq-unified-manager-913/events/reference_event_details_page.html)[面](https://docs.netapp.com/zh-tw/active-iq-unified-manager-913/events/reference_event_details_page.html)["](https://docs.netapp.com/zh-tw/active-iq-unified-manager-913/events/reference_event_details_page.html)

["Unified Manager](https://docs.netapp.com/zh-tw/active-iq-unified-manager-913/config/reference_unified_manager_roles_and_capabilities.html)[使用者](https://docs.netapp.com/zh-tw/active-iq-unified-manager-913/config/reference_unified_manager_roles_and_capabilities.html)[角色](https://docs.netapp.com/zh-tw/active-iq-unified-manager-913/config/reference_unified_manager_roles_and_capabilities.html)[與功能](https://docs.netapp.com/zh-tw/active-iq-unified-manager-913/config/reference_unified_manager_roles_and_capabilities.html)["](https://docs.netapp.com/zh-tw/active-iq-unified-manager-913/config/reference_unified_manager_roles_and_capabilities.html)

解決**Volume**離線問題

此工作流程提供一個範例、說明您可以如何評估及解決Unified Manager可能在「事件管

## 理」目錄頁面中顯示的Volume離線事件。在此案例中、您是使用Unified Manager來疑 難排解一或多個Volume離線事件的管理員。

您需要的是什麼

您必須具有「操作員」、「應用程式管理員」或「儲存管理員」角色。

磁碟區可能會離線報告、原因有幾個:

- SVM管理員刻意將磁碟區離線。
- 磁碟區的託管叢集節點當機、儲存設備容錯移轉至HA配對合作夥伴也失敗。
- 由於裝載該SVM根Volume的節點已關閉、因此磁碟區的託管儲存虛擬機器(SVM)會停止。
- 由於兩個RAID磁碟同時發生故障、因此磁碟區的託管Aggregate會關閉。

您可以使用「事件管理」目錄頁面和「叢集/健全狀況」、「儲存VM/健全狀況」和「Volume /健全狀況」詳細資 料頁面、確認或消除其中一種或多種可能性。

步驟

- 1. 在左側導覽窗格中、按一下\*事件管理\*。
- 2. 在「事件管理」目錄頁面中、選取\*作用中可用度事件\*。
- 3. 按一下Volume離線事件所顯示的超文字連結。

此時會顯示可用度事件的「事件詳細資料」頁面。

- 4. 在該頁面上、查看附註、以瞭解SVM管理員已將相關磁碟區離線的任何指示。
- 5. 在\*事件\*詳細資料頁面上、您可以檢閱下列一項或多項工作的資訊:
	- 請檢閱「原因」欄位中顯示的資訊、以取得可能的診斷指導。

在此範例中、「原因」欄位中的資訊只會通知您磁碟區已離線。

- 請查看「附註與更新」區域、以瞭解SVM管理員刻意將有問題的磁碟區離線的任何指示。
- 按一下事件來源(在此案例中為離線報告的磁碟區)、即可取得該磁碟區的詳細資訊。
- 將事件指派給系統管理員。
- 確認事件、或在適當情況下將其標示為已解決。

#### 針對**Volume**離線狀況執行診斷動作

## 在瀏覽至報告為離線的Volume / Health詳細資料頁面之後、您可以搜尋其他有助於診 斷Volume離線狀況的資訊。

您需要的是什麼

您必須具有「操作員」、「應用程式管理員」或「儲存管理員」角色。

如果回報為離線的磁碟區並非刻意離線、則該磁碟區可能會因為數種原因而離線。

從離線磁碟區的Volume / Health詳細資料頁面開始、您可以瀏覽至其他頁面和窗格、以確認或消除可能的原因:

• 按一下\* Volume / Health\*詳細資料頁面連結、以判斷磁碟區是否離線、因為其主機節點當機、而且儲存設備 容錯移轉至HA配對合作夥伴也失敗。

請參閱 ["](#page-22-0)[判](#page-22-0)[斷磁碟區](#page-22-0)[離線](#page-22-0)[狀況是](#page-22-0)[否](#page-22-0)[是由當機節](#page-22-0)[點](#page-22-0)[所](#page-22-0)[造](#page-22-0)[成](#page-22-0)["](#page-22-0)。

• 按一下\* Volume / Health\*詳細資料頁面連結、以判斷該磁碟區是否離線、且其主機儲存虛擬機器(SVM)是 否因為裝載該SVM根磁碟區的節點關閉而停止。

請參閱 ["](#page-23-0)[判](#page-23-0)[斷磁碟區是](#page-23-0)[否](#page-23-0)[離線](#page-23-0)[、以及](#page-23-0)[SVM](#page-23-0)[是](#page-23-0)[否](#page-23-0)[因為節](#page-23-0)[點](#page-23-0)[當機](#page-23-0)[而停止](#page-23-0)["](#page-23-0)。

• 按一下\* Volume / Health\*詳細資料頁面連結、以判斷磁碟區是否因為主機Aggregate中的磁碟毀損而離線。

請參閱 ["](#page-24-0)[判](#page-24-0)[斷磁碟區是](#page-24-0)[否](#page-24-0)[因為集合體中的磁碟](#page-24-0)[毀損](#page-24-0)[而離線](#page-24-0)["](#page-24-0)。

#### 相關資訊

["Unified Manager](https://docs.netapp.com/zh-tw/active-iq-unified-manager-913/config/reference_unified_manager_roles_and_capabilities.html)[使用者](https://docs.netapp.com/zh-tw/active-iq-unified-manager-913/config/reference_unified_manager_roles_and_capabilities.html)[角色](https://docs.netapp.com/zh-tw/active-iq-unified-manager-913/config/reference_unified_manager_roles_and_capabilities.html)[與功能](https://docs.netapp.com/zh-tw/active-iq-unified-manager-913/config/reference_unified_manager_roles_and_capabilities.html)["](https://docs.netapp.com/zh-tw/active-iq-unified-manager-913/config/reference_unified_manager_roles_and_capabilities.html)

<span id="page-22-0"></span>判斷某個磁碟區是否因為其主機節點當機而離線

您可以使用Unified Manager Web UI來確認或排除磁碟區因為主機節點當機、而儲存設備 容錯移轉至HA配對合作夥伴失敗而離線的可能性。

您需要的是什麼

您必須具有「操作員」、「應用程式管理員」或「儲存管理員」角色。

若要判斷磁碟區離線狀況是否是由主機節點故障及後續儲存容錯移轉失敗所造成、請執行下列動作:

#### 步驟

1. 在離線磁碟區的「\* Volume / Health 」詳細資料頁面「Related Devices\*」(相關裝置)窗格中、找到並按 一下SVM下方顯示的超文字連結。

「Storage VM/健全狀況」詳細資料頁面會顯示離線磁碟區託管儲存虛擬機器(SVM)的相關資訊。

2. 在「儲存**VM / Health\***詳細資料」頁面的 Related Devices\*(相關裝置)窗格中、找到並按一下「Volumes (磁碟區)」下方顯示的超文字連結。

健全狀況:所有磁碟區檢視會顯示SVM主控之所有磁碟區的相關資訊表格。

3. 在「健全狀況:所有磁碟區」檢視「狀態」欄標題上、按一下篩選符號 〓,然後選擇選項\*離線\*。

只會列出處於離線狀態的SVM磁碟區。

4. 在健全狀況:所有磁碟區檢視中、按一下網格符號 \_\_\_,然後選擇選項\*叢集節點\*。

您可能需要在網格選擇方塊中捲動、以找到\*叢集節點\*選項。

叢集節點欄會新增至磁碟區詳細目錄、並顯示裝載每個離線磁碟區的節點名稱。

5. 在「健全狀況:所有磁碟區」檢視中、找到離線磁碟區的清單、然後在其「叢集節點」欄中、按一下其主機 節點的名稱。

叢集/健全狀況詳細資料頁面上的節點索引標籤會顯示主機節點所屬的HA節點配對狀態。顯示幕會顯示主機 節點的狀態、以及任何叢集容錯移轉作業是否成功。

當您確認由於磁碟區的主機節點已關閉、而儲存設備容錯移轉至HA配對合作夥伴失敗、導致磁碟區離線狀況存 在之後、請聯絡適當的管理員或操作員、以手動重新啟動下一個節點、並修正儲存設備容錯移轉問題。

<span id="page-23-0"></span>判斷某個磁碟區是否離線、以及其**SVM**是否因為節點當機而停止

您可以使用Unified Manager Web UI來確認或排除磁碟區離線的可能性、因為裝載該SVM 根Volume的節點停機、所以其主機儲存虛擬機器(SVM)會停止。

您需要的是什麼

您必須具有「操作員」、「應用程式管理員」或「儲存管理員」角色。

若要判斷磁碟區離線狀況是否因為裝載該SVM根磁碟區的節點關閉而導致其主機SVM停止、請執行下列動作:

步驟

1. 在離線磁碟區的「\* Volume / Health 」詳細資料頁面的「 Related Devices\*」(相關裝置)窗格中、找到並 按一下SVM下方顯示的超文字連結。

Storage VM / Health詳細資料頁面會顯示代管SVM的「'Running」(執行)或「最先進」狀態。如果SVM狀 態為執行中、則磁碟區離線狀況並非由裝載該SVM根Volume的節點當機所致。

- 2. 如果SVM狀態為「已停止」、請按一下「檢視**SVMS**」、進一步識別造成主機SVM停止的原因。
- 3. 在\*健全狀況:所有儲存VM\*檢視SVM欄標題上、按一下篩選符號 〓 然後輸入停止的SVM名稱。

該SVM的資訊會顯示在表格中。

4. 在「健全狀況:所有儲存**VM**」檢視中、按一下 然後選取\*根磁碟區\*選項。

根Volume(根Volume)欄會新增至SVM庫存、並顯示已停止SVM的根Volume名稱。

5. 在根磁碟區欄中、按一下根磁碟區的名稱、以顯示該磁碟區的\*儲存VM / Health\*詳細資料頁面。

如果SVM根磁碟區的狀態為(線上)、則原始磁碟區離線狀況不會因為裝載該SVM根磁碟區的節點已關閉而 導致。

- 6. 如果SVM根磁碟區的狀態為(離線)、請在SVM根磁碟區的Volume / Health詳細資料頁面的「Related Devices(相關裝置)」窗格中、找出並按一下「Aggregate(Aggregate)」下方顯示的超文字連結。
- 7. 在「\* Aggregate / Health\*詳細資料」頁面的「\* Related Devices\*」(相關裝置)窗格中、找到並按一 下「Node」(節點)下方顯示的超文字連結。

叢集/健全狀況詳細資料頁面上的節點索引標籤會顯示SVM根磁碟區的主機節點所屬的HA節點配對狀態。顯 示幕會顯示節點的狀態。

當您確認該磁碟區的離線狀況是由該磁碟區的主機SVM離線狀況所造成、而該狀況本身是由裝載該SVM根磁碟

區的節點當機所造成、請聯絡適當的管理員或操作員、以手動重新啟動關機節點。

<span id="page-24-0"></span>判斷磁碟區是否因為集合體中的磁碟毀損而離線

您可以使用Unified Manager Web UI來確認或消除磁碟區離線的可能性、因為RAID磁碟問 題已使其主機Aggregate離線。

您需要的是什麼

您必須具有「操作員」、「應用程式管理員」或「儲存管理員」角色。

若要判斷磁碟區離線狀況是否是由使託管Aggregate離線的RAID磁碟問題所造成、請執行下列動作:

步驟

1. 在「\* Volume / Health\*詳細資料」頁面的「\* Related Devices\*」(相關裝置)窗格中、找到並按一 下Aggregate下方顯示的超文字連結。

Aggregate / Health詳細資料頁面會顯示主機Aggregate的線上或離線狀態。如果Aggregate狀態為「線 上」、則RAID磁碟問題並不是磁碟區離線的原因。

- 2. 如果Aggregate狀態為離線、請按一下「磁碟資訊」、然後在「磁碟資訊」索引標籤的「事件」清單中尋找 毀損的磁碟事件。
- 3. 若要進一步識別毀損的磁碟、請按一下「相關裝置」窗格中「節點」下方顯示的超文字連結。

隨即顯示叢集/健全狀況詳細資料頁面。

4. 按一下「磁碟」、然後在「篩選器」窗格中選取「毀損」、以列出所有處於中斷狀態的磁碟。

如果處於中斷狀態的磁碟導致主機Aggregate的離線狀態、則Aggregate的名稱會顯示在「Impacted Aggregate(受影響的Aggregate)」欄中。

在確認磁碟區離線狀況是由毀損的RAID磁碟及其後的離線主機Aggregate所造成之後、請聯絡適當的管理員或操 作員、手動更換毀損的磁碟、並將Aggregate重新連線。

#### 解決容量問題

此工作流程為您提供解決容量問題的範例。在此案例中、您是系統管理員或操作員、可以 存取Unified ManagerDashboard頁面、查看是否有任何受監控的儲存物件發生容量問題。 您想要判斷問題的可能原因及解決方法。

您需要的是什麼

您必須具有「操作員」、「應用程式管理員」或「儲存管理員」角色。

在「儀表板」頁面上、您可以在「事件」下拉式清單的「容量」面板中尋找「Volume Space Full」(磁碟區空 間已滿)錯誤事件。

步驟

1. 在「儀表板」頁面的「容量」面板中、按一下「Volume Space Full」錯誤事件的名稱。

此時會顯示錯誤的「事件詳細資料」頁面。

- 2. 從\*事件\*詳細資料頁面、您可以執行下列一或多項工作:
	- 檢閱「原因」欄位中的錯誤訊息、然後按一下「建議的補救行動」下方的建議、以檢閱可能的修正說 明。
	- 按一下「來源」欄位中的物件名稱(在此情況下為Volume)、即可取得物件的詳細資料。
	- 尋找可能已新增的關於此活動的附註。
	- 在活動中新增附註。
	- 將事件指派給其他使用者。
	- 認可活動。
	- 將事件標示為已解決。

#### 相關資訊

["](https://docs.netapp.com/zh-tw/active-iq-unified-manager-913/events/reference_event_details_page.html)[活](https://docs.netapp.com/zh-tw/active-iq-unified-manager-913/events/reference_event_details_page.html)[動詳細資料](https://docs.netapp.com/zh-tw/active-iq-unified-manager-913/events/reference_event_details_page.html)[頁](https://docs.netapp.com/zh-tw/active-iq-unified-manager-913/events/reference_event_details_page.html)[面](https://docs.netapp.com/zh-tw/active-iq-unified-manager-913/events/reference_event_details_page.html)["](https://docs.netapp.com/zh-tw/active-iq-unified-manager-913/events/reference_event_details_page.html)

針對完整**Volume**執行建議的補救行動

在收到「Volume Space Full」錯誤事件之後、您將在「Event details」(事件詳細資料) 頁面上檢閱建議的補救行動、並決定執行其中一項建議的行動。

您需要的是什麼

您必須具有應用程式管理員或儲存管理員角色。

具有任何角色的使用者可以執行此工作流程中使用Unified Manager的所有工作。

在此範例中、您已在Unified ManagerEvent Management詳細目錄頁面上看到Volume Space Full錯誤事件、並 按一下事件名稱。

您可能針對整個Volume執行的補救行動包括:

- 在磁碟區上啟用自動擴充、重複資料刪除或壓縮功能
- 調整磁碟區大小或移動磁碟區
- 刪除或移動磁碟區中的資料

雖然所有這些行動都必須從ONTAP 《不景系統管理程式》或ONTAP 《不景點CLI》執行、但您可以使用Unified Manager來尋找可能需要的資訊、以判斷要採取哪些行動。

#### 步驟

- 1. 在「\*事件\*詳細資料」頁面中、按一下「來源」欄位中的磁碟區名稱、即可檢視受影響磁碟區的詳細資料。
- 2. 在「\* Volume / Health\*」詳細資料頁面上、按一下「\* Configuration」(組態)、即可看到磁碟區上已啟用 重複資料刪除與壓縮功能。

您決定調整Volume的大小。

3. 在「相關裝置」窗格中、按一下託管Aggregate的名稱、即可查看Aggregate是否能容納較大的磁碟區。

4. 在\* Aggregate / Health\*詳細資料頁面上、您會發現裝載完整Volume的集合體具有足夠的未認可容量、因此 您可以使用ONTAP 「系統管理程式」調整Volume的大小、以增加其容量。

相關資訊

["](https://docs.netapp.com/zh-tw/active-iq-unified-manager-913/events/reference_event_details_page.html)[活](https://docs.netapp.com/zh-tw/active-iq-unified-manager-913/events/reference_event_details_page.html)[動詳細資料](https://docs.netapp.com/zh-tw/active-iq-unified-manager-913/events/reference_event_details_page.html)[頁](https://docs.netapp.com/zh-tw/active-iq-unified-manager-913/events/reference_event_details_page.html)[面](https://docs.netapp.com/zh-tw/active-iq-unified-manager-913/events/reference_event_details_page.html)["](https://docs.netapp.com/zh-tw/active-iq-unified-manager-913/events/reference_event_details_page.html)

管理健全狀況臨界值

您可以設定所有集合體、磁碟區和qtree的全域健全狀況臨界值、以追蹤任何健全狀況臨界 值外洩。

什麼是儲存容量健全狀況臨界值

儲存容量健全狀況臨界值是Unified Manager伺服器產生事件以報告任何儲存物件容量問題 的點。您可以設定警示、以便在發生此類事件時傳送通知。

所有集合體、磁碟區和qtree的儲存容量健全狀況臨界值均設定為預設值。您可以視需要變更物件或物件群組的 設定。

設定全域健全狀況臨界值設定

您可以設定容量、成長、Snapshot保留、配額和inode的全域健全狀況臨界值條件、有效 監控您的Aggregate、Volume和qtree大小。您也可以編輯設定、以產生超過延遲臨界值的 事件。

全域健全狀況臨界值設定會套用至與其相關聯的所有物件、例如集合體、磁碟區等。超過臨界值時、會產生事 件、如果已設定警示、則會傳送警示通知。臨界值預設值會設定為建議值、但您可以修改這些值、以便每隔一段 時間產生事件、以符合您的特定需求。當臨界值變更時、會在下一個監控週期產生或淘汰事件。

您可以從左側導覽功能表的「事件臨界值」區段存取全域健全狀況臨界值設定。您也可以從詳細目錄頁面或該物 件的詳細資料頁面、修改個別物件的臨界值設定。

• 如需相關資訊、請參閱 ["](#page-27-0)[設定全](#page-27-0)[域](#page-27-0)[Aggregate](#page-27-0)[健全狀況](#page-27-0)[臨界值](#page-27-0)["](#page-27-0)。

您可以為所有集合體設定容量、成長和Snapshot複本的健全狀況臨界值設定、以追蹤任何臨界值外洩。

• 如需相關資訊、請參閱 ["](#page-27-1)[設定全](#page-27-1)[域](#page-27-1)[Volume](#page-27-1)[健全狀況](#page-27-1)[臨界值](#page-27-1)["](#page-27-1)。

您可以編輯容量、Snapshot複本、qtree配額、Volume成長、覆寫保留空間、 所有磁碟區的和inode、以追 蹤任何臨界值外洩。

• 如需相關資訊、請參閱 ["](#page-28-0)[設定全](#page-28-0)[域](#page-28-0)[qtree](#page-28-0)[健全狀況](#page-28-0)[臨界值](#page-28-0)["](#page-28-0)。

您可以編輯所有qtree容量的健全狀況臨界值設定、以追蹤任何臨界值違規。

• 如需相關資訊、請參閱 ["](#page-28-1)[編](#page-28-1)[輯](#page-28-1)[未](#page-28-1)[受](#page-28-1)[管理保護關](#page-28-1)[係](#page-28-1)[的](#page-28-1)[延遲](#page-28-1)[健全狀況](#page-28-1)[臨界值](#page-28-1)[設定](#page-28-1)["](#page-28-1)。

您可以增加或減少警告或錯誤延遲時間百分比、以便以更適合您需求的時間間隔產生事件。

<span id="page-27-0"></span>您可以設定所有Aggregate的全域健全狀況臨界值、以追蹤任何臨界值外洩。針對臨界值外 洩產生適當的事件、您可以根據這些事件採取預防措施。您可以根據適用於所有監控之集 合體的臨界值最佳實務設定來設定全域值。

您需要的是什麼

您必須具有應用程式管理員或儲存管理員角色。

全域設定選項時、物件的預設值會被修改。不過、如果物件層級的預設值已變更、則不會修改全域值。

臨界值選項具有預設值、可進行更好的監控、不過您可以變更值以符合環境需求。

如果在位於集合體上的磁碟區上啟用「自動擴充」、則會根據自動擴充所設定的最大磁碟區大小(而非原始磁碟 區大小)、將Aggregate容量臨界值視為已違反。

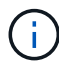

健全狀況臨界值不適用於節點的根Aggregate。

#### 步驟

1. 在左導覽窗格中、按一下\*事件臨界值\*>\* Aggregate \*。

- 2. 針對容量、成長和Snapshot複本設定適當的臨界值。
- 3. 按一下「 \* 儲存 \* 」。

#### 相關資訊

["](https://docs.netapp.com/zh-tw/active-iq-unified-manager-913/config/task_add_users.html)[新](https://docs.netapp.com/zh-tw/active-iq-unified-manager-913/config/task_add_users.html)[增使用者](https://docs.netapp.com/zh-tw/active-iq-unified-manager-913/config/task_add_users.html)["](https://docs.netapp.com/zh-tw/active-iq-unified-manager-913/config/task_add_users.html)

<span id="page-27-1"></span>設定全域**Volume**健全狀況臨界值

您可以設定所有磁碟區的全域健全狀況臨界值、以追蹤任何臨界值外洩。系統會針對違反 健康臨界值事件產生適當的事件、您可以根據這些事件採取預防措施。您可以根據適用於 所有受監控磁碟區之臨界值的最佳實務設定來設定全域值。

您需要的是什麼

您必須具有應用程式管理員或儲存管理員角色。

大部分的臨界值選項都有預設值、可提供更好的監控功能。不過、您可以根據環境需求來變更值。

請注意、在磁碟區上啟用「自動擴充」時、容量臨界值會根據自動擴充所設定的最大磁碟區大小而非原始磁碟區 大小而被視為違反。

1000個Snapshot複本的預設值僅適用於FlexVol 當版本為9.4或更新版本時的版本、ONTAP 而當 版本為9.8或更新版本時、則適用於FlexGroup 不含更新ONTAP 版本的版本。對於安裝ONTAP 舊 版的更新版的叢集、每個磁碟區最多可有250個Snapshot複本。對於這些舊版、Unified Manager 會將此數字1000(以及介於1000和250之間的任何數字)解譯為250;這表示當Snapshot複本數 量達到250個時、您將會繼續收到事件。如果您想要將這些舊版的此臨界值設為小於250、您必須 在「Health:All Volumes(健全狀況:所有磁碟區)」檢視或「Volume / Health(Volume /健全 狀況)」詳細資料頁面中、將臨界值設為250或更低。

步驟

 $\bigcap$ 

1. 在左導覽窗格中、按一下\*事件臨界值\*>\* Volume \*。

2. 設定容量、Snapshot複本、qtree配額、Volume成長和inode的適當臨界值。

3. 按一下「 \* 儲存 \* 」。

相關資訊

["](https://docs.netapp.com/zh-tw/active-iq-unified-manager-913/config/task_add_users.html)[新](https://docs.netapp.com/zh-tw/active-iq-unified-manager-913/config/task_add_users.html)[增使用者](https://docs.netapp.com/zh-tw/active-iq-unified-manager-913/config/task_add_users.html)["](https://docs.netapp.com/zh-tw/active-iq-unified-manager-913/config/task_add_users.html)

<span id="page-28-0"></span>設定全域**qtree**健全狀況臨界值

您可以設定所有qtree的全域健全狀況臨界值、以追蹤任何臨界值外洩。系統會針對違反健 康臨界值事件產生適當的事件、您可以根據這些事件採取預防措施。您可以根據適用於所 有受監控qtree之臨界值的最佳實務做法設定來設定全域值。

您需要的是什麼

您必須具有應用程式管理員或儲存管理員角色。

臨界值選項具有預設值、可進行更好的監控、不過您可以變更值以符合環境需求。

只有在qtree上設定了Qtree配額或預設配額時、才會針對qtree產生事件。如果使用者配額或群組配額中定義的空 間超過臨界值、則不會產生事件。

#### 步驟

- 1. 在左導覽窗格中、按一下\*事件臨界值\*>\* Qtree \*。
- 2. 設定適當的容量臨界值。
- 3. 按一下「 \* 儲存 \* 」。

<span id="page-28-1"></span>設定非託管保護關係的延遲臨界值設定

您可以編輯未受管理保護關係的全域預設延遲警告和錯誤健全狀況臨界值設定、以便根據 您的需求、以適當的時間間隔產生事件。

您需要的是什麼

您必須具有應用程式管理員或儲存管理員角色。

延遲時間不得超過定義的傳輸排程時間間隔。例如、如果傳輸排程為每小時、則延遲時間不得超過一小時。延遲 臨界值指定延遲時間不得超過的百分比。以一小時為例、如果延遲臨界值定義為150%、則當延遲時間超過1.5小 時時、您將會收到事件。

此工作中所述的設定會全域套用至所有未受管理的保護關係。這些設定無法專門指定及套用至一個未受管理的保 護關係。

#### 步驟

1. 在左導覽窗格中、按一下\*事件臨界值\*>\*關係\*。

2. 視需要增加或減少全域預設警告或錯誤延遲時間百分比。

3. 若要停用從任何延遲臨界值金額觸發警告或錯誤事件、請取消核取「已啟用」旁的方塊。

4. 按一下「 \* 儲存 \* 」。

#### 相關資訊

["](https://docs.netapp.com/zh-tw/active-iq-unified-manager-913/config/task_add_users.html)[新](https://docs.netapp.com/zh-tw/active-iq-unified-manager-913/config/task_add_users.html)[增使用者](https://docs.netapp.com/zh-tw/active-iq-unified-manager-913/config/task_add_users.html)["](https://docs.netapp.com/zh-tw/active-iq-unified-manager-913/config/task_add_users.html)

編輯個別的**Aggregate**健全狀況臨界值設定

您可以編輯一或多個集合體之Aggregate容量、成長和Snapshot複本的健全狀況臨界值設 定。超過臨界值時、系統會產生警示並通知您。這些通知可協助您根據所產生的事件採取 預防措施。

您需要的是什麼

您必須具有應用程式管理員或儲存管理員角色。

根據臨界值的變更、會在下一個監控週期產生或淘汰事件。

如果在位於集合體上的磁碟區上啟用「自動擴充」、則會根據自動擴充所設定的最大磁碟區大小(而非原始磁碟 區大小)、將Aggregate容量臨界值視為已違反。

#### 步驟

- 1. 在左導覽窗格中、按一下「儲存設備>\* Aggregate \*」。
- 2. 在「健全狀況:所有**Aggregate \***」檢視中、選取一或多個**Aggregate**、然後按一下「**\***編輯臨界值」。
- 3. 在「編輯**Aggregate**臨界值」對話方塊中、選取適當的核取方塊、然後修改設定、以編輯下列其中一項的臨 界值設定:容量、成長或Snapshot複本。

4. 按一下「 \* 儲存 \* 」。

相關資訊

#### ["](https://docs.netapp.com/zh-tw/active-iq-unified-manager-913/config/task_add_users.html)[新](https://docs.netapp.com/zh-tw/active-iq-unified-manager-913/config/task_add_users.html)[增使用者](https://docs.netapp.com/zh-tw/active-iq-unified-manager-913/config/task_add_users.html)["](https://docs.netapp.com/zh-tw/active-iq-unified-manager-913/config/task_add_users.html)

編輯個別**Volume**健全狀況臨界值設定

您可以編輯一個或多個磁碟區的磁碟區容量、成長、配額和空間保留的健全狀況臨界值設 定。超過臨界值時、系統會產生警示並通知您。這些通知可協助您根據所產生的事件採取 預防措施。

您需要的是什麼

您必須具有應用程式管理員或儲存管理員角色。

根據臨界值的變更、會在下一個監控週期產生或淘汰事件。

請注意、在磁碟區上啟用「自動擴充」時、容量臨界值會根據自動擴充所設定的最大磁碟區大小而非原始磁碟區 大小而被視為違反。

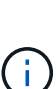

1000個Snapshot複本的預設值僅適用於FlexVol 當版本為9.4或更新版本時的版本、ONTAP 而當 版本為9.8或更新版本時、則適用於FlexGroup 不含更新ONTAP 版本的版本。對於安裝ONTAP 舊 版的更新版的叢集、每個磁碟區最多可有250個Snapshot複本。對於這些舊版、Unified Manager 會將此數字1000(以及介於1000和250之間的任何數字)解譯為250;這表示當Snapshot複本數 量達到250個時、您將會繼續收到事件。如果您想要將這些舊版的此臨界值設為小於250、您必須 在「Health:All Volumes(健全狀況:所有磁碟區)」檢視或「Volume / Health(Volume /健全 狀況)」詳細資料頁面中、將臨界值設為250或更低。

#### 步驟

- 1. 在左導覽窗格中、按一下「儲存設備>\*磁碟區\*」。
- 2. 在「健全狀況:所有磁碟區」檢視中、選取一或多個磁碟區、然後按一下「編輯臨界值」。
- 3. 在\*編輯Volume臨界值\*對話方塊中、選取適當的核取方塊、然後修改設定、以編輯下列其中一項的臨界值設 定:容量、Snapshot複本、qtree配額、成長或inode。

4. 按一下「 \* 儲存 \* 」。

#### 相關資訊

["](https://docs.netapp.com/zh-tw/active-iq-unified-manager-913/config/task_add_users.html)[新](https://docs.netapp.com/zh-tw/active-iq-unified-manager-913/config/task_add_users.html)[增使用者](https://docs.netapp.com/zh-tw/active-iq-unified-manager-913/config/task_add_users.html)["](https://docs.netapp.com/zh-tw/active-iq-unified-manager-913/config/task_add_users.html)

編輯個別**qtree**健全狀況臨界值設定

您可以編輯一或多個qtree容量的健全狀況臨界值設定。超過臨界值時、系統會產生警示並 通知您。這些通知可協助您根據所產生的事件採取預防措施。

您需要的是什麼

您必須具有應用程式管理員或儲存管理員角色。

根據臨界值的變更、會在下一個監控週期產生或淘汰事件。

#### 步驟

- 1. 在左側導覽窗格中、按一下「儲存設備」>「\* qtree \*」。
- 2. 在「容量:所有**qtree \***」檢視中、選取一或多個**qtree**、然後按一下「**\***編輯臨界值」。
- 3. 在「編輯**Qtree**臨界值」對話方塊中、變更所選qtree或qtree的容量臨界值、然後按一下「儲存」。

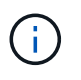

您也可以從「Storage VM/健全狀況」詳細資料頁面的qtree索引標籤設定個別的qtree臨界 值。

## <span id="page-31-1"></span>管理叢集安全目標

Unified Manager提供儀表板、可根據ONTAP 《\_ NetApp ONTAP 資訊安全強化指南》( 英文)中所定義的各項建議、識別您的叢集、儲存虛擬機器(SVM)和磁碟區的安全程 度。

安全儀表板的目標是顯示ONTAP 任何不符合NetApp建議準則的領域、以便您修正這些潛在問題。在大多數情 況ONTAP 下、您都會使用「功能不全系統管理程式」或ONTAP 「功能不全的CLI」來修正問題。您的組織可能 不會遵循所有建議、因此在某些情況下、您不需要進行任何變更。

請參閱 ["](http://www.netapp.com/us/media/tr-4569.pdf)[《](http://www.netapp.com/us/media/tr-4569.pdf)[NetApp ONTAP](http://www.netapp.com/us/media/tr-4569.pdf) [資訊](http://www.netapp.com/us/media/tr-4569.pdf)[安](http://www.netapp.com/us/media/tr-4569.pdf)[全強化指](http://www.netapp.com/us/media/tr-4569.pdf)[南](http://www.netapp.com/us/media/tr-4569.pdf)》[\(](http://www.netapp.com/us/media/tr-4569.pdf)[英文](http://www.netapp.com/us/media/tr-4569.pdf)[\)](http://www.netapp.com/us/media/tr-4569.pdf)[9"](http://www.netapp.com/us/media/tr-4569.pdf) (TR-4569)、以取得詳細建議與解決方案。

除了報告安全狀態之外、Unified Manager也會針對任何違反安全性的叢集或SVM產生安全性事件。您可以在「 事件管理」資源清冊頁面中追蹤這些問題、也可以設定這些事件的警示、以便在發生新的安全事件時通知儲存管 理員。

如需詳細資訊、請參閱 ["](#page-31-0)[正在](#page-31-0)[評估哪](#page-31-0)[些](#page-31-0)[安](#page-31-0)[全性](#page-31-0)[準](#page-31-0)[則](#page-31-0)["](#page-31-0)。

#### <span id="page-31-0"></span>正在評估哪些安全性準則

一般而ONTAP 言、我們會根據《\_ NetApp資訊安全強化指南ONTAP 》(英文)中所定義 的各項建議、評估您的VMware叢集、儲存虛擬機器(SVM)和磁碟區的安全性條件。

部分安全性檢查包括:

- 叢集是否使用安全驗證方法、例如SAML
- 對等叢集的通訊是否已加密
- 儲存VM是否已啟用稽核記錄
- 您的磁碟區是否已啟用軟體或硬體加密

請參閱法規遵循類別和的主題 ["](http://www.netapp.com/us/media/tr-4569.pdf)[《](http://www.netapp.com/us/media/tr-4569.pdf)[NetApp ONTAP](http://www.netapp.com/us/media/tr-4569.pdf) [資訊](http://www.netapp.com/us/media/tr-4569.pdf)[安](http://www.netapp.com/us/media/tr-4569.pdf)[全強化指](http://www.netapp.com/us/media/tr-4569.pdf)[南](http://www.netapp.com/us/media/tr-4569.pdf)》[\(](http://www.netapp.com/us/media/tr-4569.pdf)[英文](http://www.netapp.com/us/media/tr-4569.pdf)[\)](http://www.netapp.com/us/media/tr-4569.pdf)[9"](http://www.netapp.com/us/media/tr-4569.pdf) 以取得詳細資訊。

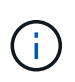

從該平台回報的升級事件Active IQ 也被視為安全事件。這些事件可識別解決方案需要您升 級ONTAP 的問題、包括軟體、節點韌體或作業系統軟體(如需安全性摘要報告)。這些事件不 會顯示在「安全性」面板中、但可從「事件管理」目錄頁取得。

如需詳細資訊、請參閱 ["](#page-31-1)[管理叢集](#page-31-1)[安](#page-31-1)[全](#page-31-1)[目](#page-31-1)[標](#page-31-1)["](#page-31-1)。

#### 叢集規範類別

此表說明Unified Manager評估的叢集安全性法規遵循參數、NetApp建議、以及此參數是 否會影響要抱怨或不抱怨的叢集整體判斷。

在叢集上使用不相容的SVM、將會影響叢集的法規遵循值。因此在某些情況下、您可能需要先修正SVM的安全 性問題、然後才能將叢集安全性視為相容。

請注意、並非所有安裝都會顯示下列每個參數。例如、如果您沒有對等的叢集、或是在AutoSupport 叢集上停用 了某些功能、AutoSupport 您就不會在UI頁面中看到叢集對等或是物件式HTTPS傳輸項目。

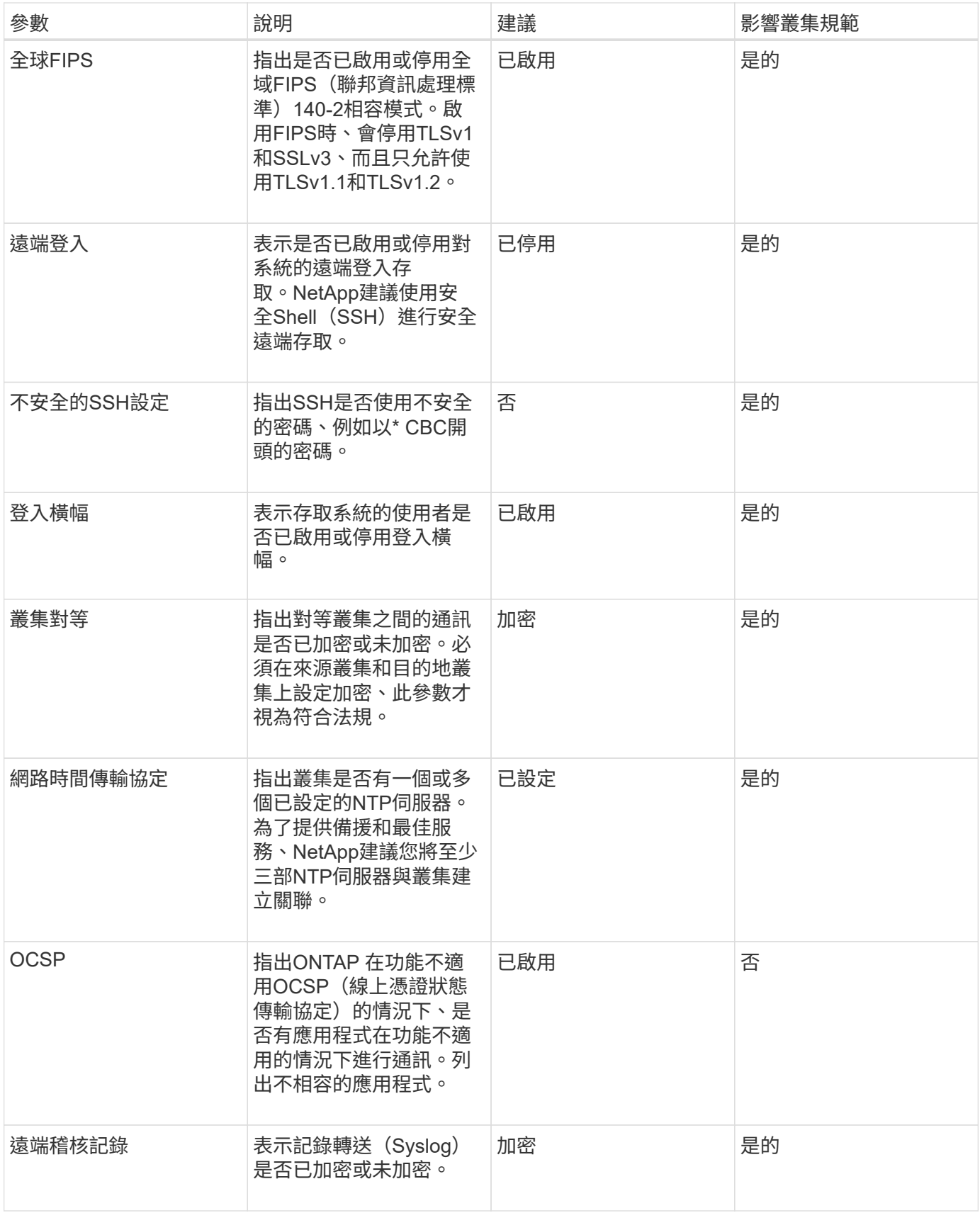

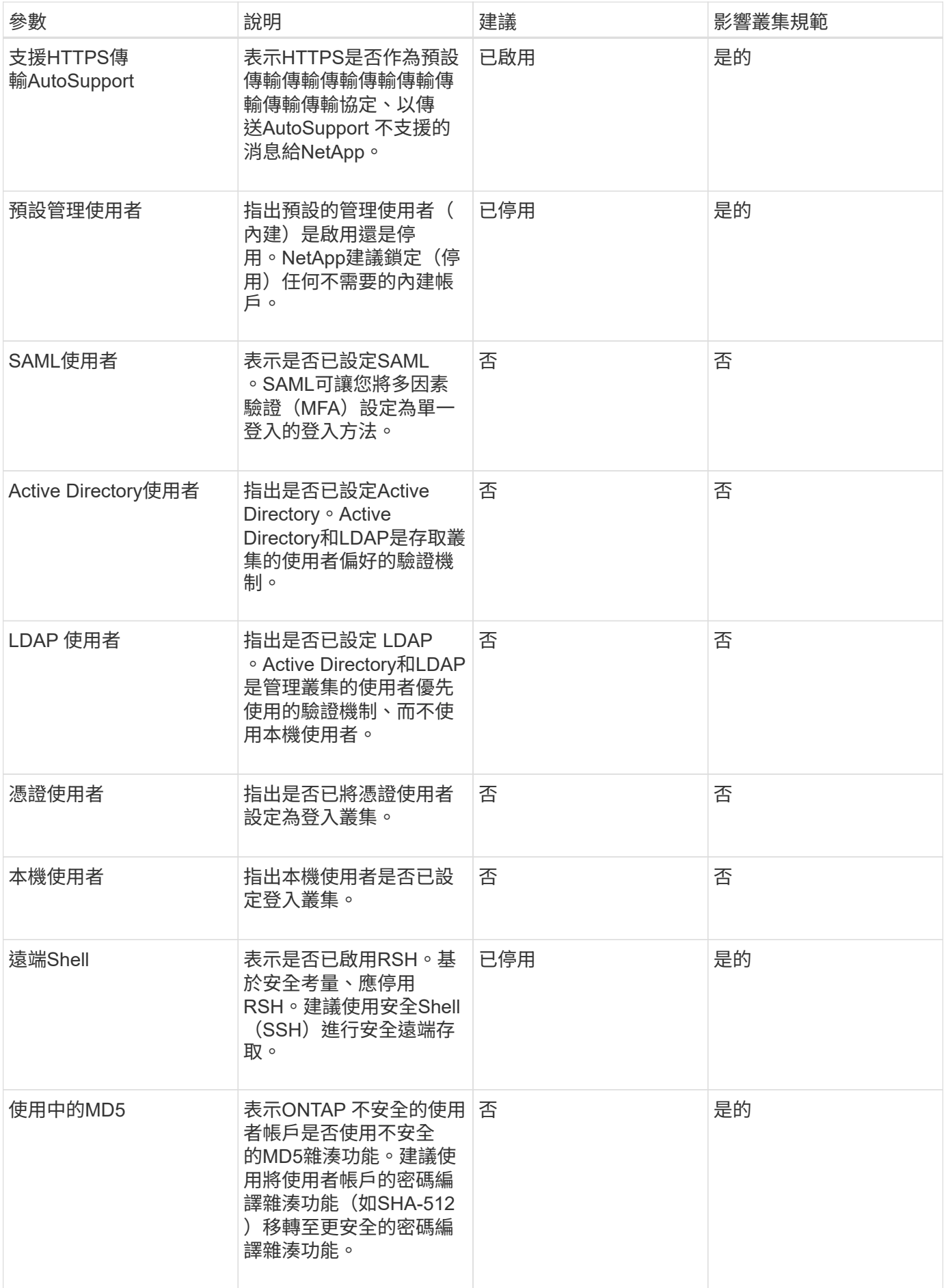

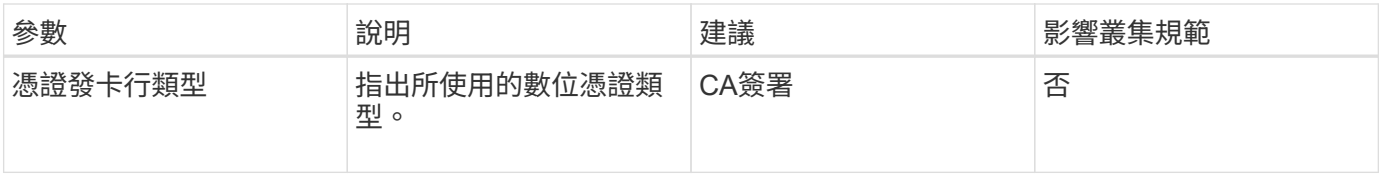

## 儲存**VM**法規遵循類別

## 本表說明Unified Manager評估的儲存虛擬機器(SVM)安全性法規遵循條件、NetApp建 議、以及此參數是否影響SVM的整體判斷是否符合申訴。

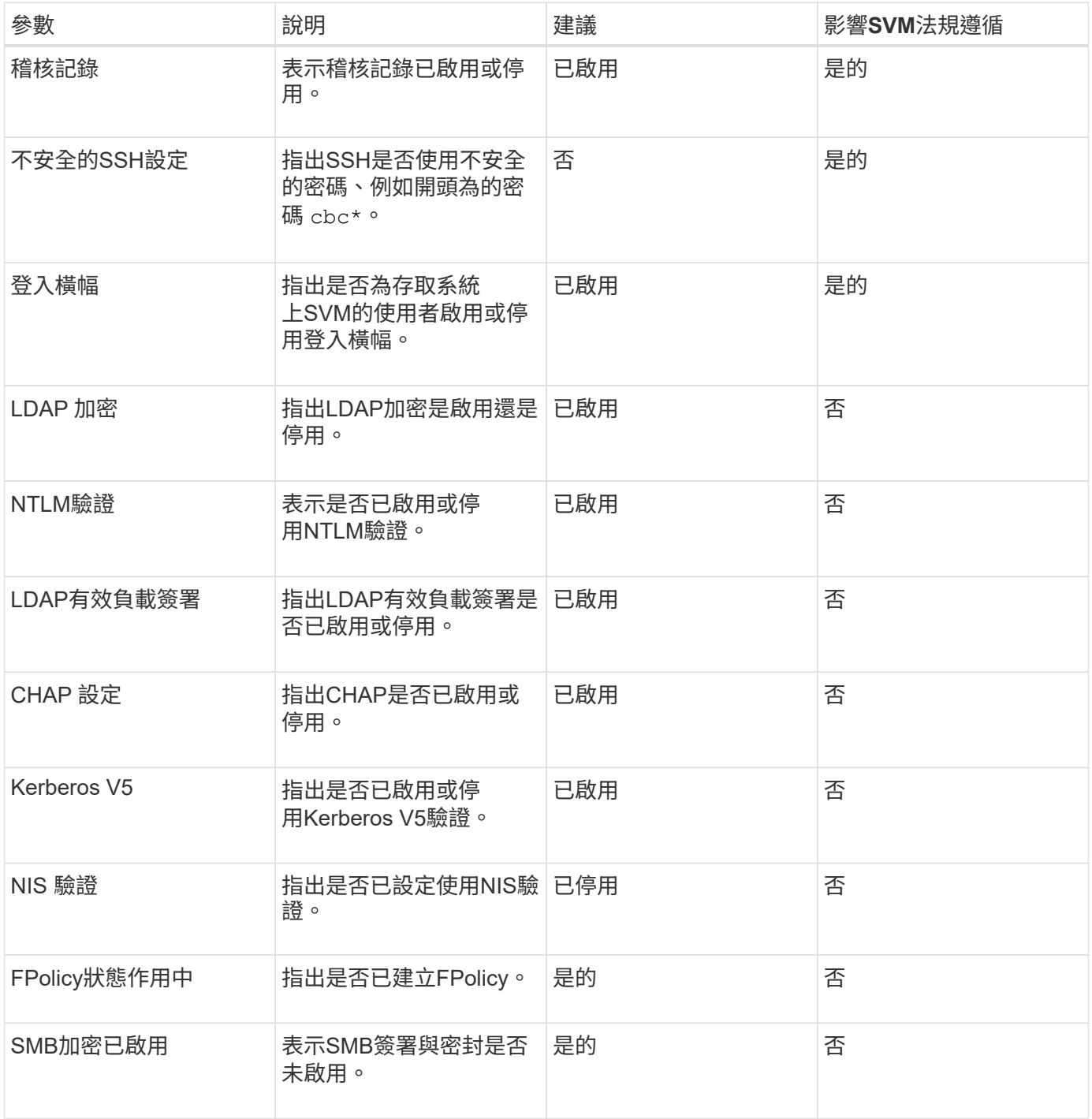

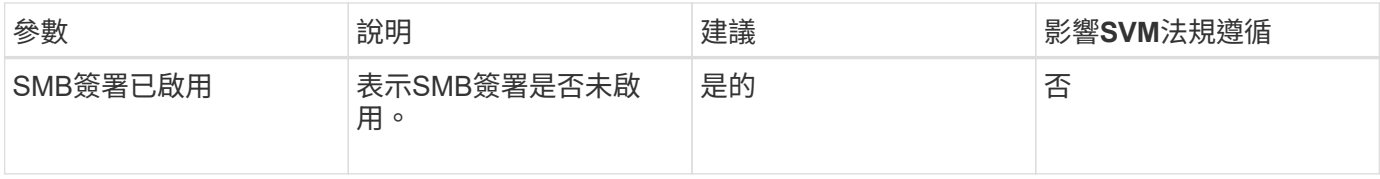

**Volume**法規遵循類別

下表說明Unified Manager評估的Volume加密參數、以判斷您磁碟區上的資料是否受到未 獲授權使用者的適當保護。

請注意、磁碟區加密參數不會影響叢集或儲存VM是否符合法規要求。

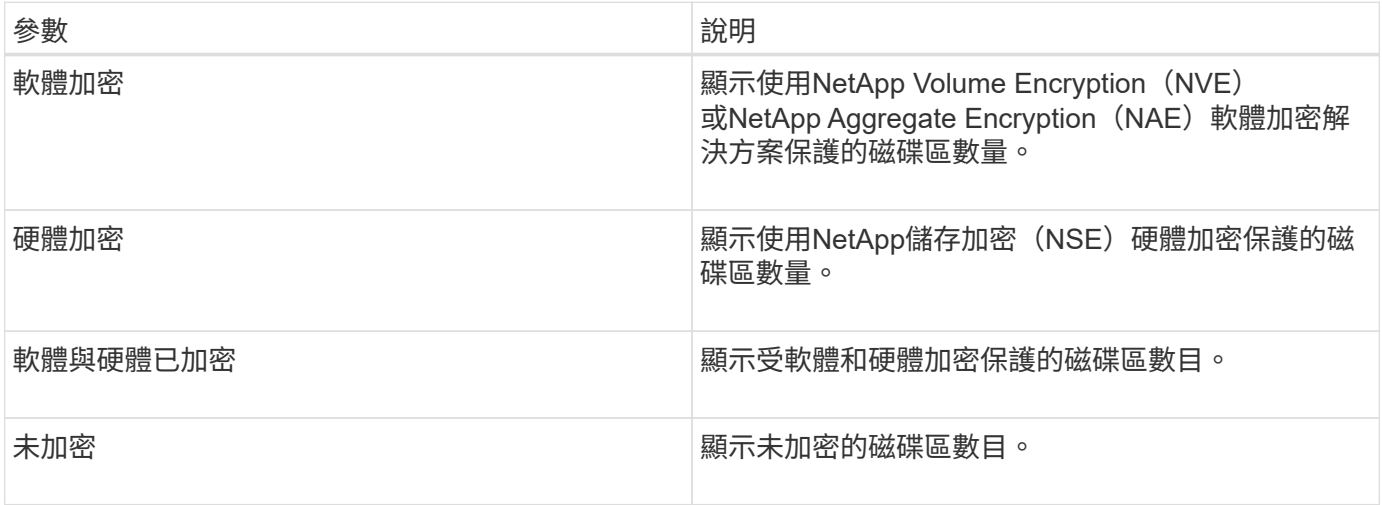

### 不符合法規的意義

如果未ONTAP 符合根據《\_ NetApp資訊安全強化指南》(英文)中所定義的各項建議來 評估的任何安全性條件、則叢集與儲存虛擬機器(SVM)將視為不符合法規要求。此外、 當任何SVM被標示為不相容時、叢集也會被視為不相容。

安全卡中的狀態圖示與其法規遵循相關、具有下列意義:

- • • 参數設定為建議。
- △ -參數未依建議進行設定。
- • 姜集上未啟用此功能、或參數未依建議進行設定、但此參數並不影響物件的符合性。

請注意、磁碟區加密狀態並不會影響叢集或SVM是否符合法規要求。

#### <span id="page-35-0"></span>檢視叢集和儲存**VM**的安全狀態

利用此功能、您可以從介面中的不同點、檢視環境中儲存物件的安全狀態。Active IQ Unified Manager您可以根據定義的參數來收集及分析資訊和報告、並偵測受監控叢集和儲 存VM上的可疑行為或未獲授權的系統變更。

如需安全性建議、請參閱 ["](http://www.netapp.com/us/media/tr-4569.pdf)[《](http://www.netapp.com/us/media/tr-4569.pdf)[NetApp ONTAP](http://www.netapp.com/us/media/tr-4569.pdf) [資訊](http://www.netapp.com/us/media/tr-4569.pdf)[安](http://www.netapp.com/us/media/tr-4569.pdf)[全強化指](http://www.netapp.com/us/media/tr-4569.pdf)[南](http://www.netapp.com/us/media/tr-4569.pdf)》 [\(](http://www.netapp.com/us/media/tr-4569.pdf)[英文](http://www.netapp.com/us/media/tr-4569.pdf)[\)](http://www.netapp.com/us/media/tr-4569.pdf) [9"](http://www.netapp.com/us/media/tr-4569.pdf)
在「安全性」頁面上檢視物件層級的安全性狀態

身為系統管理員、您可以使用\* Security (安全性)頁面、在ONTAP 資料中心和站台層級、清楚掌握各個叢集 和儲存VM的安全性強度。支援的物件包括叢集、儲存VM和Volume。請遵循下列步驟:

步驟

- 1. 在左側導覽窗格中、按一下\*儀表板\*。
- 2. 視您要檢視所有受監控叢集或單一叢集的安全狀態而定、請選取\*所有叢集\*或從下拉式功能表中選取單一叢 集。
- 3. 按一下「安全性」面板中的向右箭頭。隨即顯示「安全性」頁面。

按一下橫條圖、計數和 View Reports 連結會帶您前往「Volumes(磁碟區)」、「Clusterss(叢集)」 或「Storage VMs(儲存VM)」頁面、以便視需要檢視對應的詳細資料或產生報告。

「安全性」頁面會顯示下列面板:

- 叢集法規遵循:資料中心內所有叢集的安全狀態(符合或不符合法規的叢集數目)
- 儲存虛擬機器法規遵循:資料中心內所有儲存虛擬機器的安全狀態(相容或不相容的儲存虛擬機器數量)
- \* Volume Encryption\*:環境中所有磁碟區的磁碟區加密狀態(加密或未加密的磁碟區數目)
- \* Volume反勒索軟體狀態\*:環境中所有磁碟區的安全狀態(啟用或停用反勒索軟體的磁碟區數量)
- 叢集驗證與憑證:使用各種驗證方法(例如SAML、Active Directory)或透過憑證與本機驗證的叢集數目。 面板也會顯示憑證已過期或即將在60天內過期的叢集數量。

在「叢集」頁面上檢視所有叢集的安全性詳細資料

「叢集**/**安全性」詳細資料頁面可讓您檢視叢集層級的安全性法規遵循狀態。

#### 步驟

- 1. 在左導覽窗格中、按一下\*儲存>叢集\*。
- 2. 選取\*檢視>安全性>所有叢集\*。

預設安全參數、例如Global FIPS、Telnet、不安全SSH設定、登入橫幅、網路時間傳輸協定、 顯示「支 援HTTPS傳輸」、以及叢集憑證過期狀態。AutoSupport

您可以按一下 「更多選項」按鈕、然後選擇在Unified Manager \* Security (安全性)頁面或System Manager 上檢視安全性詳細資料。您應該擁有有效的認證資料、以便在System Manager上檢視詳細資料。

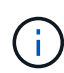

如果叢集的憑證已過期、您可以按一下 expired 在\*叢集憑證有效性\*下、並從System Manager (9.10.1及更新版本)續約。您無法按一下 expired 如果System Manager執行個體的版本早 於9.10.1。

從「儲存**VM**」頁面檢視所有叢集的安全詳細資料

「儲存**VM /**安全性」詳細資料頁面可讓您檢視儲存VM層級的安全性法規遵循狀態。

步驟

1. 在左導覽窗格中、按一下\*儲存設備>儲存設備VM\*。

2. 選取\*檢視>安全性>所有儲存VM\*。隨即顯示具有安全參數的叢集清單。

您可以檢查安全參數、例如儲存VM、叢集、登入橫幅、稽核記錄和不安全的SSH設定、以預設檢視儲存VM的安 全性法規遵循。

您可以按一下: 「更多選項」按鈕、然後選擇在Unified Manager \* Security (安全性)頁面或System Manager 上檢視安全性詳細資料。您應該擁有有效的認證資料、以便在System Manager上檢視詳細資料。

如需磁碟區和儲存VM的反勒索軟體安全性詳細資料、請參閱 ["](#page-38-0)[檢視](#page-38-0)[所有磁碟區和儲存](#page-38-0)[VM](#page-38-0)[的](#page-38-0)[勒](#page-38-0)[索](#page-38-0)[軟體狀態](#page-38-0)["](#page-38-0)。

檢視可能需要軟體或韌體更新的安全性事件

有些安全事件會影響「升級」的影響範圍。這些事件是Active IQ 從支援中心平台報告、可 識別解決方案需要您升級ONTAP 的問題、包括軟體、節點韌體或作業系統軟體(如需安全 性建議)。

#### 您需要的是什麼

您必須具有「操作員」、「應用程式管理員」或「儲存管理員」角色。

您可能想要針對其中的某些問題立即採取修正行動、但其他問題可能需要等到下次排定的維護作業才會發生。您 可以檢視所有這些事件、並將其指派給可以解決問題的使用者。此外、如果您不想收到某些安全性升級事件的通 知、此清單可協助您識別這些事件、以便停用這些事件。

#### 步驟

1. 在左側導覽窗格中、按一下\*事件管理\*。

依預設、所有作用中(新增和已確認)事件都會顯示在「事件管理」目錄頁面上。

2. 從「View(檢視)」功能表中選取\*「Upgrade events(升級事件)」\*。

此頁面會顯示所有作用中的升級安全性事件。

#### 檢視如何在所有叢集上管理使用者驗證

「安全性」頁面會顯示驗證每個叢集上使用者的類型、以及使用每種類型存取叢集的使用 者數量。這可讓您確認使用者驗證是否已依照組織的定義安全地執行。

#### 步驟

- 1. 在左側導覽窗格中、按一下\*儀表板\*。
- 2. 在儀表板頂端、從下拉式功能表中選取\*所有叢集\*。
- 3. 按一下「安全性」面板中的向右箭頭、就會顯示「安全性」頁面。
- 4. 查看\*叢集驗證\*卡、查看使用每種驗證類型存取系統的使用者人數。
- 5. 檢視\*叢集安全性\*卡、以檢視驗證每個叢集上使用者的驗證機制。

如果有些使用者使用不安全的方法存取系統、或使用NetApp不建議的方法、您可以停用此方法。

您可以檢視所有磁碟區及其目前加密狀態的清單、以便判斷您磁碟區上的資料是否受到適 當保護、不受未獲授權的使用者存取。

您需要的是什麼

您必須具有「操作員」、「應用程式管理員」或「儲存管理員」角色。

可套用至磁碟區的加密類型包括:

- 軟體:使用NetApp Volume Encryption(NVE)或NetApp Aggregate Encryption(NAE)軟體加密解決方案 進行保護的磁碟區。
- 硬體:使用NetApp儲存加密(NSE)硬體加密保護的磁碟區。
- 軟體與硬體:受軟體與硬體加密保護的磁碟區。
- 無-未加密的磁碟區。

### 步驟

- 1. 在左導覽窗格中、按一下「儲存設備>\*磁碟區\*」。
- 2. 在「檢視」功能表中、選取「健全狀況」>「磁碟區加密」
- 3. 在「健全狀況:**Volume Encryption**」(磁碟區加密)檢視中、依\*加密類型\*欄位排序、或使用篩選器顯示 具有特定加密類型或未加密的磁碟區(加密類型為「無」)。

<span id="page-38-0"></span>檢視所有磁碟區和儲存**VM**的勒索軟體狀態

您可以檢視所有磁碟區和儲存VM(SVM)的清單、以及它們目前的反勒索軟體狀態、以 便判斷您的磁碟區和SVM上的資料是否受到足夠的保護、免受勒索軟體攻擊。

您需要的是什麼

您必須具有「操作員」、「應用程式管理員」或「儲存管理員」角色。

如需不同勒索軟體狀態的詳細資訊、請參閱 ["](https://docs.netapp.com/us-en/ontap/anti-ransomware/enable-task.html#system-manager-procedure)[支援](https://docs.netapp.com/us-en/ontap/anti-ransomware/enable-task.html#system-manager-procedure)[勒](https://docs.netapp.com/us-en/ontap/anti-ransomware/enable-task.html#system-manager-procedure)[索](https://docs.netapp.com/us-en/ontap/anti-ransomware/enable-task.html#system-manager-procedure)[軟體](https://docs.netapp.com/us-en/ontap/anti-ransomware/enable-task.html#system-manager-procedure)[ONTAP"](https://docs.netapp.com/us-en/ontap/anti-ransomware/enable-task.html#system-manager-procedure)。

利用勒索軟體偵測功能檢視所有磁碟區的安全詳細資料

### 步驟

- 1. 在左導覽窗格中、按一下「儲存設備>\*磁碟區\*」。
- 2. 在「檢視」功能表中、選取「健全狀況」>「安全性」>「勒索軟體」
- 3. 在「安全性:勒索軟體」檢視中、您可以依各種欄位排序或使用篩選器。

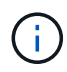

離線磁碟區、受限磁碟區、SnapLock VMware Volume、FlexGroup FlexCache SAN專用磁碟 區、停止儲存VM的磁碟區、儲存VM的根磁碟區或資料保護磁碟區。

透過勒索軟體偵測功能、檢視所有儲存**VM**的安全詳細資料

1. 在左導覽窗格中、按一下\*儲存設備>儲存設備VM\*。

2. 選取\*檢視>安全性>勒索軟體\*。隨即顯示具有勒索軟體狀態的SVM清單。

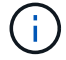

未啟用NAS傳輸協定的儲存VM不支援勒索軟體監控。

檢視所有作用中的安全事件

您可以檢視所有作用中的安全性事件、然後將每個事件指派給可以解決問題的使用者。此 外、如果您不想接收某些安全性事件、此清單可協助您識別要停用的事件。

您需要的是什麼

您必須具有「操作員」、「應用程式管理員」或「儲存管理員」角色。

#### 步驟

1. 在左側導覽窗格中、按一下\*事件管理\*。

依預設、「事件管理」目錄頁會顯示「新增」和「已確認」事件。

2. 從「View(檢視)」功能表中、選取「\* Active Security events(\*作用中的安全事件

此頁面會顯示過去7天內產生的所有「新增」和「已確認的安全性」事件。

新增安全性事件的警示

您可以設定個別安全事件的警示、就像Unified Manager收到的任何其他事件一樣。此外、 如果您想要處理所有安全事件、並將電子郵件傳送給同一位人員、您可以建立單一警示、 在觸發任何安全事件時通知您。

#### 您需要的是什麼

您必須具有應用程式管理員或儲存管理員角色。

以下範例說明如何為「已啟用的Telnet傳輸協定」安全性事件建立警示。如果將遠端存取設定為遠端管理存取、 則會傳送警示至叢集。您可以使用相同的方法為所有安全性事件建立警示。

#### 步驟

1. 在左導覽窗格中、按一下\*儲存管理\*>\*警示設定\*。

- 2. 在「警示設定」頁面中、按一下「新增」。
- 3. 在「新增警示」對話方塊中、按一下「名稱」、然後輸入警示的名稱和說明。
- 4. 按一下\*資源\*、然後選取您要啟用此警示的叢集或叢集。
- 5. 按一下「事件」並執行下列動作:

a. 在「事件嚴重性」清單中、選取\*警告\*。

b. 在「Matching Event(相符事件)」清單中、選取「\* Telnet\* Protocol Enabled\*(\*啟用的

6. 按一下「動作」、然後在「警示這些使用者」欄位中選取接收警示電子郵件的使用者名稱。

7. 設定此頁面上的任何其他選項、以取得通知頻率、發出SNMP點選及執行指令碼。

8. 按一下「 \* 儲存 \* 」。

停用特定的安全性事件

預設會啟用所有事件。您可以停用特定事件、以防止為環境中不重要的事件產生通知。如 果您想要繼續接收已停用的事件通知、您可以啟用這些事件。

您需要的是什麼

您必須具有應用程式管理員或儲存管理員角色。

當您停用事件時、系統中先前產生的事件會標示為已過時、且不會觸發針對這些事件所設定的警示。當您啟用停 用的事件時、這些事件的通知會從下一個監控週期開始產生。

步驟

1. 在左導覽窗格中、按一下\*儲存管理\*>\*事件設定\*。

2. 在「\*事件\*設定」頁面中、選擇下列其中一個選項來停用或啟用事件:

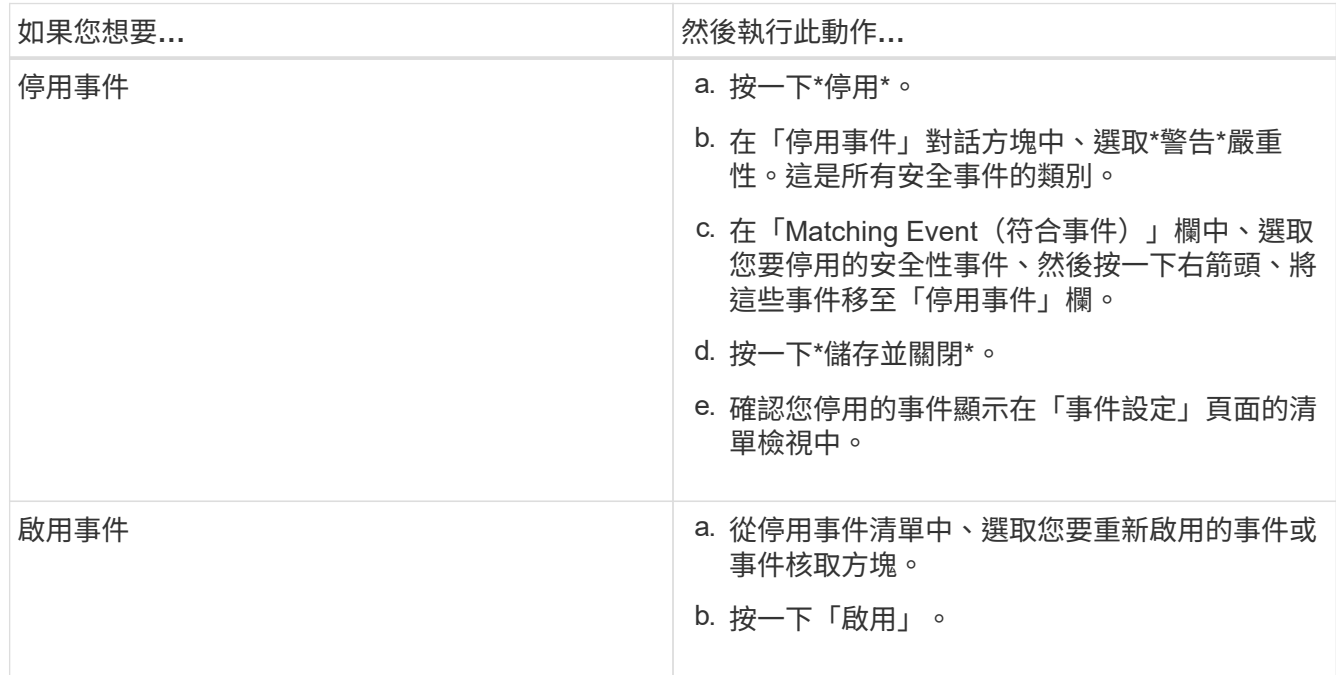

安全事件

安全事件可根據ONTAP 《 NetApp ONTAP 資訊安全強化指南》(英文) 中定義的參 數、提供有關VMware叢集、儲存虛擬機器(SVM)和磁碟區安全狀態的資訊。這些事件 會通知您潛在的問題、以便您評估其嚴重性、並在必要時修正問題。

安全性事件會依來源類型分組、包括事件和陷阱名稱、影響層級和嚴重性。這些事件會出現在叢集和儲存VM事 件類別中。

# 管理備份與還原作業

如果Active IQ Unified Manager 系統故障或資料遺失、您可以建立還原備份、並使用還原 功能將備份還原至相同(本機)系統或新(遠端)系統。

根據您安裝Unified Manager的作業系統、以及所管理的叢集和節點數量、有三種備份和還原方法:

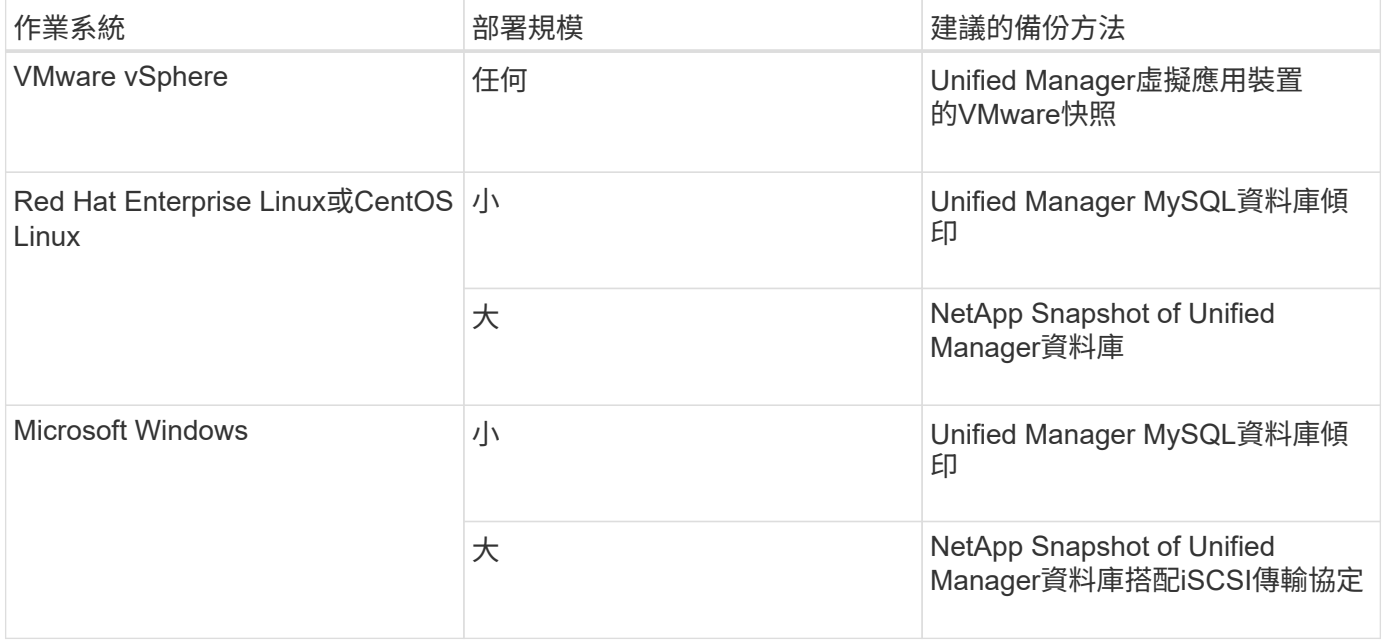

以下各節將說明這些不同的方法。

在虛擬應用裝置上備份及還原**Unified Manager**

安裝在虛擬應用裝置上的Unified Manager備份與還原模式、是擷取及還原完整虛擬應用程 式的映像。

下列工作可讓您完成虛擬應用裝置的備份:

- 1. 關閉虛擬機器電源、並取得Unified Manager虛擬應用裝置的VMware快照。
- 2. 在資料存放區上建立NetApp Snapshot複本、以擷取VMware快照。

如果資料存放區不是裝載在執行ONTAP VMware vCenter軟體的系統上、請遵循儲存設備廠商的準則來建 立VMware快照的備份。

- 3. 將NetApp Snapshot複本(或等效快照)複寫到替代儲存設備。
- 4. 删除VMware快照。

您應該使用這些工作來實作備份排程、以確保Unified Manager虛擬應用裝置在發生問題時受到保護。

若要還原VM、您可以使用所建立的VMware快照、將VM還原至備份時間點狀態。

MySQL資料庫傾印備份是Active IQ Unified Manager 一套適用於系統故障或資料遺失情況 的還原資料庫和組態檔案複本。您可以排程將備份寫入本機目的地或遠端目的地。強烈建 議您定義Active IQ Unified Manager 一個不屬於該主機系統的遠端位置。

 $\bigcap$ 

當Unified Manager安裝在Linux和Windows伺服器上時、MySQL資料庫傾印是預設的備份機制。 不過、如果Unified Manager管理大量的叢集和節點、或是MySQL備份需要花費許多小時才能完 成、您可以使用Snapshot複本進行備份。此功能適用於Red Hat Enterprise Linux、CentOS Linux 系統和Windows。

資料庫傾印備份是由備份目錄中的單一檔案和資料庫儲存庫目錄中的一或多個檔案所組成。備份目錄中的檔案非 常小、因為它只包含指向位於資料庫儲存庫目錄中的檔案的指標、而這些檔案是重新建立備份所需的。

第一次產生資料庫備份時、會在備份目錄中建立單一檔案、並在資料庫儲存庫目錄中建立完整備份檔案。下次產 生備份時、會在備份目錄中建立單一檔案、並在資料庫儲存庫目錄中建立遞增備份檔案、其中包含與完整備份檔 案的差異。當您建立額外的備份時、此程序會持續執行、直到達到最大保留設定為止、如下圖所示。

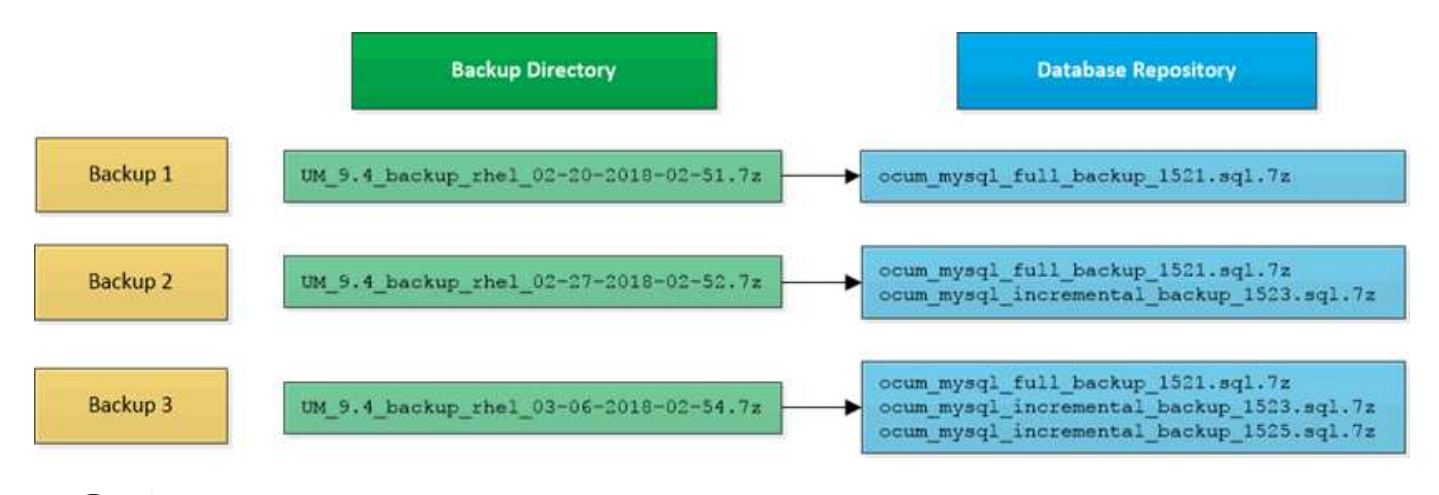

請勿重新命名或移除這兩個目錄中的任何備份檔案、否則任何後續的還原作業都會失敗。

如果您將備份檔案寫入本機系統、則應啟動程序、將備份檔案複製到遠端位置、以便在發生需要完整還原的系統 問題時使用。

在開始備份作業之前Active IQ Unified Manager 、執行完整性檢查、確認所有必要的備份檔案和備份目錄都存在 且可寫入。它也會檢查系統上是否有足夠的空間來建立備份檔案。

設定資料庫傾印備份的目的地和排程

您可以設定Unified Manager資料庫傾印備份設定、以設定資料庫備份路徑、保留計數和備 份排程。您可以啟用每日或每週排程備份。根據預設、排程備份會停用、但您應該設定備 份排程。

您需要的是什麼

Œ

- 您必須具有「操作員」、「應用程式管理員」或「儲存管理員」角色。
- 在您定義為備份路徑的位置、至少必須有150 GB的可用空間。

建議您使用Unified Manager主機系統外部的遠端位置。

• 在Linux系統上安裝Unified Manager並使用MySQL備份時、請確定備份目錄已設定下列權限和擁有權。

權限:0750、擁有者:Jboss:維護

• 在Windows系統上安裝Unified Manager並使用MySQL備份時、請確保只有系統管理員有權存取備份目錄。

第一次執行備份所需的時間比後續備份多、因為第一次備份是完整備份。完整備份可能超過1 GB、可能需要三 到四小時。後續備份是遞增的、所需時間較短。

G)

• 如果您發現遞增備份檔案的數量對於配置用於備份的空間而言太大、您可以定期進行完整備 份、以取代舊的備份及其遞增檔案。另一個選項是使用Snapshot複本進行備份。

• 在新增叢集的最初15天內所進行的備份、可能不夠準確、無法取得先前的效能資料。

步驟

- 1. 在左導覽窗格中、按一下\*一般\*>\*資料庫備份\*。
- 2. 在「資料庫備份」頁面中、按一下「備份設定」。
- 3. 設定備份路徑、保留計數和排程的適當值。

保留計數的預設值為10;您可以使用0建立無限備份。

- 4. 選取\*排程每日\*或\*排程每週\*按鈕、然後指定排程詳細資料。
- 5. 按一下「 \* 套用 \* 」。

資料庫傾印備份檔案是根據排程建立。您可以在「資料庫備份」頁面中看到可用的備份檔案。

什麼是資料庫還原

MySQL資料庫還原是將現有Unified Manager備份檔案還原至相同或不同Unified Manager 伺服器的程序。您可以從Unified Manager維護主控台執行還原作業。

如果您在同一個(本機)系統上執行還原作業、而且備份檔案都儲存在本機、您可以使用預設位置執行還原選 項。如果您在不同的Unified Manager系統(遠端系統)上執行還原作業、則必須先將備份檔案(或檔案)從次 要儲存設備複製到本機磁碟、然後再執行還原選項。

在還原過程中、您會登出Unified Manager。還原程序完成後、您可以登入系統。

如果您要將備份映像還原至新伺服器、在還原作業完成之後、您需要產生新的HTTPS安全性憑證、然後重新啟 動Unified Manager伺服器。將備份映像還原至新伺服器時、如果需要、您也需要重新設定SAML驗證設定。

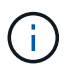

將Unified Manager升級至較新版本的軟體後、無法使用舊的備份檔案來還原映像。為了節省空 間、升級Unified Manager時會自動移除所有舊的備份檔案(最新檔案除外)。

相關資訊

### ["](https://docs.netapp.com/zh-tw/active-iq-unified-manager-913/config/task_generate_an_https_security_certificate_ocf.html)[產](https://docs.netapp.com/zh-tw/active-iq-unified-manager-913/config/task_generate_an_https_security_certificate_ocf.html)[生](https://docs.netapp.com/zh-tw/active-iq-unified-manager-913/config/task_generate_an_https_security_certificate_ocf.html)[HTTPS](https://docs.netapp.com/zh-tw/active-iq-unified-manager-913/config/task_generate_an_https_security_certificate_ocf.html)[安](https://docs.netapp.com/zh-tw/active-iq-unified-manager-913/config/task_generate_an_https_security_certificate_ocf.html)[全性](https://docs.netapp.com/zh-tw/active-iq-unified-manager-913/config/task_generate_an_https_security_certificate_ocf.html)[憑](https://docs.netapp.com/zh-tw/active-iq-unified-manager-913/config/task_generate_an_https_security_certificate_ocf.html)[證](https://docs.netapp.com/zh-tw/active-iq-unified-manager-913/config/task_generate_an_https_security_certificate_ocf.html)["](https://docs.netapp.com/zh-tw/active-iq-unified-manager-913/config/task_generate_an_https_security_certificate_ocf.html)

["](https://docs.netapp.com/zh-tw/active-iq-unified-manager-913/config/task_enable_saml_authentication_um.html)[啟](https://docs.netapp.com/zh-tw/active-iq-unified-manager-913/config/task_enable_saml_authentication_um.html)[用](https://docs.netapp.com/zh-tw/active-iq-unified-manager-913/config/task_enable_saml_authentication_um.html)[SAML](https://docs.netapp.com/zh-tw/active-iq-unified-manager-913/config/task_enable_saml_authentication_um.html)[驗證](https://docs.netapp.com/zh-tw/active-iq-unified-manager-913/config/task_enable_saml_authentication_um.html)["](https://docs.netapp.com/zh-tw/active-iq-unified-manager-913/config/task_enable_saml_authentication_um.html)

還原**Linux**系統上的**MySQL**資料庫備份

如果發生資料遺失或資料毀損、您可以將Unified Manager還原至先前的穩定狀態、並將資 料遺失降至最低。您可以使用Unified Manager維護主控台、將Unified Manager資料庫還 原至本機或遠端的Red Hat Enterprise Linux或CentOS系統。

您需要的是什麼

- 您必須擁有安裝Unified Manager的Linux主機的root使用者認證資料。
- 您必須擁有授權使用者ID和密碼、才能登入Unified Manager伺服器的維護主控台。
- 您必須將Unified Manager備份檔案和資料庫儲存庫目錄的內容複製到要執行還原作業的系統。

建議您將備份檔案複製到預設目錄 /data/ocum`備份:資料庫儲存庫檔案必須複製到 /`databasedumps-repo 下的子目錄 /ocum-backup 目錄。

• 備份檔案必須為 .7z 類型。

還原功能是針對平台和版本而設計。您只能在相同版本的Unified Manager上還原Unified Manager備份。您可以 將Linux備份檔案或虛擬應用裝置備份檔案還原至Red Hat Enterprise Linux或CentOS系統。

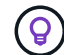

如果備份資料夾名稱包含空格、您必須在雙引號中包含絕對路徑或相對路徑。

步驟

- 1. 如果您要在新伺服器上執行還原、安裝Unified Manager之後、安裝完成後、不會啟動UI或設定任何叢集、使 用者或驗證設定。備份檔案會在還原程序期間填入此資訊。
- 2. 使用Secure Shell連線至Unified Manager系統的IP位址或完整網域名稱。
- 3. 使用維護使用者(umadmin)名稱和密碼登入系統。
- 4. 輸入命令 maintenance console 然後按Enter。
- 5. 在維護主控台\*主功能表\*中、輸入\*備份還原\*選項的編號。
- 6. 輸入\*還原MySQL備份\*的編號。
- 7. 出現提示時、請輸入備份檔案的絕對路徑。

Bundle to restore from: /data/ocumbackup/UM\_9.8.N151113.1348\_backup\_rhel\_02-20-2020-04-45.7z

還原作業完成後、您可以登入Unified Manager。

還原備份之後、如果OnCommand Workflow Automation 無法使用此伺服器、請執行下列步驟:

- 1. 在Workflow Automation伺服器上、將Unified Manager伺服器的IP位址變更為指向最新機器。
- 2. 在Unified Manager伺服器上、如果擷取在步驟1中失敗、請重設資料庫密碼。

在資料遺失或資料毀損的情況下、您可以使用還原功能、將Unified Manager還原至先前的 穩定狀態、同時將遺失降至最低。您可以使用Unified Manager維護主控台、將Unified Manager MySQL資料庫還原至本機Windows系統或遠端Windows系統。

您需要的是什麼

- 您必須擁有Windows系統管理員權限。
- 您必須將Unified Manager備份檔案和資料庫儲存庫目錄的內容複製到要執行還原作業的系統。

建議您將備份檔案複製到預設目錄 \ProgramData\NetApp\OnCommandAppData\ocum\backup。資料 庫儲存庫檔案必須複製到\database dumps repo 下的子目錄 \backup 目錄。

• 備份檔案必須為 .7z 類型。

還原功能是針對平台和版本而設計。您只能在相同版本的Unified Manager上還原Unified Manager MySQL備 份、而且只能在Windows平台上還原Windows備份。

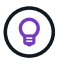

如果資料夾名稱包含空格、您必須在雙引號中包含備份檔案的絕對路徑或相對路徑。

步驟

- 1. 如果您要在新伺服器上執行還原、安裝Unified Manager之後、安裝完成後、不會啟動UI或設定任何叢集、使 用者或驗證設定。備份檔案會在還原程序期間填入此資訊。
- 2. 以系統管理員認證登入Unified Manager系統。
- 3. 以 Windows 系統管理員身分啟動 PowerShell 或命令提示字元。
- 4. 輸入命令 maintenance console 然後按Enter。
- 5. 在維護主控台\*主功能表\*中、輸入\*備份還原\*選項的編號。
- 6. 輸入\*還原MySQL備份\*的編號。
- 7. 出現提示時、請輸入備份檔案的絕對路徑。

Bundle to restore from: \ProgramData\NetApp\OnCommandAppData\ocum\backup\UM\_9.8.N151118.2300\_bac kup\_windows\_02-20-2020-02-51.7z

還原作業完成後、您可以登入Unified Manager。

還原備份之後、如果OnCommand Workflow Automation 無法使用此伺服器、請執行下列步驟:

- 1. 在Workflow Automation伺服器上、將Unified Manager伺服器的IP位址變更為指向最新機器。
- 2. 在Unified Manager伺服器上、如果擷取在步驟1中失敗、請重設資料庫密碼。

## 使用**NetApp Snapshot**進行備份與還原

NetApp Snapshot複本會建立Unified Manager資料庫和組態檔的時間點映像、以便在系統 故障或資料遺失時還原。您可以安排將Snapshot複本ONTAP 定期寫入任一VMware叢集上 的磁碟區、以便隨時取得最新的複本。

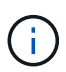

此功能不適用於Active IQ Unified Manager 安裝在虛擬應用裝置上的版本。

### 在**Linux**上設定備份

如果Active IQ Unified Manager 您的支援功能安裝在Linux機器上、您可以決定使 用NetApp Snapshot來設定備份與還原。

Snapshot複本所需時間極短、通常只需幾分鐘、而且Unified Manager資料庫鎖定時間很短、因此幾乎不會中斷 安裝。映像會佔用最少的儲存空間、而且會產生可忽略的效能負荷、因為它只會記錄自上次Snapshot複本以來 對檔案所做的變更。由於Snapshot是在ONTAP 整個叢集上建立、因此您可以利用SnapMirror等其他NetApp功 能、視需要建立二線保護。

在開始備份作業之前、Unified Manager會執行完整性檢查、以確認目的地系統是否可用。

• 您只能在Active IQ Unified Manager 相同版本的Sof the S還原Snapshot複本。

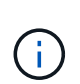

例如、如果您在 Unified Manager 9.13 上建立備份、則只能在 Unified Manager 9.13 系統上 還原備份。

• 如果Snapshot組態有任何變更、可能會導致快照無效。

### 設定**Snapshot**複本位置

您可以使用ONTAP 下列功能來設定將Snapshot複本儲存在任一個叢集上的磁碟區 :ONTAP 使用「靜態系統管理程式」或ONTAP 使用「靜態CLI」。

您需要的是什麼

叢集、儲存VM和Volume必須符合下列需求:

- 叢集需求:
	- 必須安裝不含更新版本的更新版本ONTAP
	- 它應位於統一化管理器伺服器附近的地理位置
	- Unified Manager可以監控、但不需要
- 儲存VM需求:
	- 名稱交換器和名稱對應必須設定為使用「'files"
	- 為對應用戶端使用者所建立的本機使用者
	- 確定已選取「All Read/Write」(全部讀取/寫入)存取權
	- 請確定匯出原則中的超級使用者存取設為「any」
- NFS for NetApp Snapshot for Linux
- 必須在用戶端和儲存VM上指定的NFS伺服器和NFSv4 ID網域上啟用NFSv4
- 磁碟區大小應至少為Unified Manager/op/NetApp/data目錄的兩倍

使用命令Du -sh /opp/NetApp/data/檢查目前的大小。

- Volume需求:
	- 磁碟區大小應至少為Unified Manager /opp/NetApp/data目錄的兩倍
	- 安全樣式必須設定為UNIX
	- 必須停用本機快照原則
	- 應啟用Volume自動調整大小
	- 效能服務層級應設定為高IOPS且低延遲的原則、例如「Extreme」

如需建立NFS Volume的詳細步驟、請參閱 ["](https://kb.netapp.com/Advice_and_Troubleshooting/Data_Storage_Software/ONTAP_OS/How_to_configure_NFSv4_in_Cluster-Mode)[如](https://kb.netapp.com/Advice_and_Troubleshooting/Data_Storage_Software/ONTAP_OS/How_to_configure_NFSv4_in_Cluster-Mode)[何](https://kb.netapp.com/Advice_and_Troubleshooting/Data_Storage_Software/ONTAP_OS/How_to_configure_NFSv4_in_Cluster-Mode)[在](https://kb.netapp.com/Advice_and_Troubleshooting/Data_Storage_Software/ONTAP_OS/How_to_configure_NFSv4_in_Cluster-Mode)[ONTAP S19](https://kb.netapp.com/Advice_and_Troubleshooting/Data_Storage_Software/ONTAP_OS/How_to_configure_NFSv4_in_Cluster-Mode)[中設定](https://kb.netapp.com/Advice_and_Troubleshooting/Data_Storage_Software/ONTAP_OS/How_to_configure_NFSv4_in_Cluster-Mode)[NFSv4"](https://kb.netapp.com/Advice_and_Troubleshooting/Data_Storage_Software/ONTAP_OS/How_to_configure_NFSv4_in_Cluster-Mode) 和 ["](http://docs.netapp.com/ontap-9/topic/com.netapp.doc.exp-nfsv3-cg/home.html)[《](http://docs.netapp.com/ontap-9/topic/com.netapp.doc.exp-nfsv3-cg/home.html)[S9 NFS](http://docs.netapp.com/ontap-9/topic/com.netapp.doc.exp-nfsv3-cg/home.html)[組](http://docs.netapp.com/ontap-9/topic/com.netapp.doc.exp-nfsv3-cg/home.html)[態](http://docs.netapp.com/ontap-9/topic/com.netapp.doc.exp-nfsv3-cg/home.html)[快速](http://docs.netapp.com/ontap-9/topic/com.netapp.doc.exp-nfsv3-cg/home.html)[指](http://docs.netapp.com/ontap-9/topic/com.netapp.doc.exp-nfsv3-cg/home.html) [南](http://docs.netapp.com/ontap-9/topic/com.netapp.doc.exp-nfsv3-cg/home.html)》[ONTAP"](http://docs.netapp.com/ontap-9/topic/com.netapp.doc.exp-nfsv3-cg/home.html)。

## 指定**Snapshot**複本的目的地位置

您應該在Active IQ Unified Manager 已在ONTAP 任一個叢集中設定的Volume上、設定用 於靜態Snapshot複本的目的地位置。您應該使用維護主控台來定義位置。

- 您必須擁有Active IQ Unified Manager 安裝了此功能的Linux主機的root使用者認證資料。
- 您必須擁有授權使用者ID和密碼、才能登入Unified Manager伺服器的維護主控台。
- 您必須擁有叢集管理IP位址、儲存VM名稱、Volume名稱、以及儲存系統使用者名稱和密碼。
- 您必須已將Volume掛載至Active IQ Unified Manager 該主機、而且必須有掛載路徑。

### 步驟

- 1. 使用Secure Shell連線Active IQ Unified Manager 至該系統的IP位址或FQDN。
- 2. 使用維護使用者(umadmin)名稱和密碼登入系統。
- 3. 輸入命令 maintenance\_console 然後按Enter。
- 4. 在維護主控台\*主功能表\*中、輸入\*備份還原\*選項的編號。
- 5. 輸入\* Configure NetApp Snapshot Backup(配置NetApp Snapshot備份)\*的編號。
- 6. 輸入要設定NFS的號碼。
- 7. 檢閱您需要提供的資訊、然後輸入\*輸入備份組態詳細資料\*的號碼。
- 8. 若要識別要寫入Snapshot的磁碟區、請輸入叢集管理介面的IP位址、儲存VM的名稱、磁碟區名稱、LUN名 稱、儲存系統使用者名稱和密碼、以及掛載路徑。
- 9. 請確認此資訊並輸入 y。

系統會執行下列工作:

◦ 建立與叢集的連線

- 停止所有服務
- 在磁碟區中建立新目錄、然後複製Active IQ Unified Manager 還原資料庫組態檔
- 從Active IQ Unified Manager 這個功能刪除檔案、並建立新資料庫目錄的symlink
- 重新啟動所有服務
- 10. 結束維護主控台並啟動Active IQ Unified Manager 支援程序介面、以建立Snapshot複本的排程(如果您尚未 執行此動作)。

在**Windows**上設定備份

支援在使用iSCSI傳輸協定的LUN協助下、在Windows作業系統上使用NetApp Snapshot進 行備份與還原。Active IQ Unified Manager

所有Unified Manager服務都在執行時、可以執行Snapshot型備份。當備份對整個資料庫進行全域讀取鎖定、以 防止任何並行寫入時、會在Snapshot中擷取一致的資料庫狀態。若要讓安裝在Windows作業系統上的Unified Manager系統使用NetApp Snapshot執行備份與還原、您應該先使用維護主控台設定Unified Manager備份 至Snapshot。

在設定Unified Manager以建立Snapshot複本之前、您應該先執行下列組態工作。

- 設定ONTAP 叢集
- 設定Windows主機

設定**Windows**的備份位置

在Windows上備份Unified Manager之後、您應該設定用於儲存Snapshot複本的磁碟區。

您需要的是什麼

叢集、儲存VM和Volume必須符合下列需求:

- 叢集需求:
	- 必須安裝不含更新版本的更新版本ONTAP
	- 它應位於統一化管理器伺服器附近的地理位置
	- 它由Unified Manager監控
- 儲存VM需求:
	- iSCSI連線ONTAP 功能
	- 必須為已設定的機器啟用iSCSI傳輸協定
	- 您應該有專屬的Volume和LUN來進行備份組態。選取的磁碟區應僅包含一個LUN、而不包含其他任何項 目。
	- LUN大小應至少為9.9 Active IQ Unified Manager 時預期處理的資料大小兩倍。

這也會設定磁碟區的相同大小需求。

◦ 確定已選取「All Read/Write」(全部讀取/寫入)存取權

- 請確定匯出原則中的超級使用者存取設為「any」
- Volume與LUN需求:
	- Volume的大小應至少為Unified Manager MySQL資料目錄的兩倍。
	- 安全樣式必須設定為Windows
	- 必須停用本機快照原則
	- 應啟用Volume自動調整大小
	- 效能服務層級應設定為高IOPS且低延遲的原則、例如「Extreme」

## 設定**ONTAP** 叢集

在Windows系統上使用Snapshot複本進行備份與還原之前、您需要在ONTAP 叢集上執行 幾個預先設定步驟Active IQ Unified Manager 。

您可以ONTAP 使用命令提示字元或System Manager使用者介面來設定叢集。設定叢集時、需要將資料生命期 設定為可指派給儲存VM的iSCSI生命期。ONTAP下一步是使用System Manager使用者介面來設定啟用iSCSI的 儲存VM。您需要為此儲存VM設定靜態網路路由、以控制LIF如何使用網路來處理傳出流量。

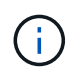

您應該有專用的Volume和LUN來進行備份組態。選取的磁碟區應僅包含一個LUN。LUN大小應至 少為Active IQ Unified Manager 預期由SIZE處理的兩倍資料大小。

您需要執行下列組態:

### 步驟

- 1. 設定啟用iSCSI的儲存VM、或使用具有相同組態的現有儲存VM。
- 2. 為已設定的儲存VM設定網路路由。
- 3. 設定適當容量的磁碟區及內部的單一LUN、確保該磁碟區僅供此LUN使用。

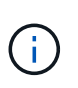

在系統管理員上建立LUN的案例中、取消對應LUN可能會刪除igroup、而且還原可能會失敗。 若要避免這種情況發生、請確定在建立LUN時、已明確建立LUN、而且當LUN未對應時不會 刪除LUN。

- 4. 在儲存VM中設定啟動器群組。
- 5. 設定連接埠集。
- 6. 將igroup與portset整合。
- 7. 將LUN對應至igroup。

### 設定**Windows**主機

您必須先設定Windows主機、才能使用NetApp Snapshot備份及還原Active IQ Unified Manager 功能。 若要在Windows主機上啟動Microsoft iSCSI啟動器、請在搜尋列中輸 入「iSCSI」、然後按一下「\* iSCSI啟動器\*」。

您需要的是什麼

如果您嘗試在全新安裝的Windows上啟動iSCSI啟動器、系統會提示您確認、並在確認時顯示「iSCSI內容」對 話方塊。如果是現有的Windows安裝、則會顯示iSCSI內容對話方塊、其中目標為非使用中或嘗試連線。因此、 您必須確保移除Windows主機上所有先前的組態。

### 步驟

- 1. 清除主機上任何先前的組態。
- 2. 探索目標入口網站。
- 3. 連線至目標入口網站。
- 4. 使用多重路徑連線至目標入口網站。
- 5. 探索這兩種生命。
- 6. 探索Windows機器中設定為裝置的LUN。
- 7. 將探索到的LUN設定為Windows中的新磁碟區磁碟機。

指定**Windows**上**Snapshot**複本的目的地位置

您應該在Active IQ Unified Manager 已在ONTAP 任一個叢集中設定的Volume上、設定用 於靜態Snapshot複本的目的地位置。您應該使用維護主控台來定義位置。

- 您必須擁有Active IQ Unified Manager 安裝了Windows主機的系統管理員權限、才能執行此作業。
- 您必須擁有授權使用者ID和密碼、才能登入Unified Manager伺服器的維護主控台。
- 您必須擁有叢集管理IP位址、儲存VM名稱、Volume名稱、LUN名稱、以及儲存系統使用者名稱和密碼。
- 您必須將磁碟區當作網路磁碟機掛載到Active IQ Unified Manager 該主機、而且必須有掛載磁碟機。

### 步驟

- 1. 使用Power Shell連線Active IQ Unified Manager 至該系統的IP位址或完整網域名稱。
- 2. 使用維護使用者(umadmin)名稱和密碼登入系統。
- 3. 輸入命令 maintenance\_console 然後按Enter。
- 4. 在維護主控台\*主功能表\*中、輸入\*備份還原\*選項的編號。
- 5. 輸入\* Configure NetApp Snapshot Backup(配置NetApp Snapshot備份)\*的編號。
- 6. 輸入要設定iSCSI的號碼。
- 7. 檢閱您需要提供的資訊、然後輸入\*輸入備份組態詳細資料\*的號碼。
- 8. 若要識別要寫入Snapshot的磁碟區、請輸入叢集管理介面的IP位址、儲存VM的名稱、磁碟區名稱、LUN名 稱、儲存系統使用者名稱和密碼、以及掛載磁碟機。
- 9. 請確認此資訊並輸入 y。

系統會執行下列工作:

- 已驗證儲存VM
- 已驗證Volume
- 已驗證掛載磁碟機和狀態
- LUN存在與狀態
- 網路磁碟機存在
- 在掛載的Volume中存在建議空間(mysql資料目錄的兩倍以上)已獲驗證
- LUN路徑對應於磁碟區中的專用LUN
- igroup名稱
- 掛載網路磁碟機之磁碟區的Guid
- iSCSI啟動器用於ONTAP 與功能不正常的通訊
- 10. 結束維護主控台並啟動Active IQ Unified Manager 支援程序介面、以建立Snapshot複本的排程。

從維護主控台設定**Snapshot**複本備份

若要Active IQ Unified Manager 使用Snapshot複本進行支援、您應該從維護主控台執行幾 個組態步驟。

您需要的是什麼

您的系統應具備下列詳細資料:

- 叢集IP位址
- 儲存VM名稱
- Volume名稱
- LUN 名稱
- 掛載路徑
- 儲存系統認證

步驟

- 1. 存取Unified Manager的維護主控台。
- 2. 輸入4以選取\*備份還原\*。
- 3. 輸入2以選擇\*使用NetApp Snapshot備份與還原\*。

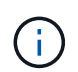

如果您要變更備份組態、請輸入3以選擇\*更新NetApp Snapshot Backup Configuration \*。您 只能更新密碼。

- 4. 在功能表中輸入1以選取\*「Configure NetApp Snapshot Backup」(設定NetApp Snapshot備份)\*。
- 5. 輸入1以提供必要資訊。
- 6. 提供維護主控台的使用者名稱和密碼、然後確認LUN已掛載於主機上。

然後、此程序會驗證資料目錄、LUN路徑、儲存VM、磁碟區、空間可用度、 您提供的磁碟機等資訊都是正 確的。在背景中繼續進行的作業包括:

◦ 服務已停止

- 資料庫目錄會移至掛載的儲存設備
- 資料庫目錄即會刪除、並建立symlink
- 服務會重新啟動 在 Active IQ Unified Manager 介面中完成組態後、備份類型會修改為 NetApp Snapshot 、並在使用者介面中反映為資料庫備份(以 Snapshot 為基礎)。

在開始備份作業之前、您必須檢查Snapshot組態是否有任何變更、因為這可能會導致快照無效。假設您在G磁碟 機和Snapshot中設定備份。您稍後重新設定備份到E磁碟機、資料會依照新組態儲存到E磁碟機。如果您嘗試還 原在G磁碟機中所拍攝的Snapshot、將會失敗、並顯示G磁碟機不存在的錯誤。

定義**Linux**和**Windows**的備份排程

您可以使用Unified Manager UI設定Unified Manager Snapshot複本建立的排程。

您需要的是什麼

- 您必須具有「操作員」、「應用程式管理員」或「儲存管理員」角色。
- 您必須設定從維護主控台建立Snapshot複本的設定、以識別快照建立的目的地。

Snapshot複本只需幾分鐘就能建立、Unified Manager資料庫只會鎖定幾秒鐘。

在新增叢集的最初15天內所進行的備份、可能不夠準確、無法取得先前的效能資料。

#### 步驟

 $\left( \cdot \right)$ 

- 1. 在左導覽窗格中、按一下\*一般\*>\*資料庫備份\*。
- 2. 在「資料庫備份」頁面中、按一下「備份設定」。
- 3. 在\* Retention Count\*(保留計數)字段中輸入要保留的Snapshot副本的最大數量。

保留計數的預設值為10。Snapshot複本的最大數量取決ONTAP 於叢集上的版本。無論ONTAP 使用何種版 本、您都可以將此欄位保留空白、以實作最大值。

- 4. 選取\*排程每日\*或\*排程每週\*按鈕、然後指定排程詳細資料。
- 5. 按一下「 \* 套用 \* 」。

快照複本是根據排程建立。您可以在「資料庫備份」頁面中看到可用的備份檔案。

由於此磁碟區和快照的重要性、您可能需要為此磁碟區建立一或兩個警示、以便在下列情況下通知您:

• 磁碟區空間已滿90%。使用事件\* Volume Space Full\*來設定警示。

您可以使用ONTAP 「支援系統管理程式」或ONTAP 「支援功能」CLI來新增容量至磁碟區、使Unified Manager資料庫不會耗盡空間。

• 快照數量接近最大值。使用事件\*快照複本太多\*來設定警示。

您可以使用ONTAP 「更新快照系統管理程式」或ONTAP 「更新CLI」刪除舊的快照、以便隨時有新 的Snapshot複本空間。

您可以在「警示設定」頁面中設定警示。

如果發生資料遺失或資料毀損、您可以將Unified Manager還原至先前的穩定狀態、並將資 料遺失降至最低。您可以使用Unified Manager維護主控台、將Unified Manager Snapshot 資料庫還原至本機或遠端作業系統。

您需要的是什麼

- 您必須擁有Linux主機的root使用者認證、以及安裝Unified Manager的Windows主機機器的管理權限。
- 您必須擁有授權使用者ID和密碼、才能登入Unified Manager伺服器的維護主控台。

還原功能是針對平台和版本而設計。您只能在相同版本的Unified Manager上還原Unified Manager備份。

### 步驟

- 1. 連線至Unified Manager系統的IP位址或完整網域名稱。
	- Linux:安全Shell
	- Windows:Power Shell
- 2. 使用root使用者認證登入系統。
- 3. 輸入命令 maintenance\_console 然後按Enter。
- 4. 在維護主控台\*主功能表\*中、輸入4作為\*備份還原\*選項。
- 5. 輸入2以選擇\*使用NetApp Snapshot備份與還原\*。

如果您要在新伺服器上執行還原、安裝Unified Manager之後、安裝完成後、不會啟動UI或設定任何叢集、使 用者或驗證設定。輸入1選擇\* Configure NetApp Snapshot Backup(配置NetApp Snapshot備份)\*並配 置Snapshot複本的設置(如同在原始系統上一樣)。

- 6. 輸入3以選擇\*使用NetApp Snapshot還原\*。
- 7. 選取您要從中還原Unified Manager的Snapshot複本。按\* Enter \*。
- 8. 還原程序完成後、請登入Unified Manager使用者介面。

還原備份之後、如果Workflow Automation伺服器無法運作、請執行下列步驟:

- 1. 在Workflow Automation伺服器上、將Unified Manager伺服器的IP位址變更為指向最新機器。
- 2. 在Unified Manager伺服器上、如果擷取在步驟1中失敗、請重設資料庫密碼。

### 修改備份類型

如果您想要變更Active IQ Unified Manager 您的支援系統的備份類型、可以使用維護主控 台選項。「\*取消設定NetApp Snapshot Backup \*」選項可讓您回復至MySQL型備份。

您需要的是什麼

您必須擁有授權使用者ID和密碼、才能登入Unified Manager伺服器的維護主控台。

## 步驟

1. 存取維護主控台。

- 2. 從\*主功能表\*選取4進行備份與還原。
- 3. 從\*備份與還原功能表\*中選取2。
- 4. 選擇4進行\*取消配置NetApp Snapshot Backup \*。

系統會顯示所執行的動作、包括停止服務、中斷symlink、將資料從儲存設備移至目錄、然後重新啟動服務。

修改備份方法之後、備份機制會從Snapshot複本變更為預設的MySQL備份。此變更會出現在「一般設定」 的「資料庫備份」區段中。

### **Unified Manager**隨需備份

您可以使用Active IQ Unified Manager 支援功能的使用者介面、視需要隨時產生隨需備 份。隨需備份可讓您使用現有的備份方法、即時建立備份。隨需備份不會區分MySQL 或NetApp Snapshot型備份。

您可以使用「資料庫備份」頁面上的\*立即備份\*按鈕、執行隨需備份。隨需備份並不取決於您設定Active IQ Unified Manager 的時間表。

### 將**Unified Manager**虛擬應用裝置移轉至**Linux**系統

如果您想要變更執行Unified Manager的主機作業系統、可以將Unified Manager MySQL資 料庫傾印備份從虛擬應用裝置還原至Red Hat Enterprise Linux或CentOS Linux系統。

您需要的是什麼

- 在虛擬應用裝置上:
	- 您必須具有「操作員」、「應用程式管理員」或「儲存管理員」角色。
	- 您必須知道Unified Manager維護使用者的名稱、才能進行還原作業。
- 在Linux系統上:
	- 您必須依照中的指示、在Linux伺服器上安裝Unified Manager ["](https://docs.netapp.com/zh-tw/active-iq-unified-manager-913/install-linux/concept_install_unified_manager_on_rhel_or_centos.html)[在](https://docs.netapp.com/zh-tw/active-iq-unified-manager-913/install-linux/concept_install_unified_manager_on_rhel_or_centos.html)[Linux](https://docs.netapp.com/zh-tw/active-iq-unified-manager-913/install-linux/concept_install_unified_manager_on_rhel_or_centos.html)[系統上](https://docs.netapp.com/zh-tw/active-iq-unified-manager-913/install-linux/concept_install_unified_manager_on_rhel_or_centos.html)[安裝](https://docs.netapp.com/zh-tw/active-iq-unified-manager-913/install-linux/concept_install_unified_manager_on_rhel_or_centos.html)[Unified Manager"](https://docs.netapp.com/zh-tw/active-iq-unified-manager-913/install-linux/concept_install_unified_manager_on_rhel_or_centos.html)。
	- 此伺服器上的Unified Manager版本必須與使用備份檔案的虛擬應用裝置版本相同。
	- 安裝後、請勿啟動UI或在Linux系統上設定任何叢集、使用者或驗證設定。備份檔案會在還原程序期間填 入此資訊。
	- 您必須擁有Linux主機的root使用者認證資料。

這些步驟說明如何在虛擬應用裝置上建立備份檔案、將備份檔案複製到Red Hat Enterprise Linux或CentOS系 統、然後將資料庫備份還原到新系統。

#### 步驟

- 1. 在虛擬應用裝置上、按一下\*管理\*>\*資料庫備份\*。
- 2. 在「資料庫備份」頁面中、按一下「備份設定」。
- 3. 將備份路徑變更為/ch監獄/支援。
- 4. 在「排程」區段中、選取\*排程為每日\*、然後輸入超過目前時間數分鐘的時間、以便很快建立備份。
- 5. 按一下「 \* 套用 \* 」。
- 6. 請等待數小時、以便產生備份。

完整備份可能超過1 GB、需要三到四小時才能完成。

7. 以root使用者身分登入安裝Unified Manager的Linux主機、然後使用scp從虛擬應用裝置上的/support複製備 份檔案.root@<rhel\_server>:/# scp -r admin@<vapp\_server\_ip\_address>:/support/\* .

root@ocum\_rhel-21:/# scp -r admin@10.10.10.10:/support/\* .

請確定您已複製/database-dump -repo子目錄中的.7z備份檔案和所有.7z儲存庫檔案。

8. 在命令提示字元中、還原備份: um backup restore -f /<backup file path>/<br/>backup file name>

um backup restore -f / UM 9.7.N151113.1348 backup unix 02-12-2019-04-16.7z

9. 還原作業完成後、請登入Unified Manager Web UI。

## 您應該執行下列工作:

- 產生新的HTTPS安全性憑證、然後重新啟動Unified Manager伺服器。
- 將Linux系統的備份路徑變更為預設設定(/data/ocum-Backup)、或變更為您選擇的新路徑、因為Linux系 統上沒有/cum/support路徑。
- 如果使用WFA、請重新設定Workflow Automation連線的兩端。
- 如果您使用SAML、請重新設定SAML驗證設定。

在您確認Linux系統上的所有功能都正常運作之後、您可以關閉Unified Manager虛擬應用裝置並將其移除。

## 管理指令碼

您可以使用指令碼、在Unified Manager中自動修改或更新多個儲存物件。指令碼與警示相 關聯。當事件觸發警示時、即會執行指令碼。您可以上傳自訂指令碼、並在產生警示時測 試其執行。

預設會啟用將指令碼上傳至Unified Manager並執行的功能。如果您的組織因為安全理由而不想允許使用此功 能、您可以從\*儲存管理\*>\*功能設定\*停用此功能。

## 指令碼如何使用警示

您可以將警示與指令碼建立關聯、以便在Unified Manager中針對事件發出警示時執行指令 碼。您可以使用指令碼來解決儲存物件的問題、或識別產生事件的儲存物件。

在Unified Manager中為事件產生警示時、系統會傳送警示電子郵件給指定的收件者。如果已將警示與指令碼建 立關聯、則會執行指令碼。您可以從警示電子郵件取得傳遞至指令碼的引數詳細資料。

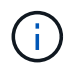

如果您已建立自訂指令碼、並將其與特定事件類型的警示相關聯、則會根據該事件類型的自訂指 令碼採取行動、且「管理動作」頁面或「Unified Manager」儀表板預設無法使用\*修復\*動作。

指令碼會使用下列引數來執行:

- -eventID
- -eventName
- -eventSeverity
- -eventSourceID
- -eventSourceName
- -eventSourceType
- -eventState
- -eventArgs

您可以使用指令碼中的引數、收集相關的事件資訊或修改儲存物件。

從指令碼取得引數的範例

```
print "$ARGV[0] : $ARGV[1]\n"
print "$ARGV[7] : $ARGV[8]\n"
```
產生警示時、會執行此指令碼、並顯示下列輸出:

```
-eventID : 290
-eventSourceID : 4138
```
新增指令碼

您可以在Unified Manager中新增指令碼、並將指令碼與警示建立關聯。這些指令碼會在產 生警示時自動執行、並可讓您取得產生事件之儲存物件的相關資訊。

您需要的是什麼

- 您必須已建立並儲存要新增至Unified Manager伺服器的指令碼。
- 支援的指令碼檔案格式包括Perl、Shell、PowerShell、Python和 .bat 檔案:

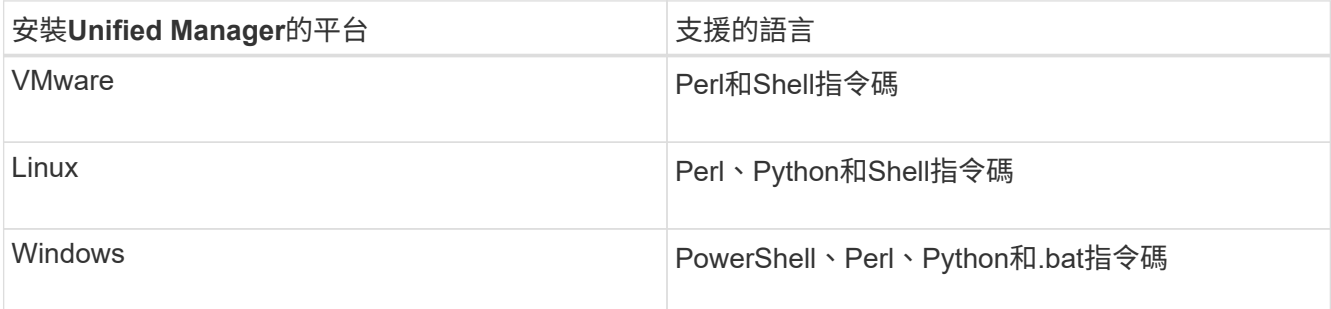

◦ 對於Perl指令碼、Perl必須安裝在Unified Manager伺服器上。對於VMware安裝、預設會安裝Perl 5、而

指令碼只會支援Perl 5所支援的功能。如果Perl是在Unified Manager之後安裝、您必須重新啟動Unified Manager伺服器。

◦ 對於PowerShell指令碼、必須在Windows伺服器上設定適當的PowerShell執行原則、才能執行指令碼。

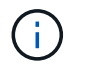

如果指令碼建立記錄檔來追蹤警示指令碼進度、您必須確保不會在Unified Manager安裝資料 夾的任何位置建立記錄檔。

• 您必須具有應用程式管理員或儲存管理員角色。

您可以上傳自訂指令碼、並收集警示的事件詳細資料。

G

如果您在使用者介面中沒有看到此功能、這是因為系統管理員已停用此功能。如有需要、您可以 從\*儲存管理\*>\*功能設定\*啟用此功能。

#### 步驟

- 1. 在左導覽窗格中、按一下\*儲存管理\*>\*指令碼\*。
- 2. 在「指令碼」頁面中、按一下「新增」。
- 3. 在\*新增指令碼\*對話方塊中、按一下\*瀏覽\*以選取指令碼檔案。
- 4. 輸入所選指令碼的說明。
- 5. 按一下「 \* 新增 \* 」。

### 刪除指令碼

當指令碼不再需要或有效時、您可以從Unified Manager刪除指令碼。

您需要的是什麼

- 您必須具有應用程式管理員或儲存管理員角色。
- 指令碼不得與警示相關聯。

### 步驟

- 1. 在左導覽窗格中、按一下\*儲存管理\*>\*指令碼\*。
- 2. 在「指令碼」頁面中、選取您要刪除的指令碼、然後按一下「刪除」。
- 3. 在\*警告\*對話方塊中、按一下\*是\*確認刪除。

測試指令碼執行

您可以驗證在為儲存物件產生警示時、指令碼是否正確執行。

- 您必須具有應用程式管理員或儲存管理員角色。
- 您必須已將支援的檔案格式指令碼上傳至Unified Manager。

### 步驟

1. 在左導覽窗格中、按一下\*儲存管理\*>\*指令碼\*。

2. 在「指令碼」頁面中、新增測試指令碼。

- 3. 在左導覽窗格中、按一下\*儲存管理\*>\*警示設定\*。
- 4. 在「警示設定」頁面中、執行下列其中一項動作:

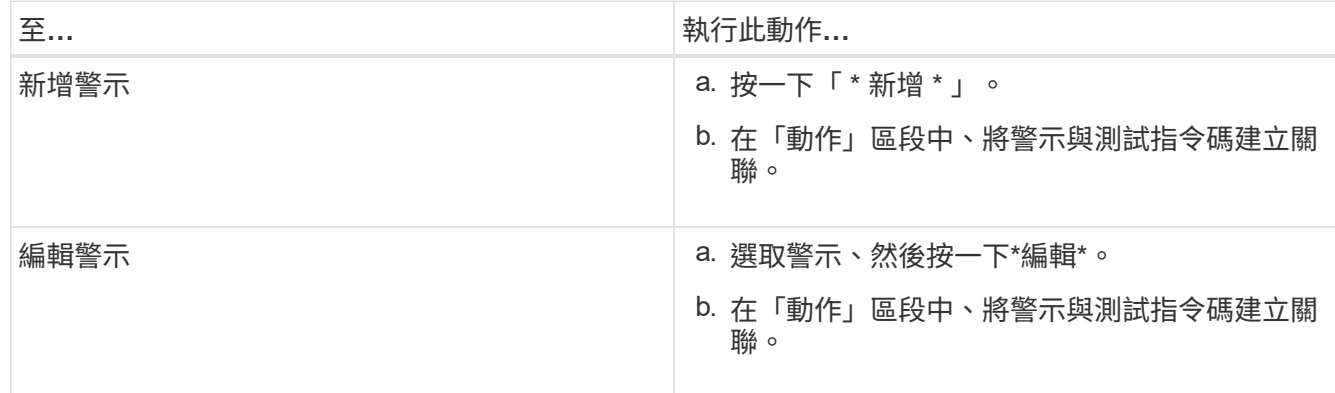

5. 按一下「 \* 儲存 \* 」。

6. 在「警示設定」頁面中、選取您新增或修改的警示、然後按一下「測試」。

指令碼會以「`-test'」引數執行、並傳送通知警示至建立警示時所指定的電子郵件地址。

## 管理及監控群組

您可以在Unified Manager中建立群組、以管理儲存物件。

### 瞭解群組

您可以在Unified Manager中建立群組、以管理儲存物件。瞭解群組的概念、以及群組規則 如何讓您將儲存物件新增至群組、將有助於管理環境中的儲存物件。

### 什麼是群組

群組是異質儲存物件(叢集、SVM或Volume)的動態集合。您可以在Unified Manager中 建立群組、輕鬆管理一組儲存物件。群組中的成員可能會有所變更、視Unified Manager在 某個時間點監控的儲存物件而定。

- 每個群組都有唯一的名稱。
- 您必須為每個群組設定至少一個群組規則。
- 您可以將群組與多個群組規則建立關聯。
- 每個群組可包含多種類型的儲存物件、例如叢集、SVM或Volume。
- 儲存物件會根據建立群組規則或Unified Manager完成監控週期的時間、動態新增至群組。
- 您可以同時對群組中的所有儲存物件套用動作、例如設定磁碟區臨界值。

群組規則如何適用於群組

群組規則是您定義的準則、可讓儲存物件(磁碟區、叢集或SVM)納入特定群組。您可以 使用條件群組或條件來定義群組規則。

- 您必須將群組規則與群組建立關聯。
- 您必須為群組規則建立物件類型的關聯;群組規則只會建立一個物件類型的關聯。
- 儲存物件會在每個監控週期之後、或在建立、編輯或刪除規則時、從群組中新增或移除。
- 群組規則可以有一個或多個條件群組、而且每個條件群組可以有一個或多個條件。
- 儲存物件可以根據您建立的群組規則屬於多個群組。

條件

您可以建立多個條件群組、而且每個條件群組可以有一或多個條件。您可以將群組規則中所有已定義的條件群組 套用至群組、以指定群組中包含哪些儲存物件。

條件群組中的條件會使用邏輯AND執行。必須符合條件群組中的所有條件。當您建立或修改群組規則時、系統 會建立條件、以套用、選取及群組符合條件群組中所有條件的儲存物件。當您想要縮小要納入群組的儲存物件範 圍時、可以在條件群組中使用多個條件。

您可以使用下列運算元和運算子、並指定所需的值、以建立儲存物件的條件。

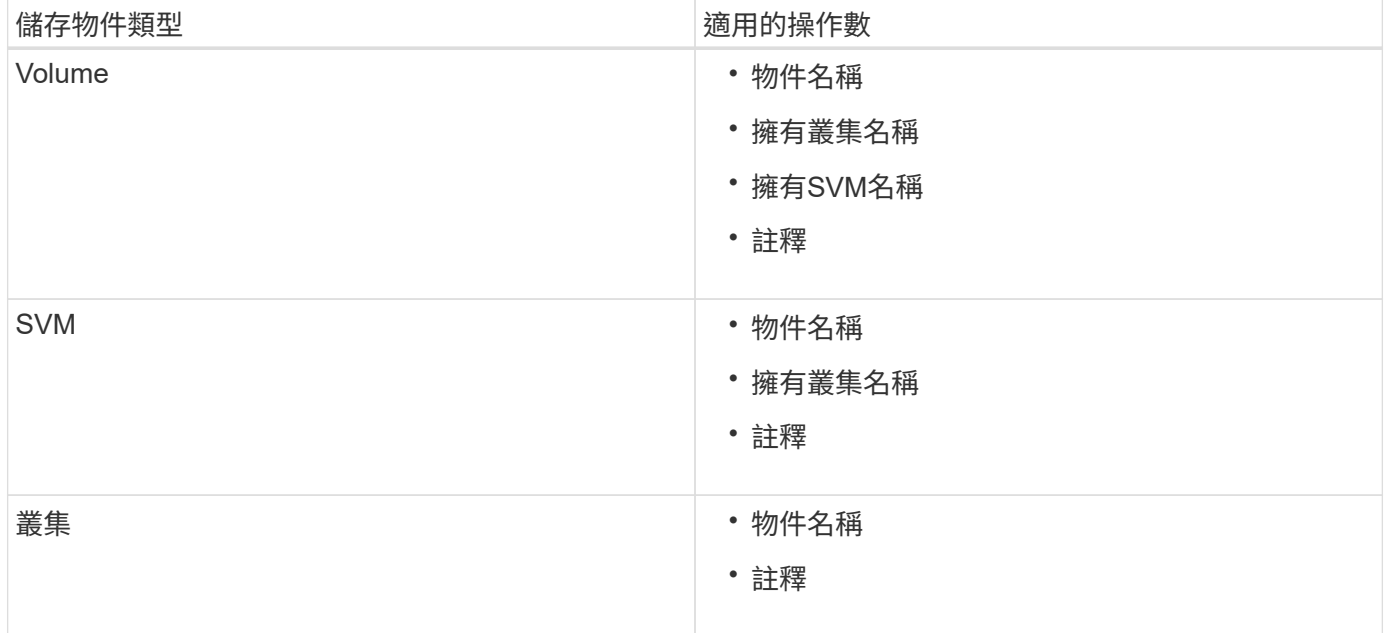

當您選取註釋作為任何儲存物件的運算元時、可使用「is」運算子。對於所有其他操作數、您可以選擇「is」 或「contains'」作為運算子。

• 運算元

Unified Manager中的操作數清單會根據選取的物件類型而變更。清單包括您在Unified Manager中定義的物 件名稱、擁有叢集名稱、擁有SVM名稱及註釋。

• 營運者

運算子清單會根據某個條件所選的運算元而變更。Unified Manager支援的營運者包括「is」和「 contained」。

當您選取「is」運算子時、系統會評估條件、使其與所選運算元的值完全相符。

當您選取「包含」運算子時、系統會評估條件以符合下列其中一項條件:

- 運算元值與所選運算元所提供的值完全相符
- 運算元值包含所選運算元所提供的值
- 價值

「值」欄位會根據選取的運算元而變更。

具有條件的群組規則範例

請針對具有下列兩種情況的磁碟區、考慮條件群組:

- 名稱包含「'vol'」
- SVM名稱為「data\_SVM」

此條件群組會選取名稱中包含「'vol'」的所有磁碟區、以及名稱為「data\_SVM」的SVM。

### 條件群組

條件群組是使用邏輯OR執行、然後套用至儲存物件。儲存物件必須符合要納入群組的其中一個條件群組。所有 條件群組的儲存物件都會合併在一起。您可以使用條件群組來增加要納入群組的儲存物件範圍。

具有條件群組的群組規則範例

請針對一個磁碟區考慮兩個條件群組、每個群組包含下列兩個條件:

- 條件群組1
	- 名稱包含「'vol'」
	- SVM名稱為「data\_SVM」 條件群組 1 會選取名稱中包含 "'vol" 的所有磁碟區、以及名稱為 "data\_SVM" 的 SVM 上裝載的所有磁碟區。
- 條件群組2.
	- 名稱包含「'vol'」
	- 資料優先順序的註釋值為「關鍵」 條件群組 2 會選取名稱中包含 "`vol" 的所有磁碟區、並以資料優先順 序註解值為 "`criticie" 。

將包含這兩個條件群組的群組規則套用至儲存物件時、下列儲存物件會新增至選取的群組:

- 所有名稱中包含「'vol'」的磁碟區、以及在SVM上以「data\_SVM」名稱代管的磁碟區。
- 所有名稱中包含「'vol'」的磁碟區、並以資料優先順序註釋值「'critici'」註釋。

群組動作在儲存物件上的運作方式

群組動作是針對群組中的所有儲存物件執行的作業。例如、您可以設定Volume臨界值群組 動作、同時變更群組中所有Volume的Volume臨界值。

群組支援獨特的群組動作類型。您只能有一個磁碟區健全狀況臨界值群組動作類型的群組。不過、您可以為同一 個群組設定不同類型的群組動作(如果有)。群組動作的排名決定了將動作套用至儲存物件的順序。儲存物件的 詳細資料頁面會提供哪些群組動作會套用至儲存物件的相關資訊。

#### 獨特群組動作範例

請考慮屬於群組G1和G2的Volume A、並針對這些群組設定下列Volume健全狀況臨界值群組動作:

- Change capacity threshold 將排名為1的動作分組、以設定磁碟區的容量
- Change\_snapshot\_copies 第2級的群組動作、用於設定磁碟區的Snapshot複本

。Change\_capacity\_threshold 群組動作一律優先於 Change\_snapshot\_copies 群組動作、並套用至 磁碟區A當Unified Manager完成一個監控週期時、會根據重新評估Volume A的健全狀況臨界值相關事件 Change capacity threshold 群組動作。您無法為G1或G2群組設定其他Volume臨界值類型的群組動作。

### 新增群組

您可以建立群組來結合叢集、磁碟區和儲存虛擬機器(SVM)、以利管理。

您需要的是什麼

您必須具有應用程式管理員或儲存管理員角色。

您可以定義群組規則來新增或移除群組中的成員、以及修改群組的群組動作。

#### 步驟

- 1. 在左導覽窗格中、按一下\*儲存管理\*>\*群組\*。
- 2. 在\* Groups (組) 選項卡中,單擊\* Add\* (添加\*) 。
- 3. 在「新增群組」對話方塊中、輸入群組的名稱和說明。
- 4. 按一下「 \* 新增 \* 」。

### 編輯群組

您可以編輯在Unified Manager中建立的群組名稱和說明。

您需要的是什麼

您必須具有應用程式管理員或儲存管理員角色。

當您編輯群組以更新名稱時、必須指定唯一名稱;您無法使用現有的群組名稱。

### 步驟

- 1. 在左導覽窗格中、按一下\*儲存管理\*>\*群組\*。
- 2. 在\*群組\*索引標籤中、選取您要編輯的群組、然後按一下\*編輯\*。
- 3. 在\*編輯群組\*對話方塊中、變更群組的名稱、說明或兩者。

4. 按一下「 \* 儲存 \* 」。

### 刪除群組

您可以在不再需要群組時、從Unified Manager刪除群組。

您需要的是什麼

- 任何儲存物件(叢集、SVM或磁碟區)都不得與任何與您要刪除的群組相關聯的群組規則相關聯。
- 您必須具有應用程式管理員或儲存管理員角色。

### 步驟

- 1. 在左導覽窗格中、按一下\*儲存管理\*>\*群組\*。
- 2. 在\*群組\*索引標籤中、選取您要刪除的群組、然後按一下\*刪除\*。
- 3. 在\*警告\*對話方塊中、按一下\*是\*確認刪除。

刪除群組不會刪除與群組相關聯的群組動作。不過、這些群組動作會在群組刪除後取消對應。

新增群組規則

您可以為群組建立群組規則、以便將磁碟區、叢集或儲存虛擬機器(SVM)等儲存物件動 態新增至群組。您必須至少設定一個條件群組、以建立群組規則。

您需要的是什麼

您必須具有應用程式管理員或儲存管理員角色。

目前監控的儲存物件會在建立群組規則後立即新增。只有在監控週期完成之後、才會新增物件。

### 步驟

- 1. 在左導覽窗格中、按一下\*儲存管理\*>\*群組\*。
- 2. 在\*群組規則\*索引標籤中、按一下\*新增\*。
- 3. 在「新增群組規則」對話方塊中、指定群組規則的名稱。
- 4. 在\*目標物件類型\*欄位中、選取您要群組的儲存物件類型。
- 5. 在\*群組\*欄位中、選取您要建立群組規則的必要群組。

6. 在「條件」區段中、執行下列步驟以建立條件、條件群組或兩者:

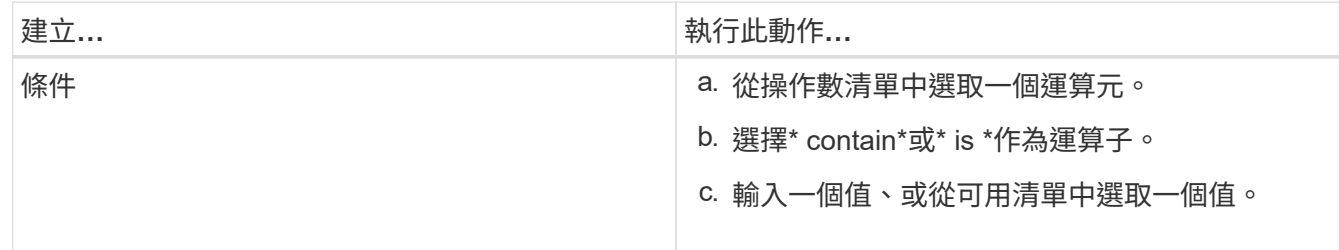

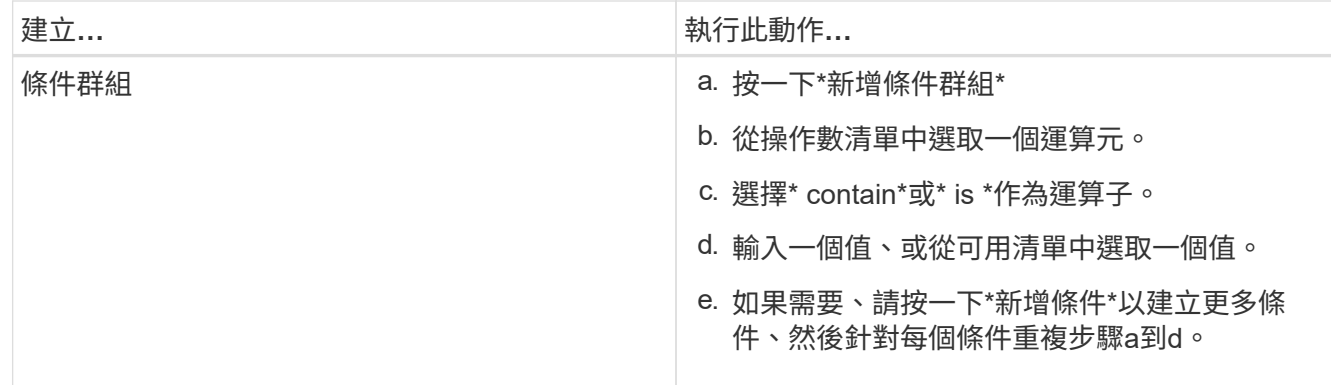

### 7. 按一下「 \* 新增 \* 」。

建立群組規則的範例

在「新增群組規則」對話方塊中執行下列步驟、以建立群組規則、包括設定條件和新增條件群組:

步驟

- 1. 指定群組規則的名稱。
- 2. 選取物件類型做為儲存虛擬機器(SVM)。
- 3. 從群組清單中選取群組。
- 4. 在「條件」區段中、選取\*物件名稱\*作為運算元。
- 5. 選擇\* contain\*作為運算子。
- 6. 輸入的值為 svm\_data。
- 7. 按一下\*新增條件群組\*。
- 8. 選擇\*物件名稱\*作為運算元。
- 9. 選擇\* contain\*作為運算子。
- 10. 輸入的值為 vol。
- 11. 按一下\*新增條件\*。
- 12. 重複步驟8到10、在步驟8中選取\*資料優先順序\*作為運算元、在步驟9中選取\*是\*作為運算子、在步驟10中 選取\*關鍵\*作為值。

13. 按一下「新增」以建立群組規則的條件。

#### 編輯群組規則

您可以編輯群組規則、以修改條件群組及條件群組中的條件、以便在特定群組中新增或移 除儲存物件。

您需要的是什麼

您必須具有應用程式管理員或儲存管理員角色。

### 步驟

1. 在左導覽窗格中、按一下\*儲存管理\*>\*群組\*。

- 2. 在\*群組規則\*索引標籤中、選取您要編輯的群組規則、然後按一下\*編輯\*。
- 3. 在\*編輯群組規則\*對話方塊中、視需要變更群組規則名稱、相關群組名稱、條件群組和條件。
	- $\sf (i)$ 您無法變更群組規則的目標物件類型。
- 4. 按一下「 \* 儲存 \* 」。

刪除群組規則

當不再需要群組規則時、您可以從Active IQ Unified Manager 功能表刪除群組規則。

您需要的是什麼

您必須具有應用程式管理員或儲存管理員角色。

刪除群組規則時、相關的儲存物件將會從群組中移除。

#### 步驟

- 1. 在左導覽窗格中、按一下\*儲存管理\*>\*群組\*。
- 2. 在\*群組規則\*索引標籤中、選取您要刪除的群組規則、然後按一下\*刪除\*。
- 3. 在\*警告\*對話方塊中、按一下\*是\*確認刪除。

新增群組動作

您可以設定要套用至群組中儲存物件的群組動作。設定群組的動作可節省時間、因為您不 需要個別將這些動作新增至每個物件。

您需要的是什麼

您必須具有應用程式管理員或儲存管理員角色。

### 步驟

- 1. 在左導覽窗格中、按一下\*儲存管理\*>\*群組\*。
- 2. 在「群組動作」索引標籤中、按一下「新增」。
- 3. 在「新增群組動作」對話方塊中、輸入動作的名稱和說明。
- 4. 從\*群組\*功能表中、選取您要為其設定動作的群組。
- 5. 從\*行動類型\*功能表中、選取行動類型。

對話方塊隨即展開、可讓您使用所需的參數來設定所選的動作類型。

- 6. 為必要的參數輸入適當的值、以設定群組動作。
- 7. 按一下「 \* 新增 \* 」。

### 編輯群組動作

您可以編輯在Unified Manager中設定的群組動作參數、例如群組動作名稱、說明、相關群

組名稱、以及動作類型的參數。

### 您需要的是什麼

您必須具有應用程式管理員或儲存管理員角色。

#### 步驟

- 1. 在左導覽窗格中、按一下\*儲存管理\*>\*群組\*。
- 2. 在\*群組動作\*索引標籤中、選取您要編輯的群組動作、然後按一下\*編輯\*。
- 3. 在\*編輯群組動作\*對話方塊中、視需要變更群組動作名稱、說明、相關群組名稱及動作類型參數。

4. 按一下「 \* 儲存 \* 」。

### 設定群組的**Volume**健全狀況臨界值

您可以設定容量、Snapshot複本、qtree配額、成長和inode的群組層級Volume健全狀況臨 界值。

您需要的是什麼

您必須具有應用程式管理員或儲存管理員角色。

群組動作的Volume健全狀況臨界值類型僅會套用至群組的磁碟區。

#### 步驟

- 1. 在左導覽窗格中、按一下\*儲存管理\*>\*群組\*。
- 2. 在「群組動作」索引標籤中、按一下「新增」。
- 3. 輸入群組動作的名稱和說明。
- 4. 從\*群組\*下拉式方塊中、選取您要設定群組動作的群組。
- 5. 選取\*動作類型\*作為磁碟區健全狀況臨界值。
- 6. 選取您要設定臨界值的類別。
- 7. 輸入健全狀況臨界值的必要值。
- 8. 按一下「 \* 新增 \* 」。

### 刪除群組動作

您可以在不再需要群組動作時、從Unified Manager刪除群組動作。

您需要的是什麼

您必須具有應用程式管理員或儲存管理員角色。

當您刪除磁碟區健全狀況臨界值的群組動作時、會將全域臨界值套用至該群組中的儲存物件。儲存物件上設定的 任何物件層級健全狀況臨界值均不受影響。

#### 步驟

- 1. 在左導覽窗格中、按一下\*儲存管理\*>\*群組\*。
- 2. 在\*群組動作\*索引標籤中、選取您要刪除的群組動作、然後按一下\*刪除\*。
- 3. 在\*警告\*對話方塊中、按一下\*是\*確認刪除。

### 重新排列群組動作

您可以變更要套用至群組中儲存物件的群組動作順序。群組動作會根據其排名、依序套用 至儲存物件。最低等級會指派給您上次設定的群組動作。您可以根據需求變更群組動作的 排名。

您需要的是什麼

您必須具有應用程式管理員或儲存管理員角色。

您可以選取單一列或多列、然後執行多個拖放作業、以變更群組動作的排名。不過、您必須儲存變更、重新排列 優先順序才能反映在群組動作網格中。

#### 步驟

- 1. 在左導覽窗格中、按一下\*儲存管理\*>\*群組\*。
- 2. 在\*群組動作\*索引標籤中、按一下\*重新排序\*。
- 3. 在\*重新排列群組動作\*對話方塊中、拖放列以視需要重新排列群組動作的順序。
- 4. 按一下「 \* 儲存 \* 」。

使用註釋來排定儲存物件事件的優先順序

您可以建立並套用附註規則至儲存物件、以便根據套用的附註類型及其優先順序來識別及 篩選這些物件。

深入瞭解附註

瞭解註釋的概念有助於管理環境中與儲存物件相關的事件。

什麼是註釋

註釋是指派給其他文字字串(值)的文字字串(名稱)。每個註釋名稱-值配對都可以使用 註釋規則、動態地與儲存物件建立關聯。當您將儲存物件與預先定義的附註建立關聯時、 可以篩選及檢視與其相關的事件。您可以將註釋套用至叢集、磁碟區和儲存虛擬機器  $(SVM)$   $\circ$ 

每個附註名稱都可以有多個值、每個名稱值配對都可以透過規則與儲存物件建立關聯。

例如、您可以建立名為「data-centre」的附註、其值為「'波士頓」和「加拿大」。然後、您可以將值為「'波士 頓」的註釋「'data-cente'」套用至第v1個磁碟區。如果在v1磁碟區上針對任何事件產生警示、並註明「datacenter」、則產生的電子郵件會指出該磁碟區的位置「'波士頓」、這可讓您排定優先順序並解決問題。

註釋規則是您定義的準則、用來註釋儲存物件(Volume、叢集或儲存虛擬機器(SVM) )。您可以使用條件群組或條件來定義註釋規則。

- 您必須將註釋規則與註釋建立關聯。
- 您必須為附註規則建立物件類型的關聯、註釋規則只能建立一個物件類型的關聯。
- Unified Manager會在每個監控週期之後、或在建立、編輯、刪除或重新排序規則時、從儲存物件新增或移除 註釋。
- 註釋規則可以有一個或多個條件群組、而且每個條件群組可以有一個或多個條件。
- 儲存物件可以有多個附註。特定附註的附註規則也可以在規則條件中使用不同的附註、將另一個附註新增至 已附註的物件。

條件

您可以建立多個條件群組、而且每個條件群組可以有一或多個條件。您可以在註釋的註釋規則中套用所有已定義 的條件群組、以便為儲存物件加上註釋。

條件群組中的條件會使用邏輯AND執行。必須符合條件群組中的所有條件。當您建立或修改註釋規則時、會建 立一個條件、以套用、選取及註釋僅符合條件群組中所有條件的儲存物件。當您想要縮小要註釋的儲存物件範圍 時、可以在條件群組中使用多個條件。

您可以使用下列運算元和運算子、並指定所需的值、以建立儲存物件的條件。

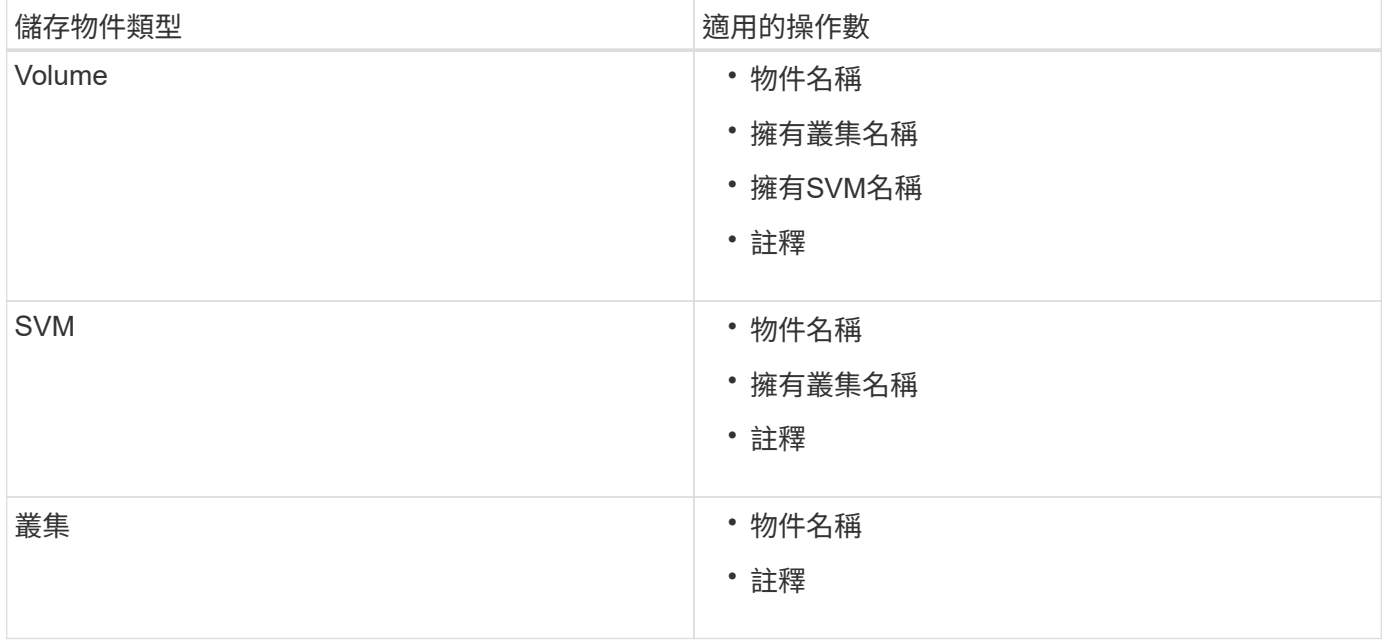

當您選取註釋作為任何儲存物件的運算元時、可使用「is」運算子。對於所有其他操作數、您可以選擇「is」 或「contains'」作為運算子。當您選取「is」運算子時、系統會評估條件、使其與所選運算元所提供的值完全相 符。當您選取「包含」運算子時、系統會評估條件以符合下列其中一項條件:

- 運算元值與所選運算元的值完全相符。
- 運算元值包含所選運算元所提供的值。

#### 附有條件的附註規則範例

請針對具有下列兩種情況的Volume、考慮具有單一條件群組的註釋規則:

- 名稱包含「'vol'」
- SVM名稱為「data\_SVM」

此註釋規則會在名稱中註釋所有包含「'vol'」的磁碟區、並在SVM上以名稱「'data\_Svm'」加上所選註釋和註釋 類型。

### 條件群組

條件群組是使用邏輯OR執行、然後套用至儲存物件。儲存物件必須符合其中一個條件群組的要求才能加上註 解。符合所有條件群組條件的儲存物件會加上註釋。您可以使用條件群組來增加要註解的儲存物件範圍。

#### 具有條件群組的註釋規則範例

請針對一個Volume考慮具有兩個條件群組的註釋規則、每個群組包含下列兩個條件:

- 條件群組1
	- 名稱包含「'vol'」
	- SVM名稱為「data\_SVM」 此條件群組會在名稱中註解所有包含 "'vol" 的磁碟區、並在名稱為 "data\_SVM" 的 SVM 上裝載這些磁碟區。
- 條件群組2.
	- 名稱包含「'vol'」
	- 資料優先順序的註釋值為「關鍵」 此條件群組會在名稱中註解所有包含 "'vol" 的 Volume 、並以資料優 先順序註解值為 "`criticate" 。

將包含這兩個條件群組的附註規則套用至儲存物件時、會註釋下列儲存物件:

- 所有名稱中包含「'vol'」的磁碟區、以及在SVM上裝載的名稱為「'data\_Svm'」的磁碟區。
- 所有名稱中包含「'vol'」的磁碟區、並以「'critical(關鍵)」的資料優先註釋值加以註釋。

### 預先定義的註釋值說明

\*資料優先順序\*是預先定義的註釋、其值為「關鍵任務」、「高」和「低」。這些值可讓 您根據儲存物件所含資料的優先順序、為其加上註釋。您無法編輯或刪除預先定義的註釋 值。

• 資料優先:任務關鍵型

此附註會套用至包含關鍵任務資料的儲存物件。例如、含有正式作業應用程式的物件可視為關鍵任務。

• 資料優先:高

此附註會套用至包含高優先順序資料的儲存物件。例如、代管商業應用程式的物件可視為高優先順序。

• 資料優先順序:低

此附註會套用至包含低優先順序資料的儲存物件。例如、二線儲存設備上的物件(例如備份和鏡射目的地) 可能具有較低的優先順序。

動態新增附註

當您建立自訂附註時、Unified Manager會使用規則、將叢集、儲存虛擬機器(SVM)和磁 碟區與附註動態關聯。這些規則會自動將註釋指派給儲存物件。

您需要的是什麼

您必須具有應用程式管理員或儲存管理員角色。

#### 步驟

- 1. 在左導覽窗格中、按一下\*儲存管理\*>\*註釋\*。
- 2. 在\*註釋\*頁面中、按一下\*新增註釋\*。
- 3. 在「新增註釋」對話方塊中、輸入註釋的名稱和說明。
- 4. 選用:在「註釋值」區段中、按一下「新增」、將值新增至註釋。
- 5. 按一下「 \* 儲存 \* 」。

### 新增值至註釋

您可以將值新增至註釋、然後將儲存物件與特定的註釋名稱值配對建立關聯。在附註中新 增值有助於更有效地管理儲存物件。

您需要的是什麼

您必須具有應用程式管理員或儲存管理員角色。

### 您無法將值新增至預先定義的註釋。

#### 步驟

- 1. 在左導覽窗格中、按一下\*儲存管理\*>\*註釋\*。
- 2. 在「註釋」頁面中、選取您要新增值的註釋、然後按一下「值」區段中的「新增」。
- 3. 在「新增附註值」對話方塊中、指定附註的值。

您所指定的值必須是所選註釋的唯一值。

4. 按一下「 \* 新增 \* 」。

### 刪除註釋

您可以刪除不再需要的自訂註釋及其值。

您需要的是什麼

• 您必須具有應用程式管理員或儲存管理員角色。

• 註釋值不得用於其他註釋或群組規則。

### 步驟

- 1. 在左導覽窗格中、按一下\*儲存管理\*>\*註釋\*。
- 2. 在\*註釋\*標籤中、選取您要刪除的註釋。

隨即顯示所選附註的詳細資料。

3. 按一下「動作」>「刪除」以刪除選取的註釋及其值。

4. 在警告對話方塊中、按一下\*是\*以確認刪除。

#### 檢視附註清單和詳細資料

您可以檢視動態與叢集、磁碟區和儲存虛擬機器(SVM)相關聯的註釋清單。您也可以檢 視詳細資料、例如說明、建立者、建立日期、值、規則、 以及與附註相關的物件。

#### 步驟

- 1. 在左導覽窗格中、按一下\*儲存管理\*>\*註釋\*。
- 2. 在\*註釋\*標籤中、按一下註釋名稱以檢視相關詳細資料。

從註釋刪除值

當自訂註釋的值不再套用時、您可以刪除與該值相關的值。

您需要的是什麼

- 您必須具有應用程式管理員或儲存管理員角色。
- 註釋值不得與任何註釋規則或群組規則相關聯。

您無法從預先定義的註釋刪除值。

#### 步驟

- 1. 在左導覽窗格中、按一下\*儲存管理\*>\*註釋\*。
- 2. 在「註釋」標籤的註釋清單中、選取您要從中刪除值的註釋。
- 3. 在「註釋」標籤的「值」區域中、選取您要刪除的值、然後按一下「刪除」。
- 4. 在\*警告\*對話方塊中、按一下\*是\*。

此值將會刪除、且不會再顯示在所選註釋的值清單中。

建立註釋規則

您可以建立註釋規則、讓Unified Manager用來動態註釋儲存物件、例如磁碟區、叢集或儲 存虛擬機器(SVM)。

您需要的是什麼

您必須具有應用程式管理員或儲存管理員角色。

目前監控的儲存物件會在建立註釋規則時立即加上註釋。只有在監控週期完成之後、才會對新物件進行註釋。

#### 步驟

- 1. 在左導覽窗格中、按一下\*儲存管理\*>\*註釋\*。
- 2. 在\*註釋規則\*索引標籤中、按一下\*新增\*。
- 3. 在「新增附註規則」對話方塊中、指定附註規則的名稱。
- 4. 在\*目標物件類型\*欄位中、選取您要加上註釋的儲存物件類型。
- 5. 在\*套用註釋\*欄位中、選取您要使用的註釋和註釋值。
- 6. 在「條件」區段中、執行適當的動作來建立條件、條件群組或兩者:

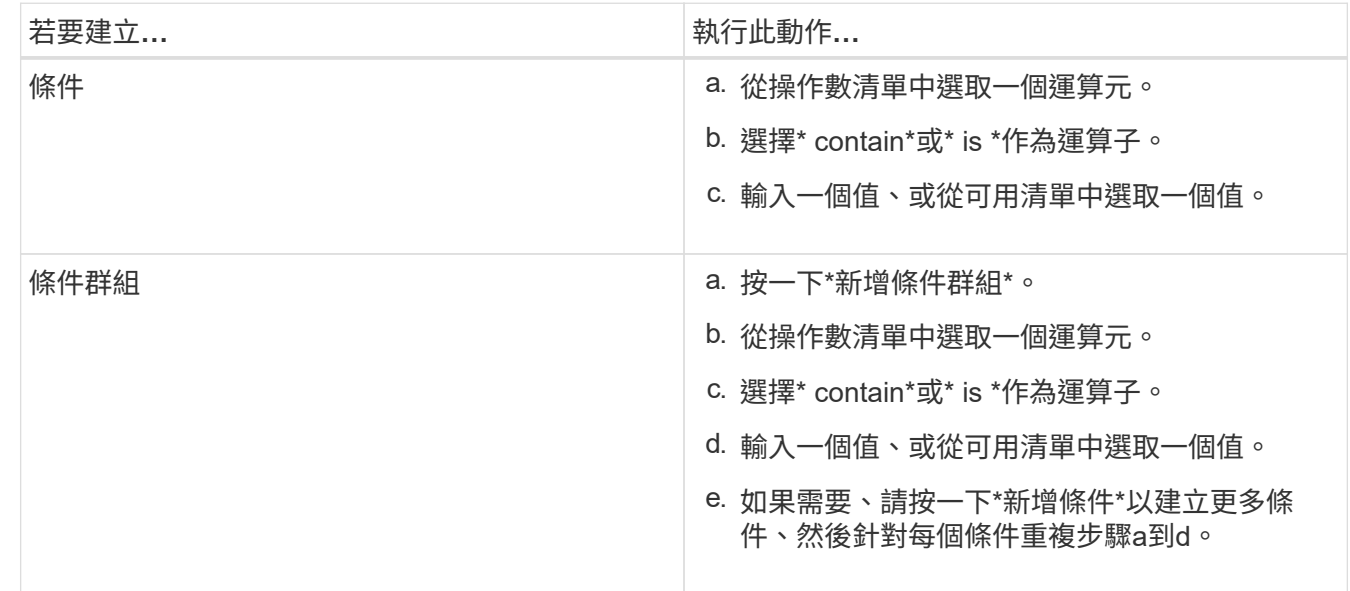

7. 按一下「 \* 新增 \* 」。

建立附註規則的範例

在「新增附註規則」對話方塊中執行下列步驟、以建立附註規則、包括設定條件和新增條件群組:

步驟

- 1. 指定註釋規則的名稱。
- 2. 選取目標物件類型做為儲存虛擬機器(SVM)。
- 3. 從註釋清單中選取註釋、然後指定一個值。
- 4. 在「條件」區段中、選取\*物件名稱\*作為運算元。
- 5. 選擇\* contain\*作為運算子。
- 6. 輸入的值為 svm\_data。
- 7. 按一下\*新增條件群組\*。
- 8. 選擇\*物件名稱\*作為運算元。
- 9. 選擇\* contain\*作為運算子。
- 10. 輸入的值為 vol。
- 11. 按一下\*新增條件\*。
- 12. 重複步驟8到10、在步驟8中選取\*資料優先順序\*作為運算元、在步驟9中選取\*是\*作為運算子、而在步驟10 中選取\*關鍵任務\*作為值。
- 13. 按一下「 \* 新增 \* 」。

手動新增附註至個別儲存物件

您可以手動為所選的Volume、叢集和SVM加上註釋、而不需使用註釋規則。您可以為單一 儲存物件或多個儲存物件加上註釋、並為註釋指定所需的名稱值配對組合。

您需要的是什麼

您必須具有應用程式管理員或儲存管理員角色。

#### 步驟

1. 瀏覽至您要加上註釋的儲存物件:

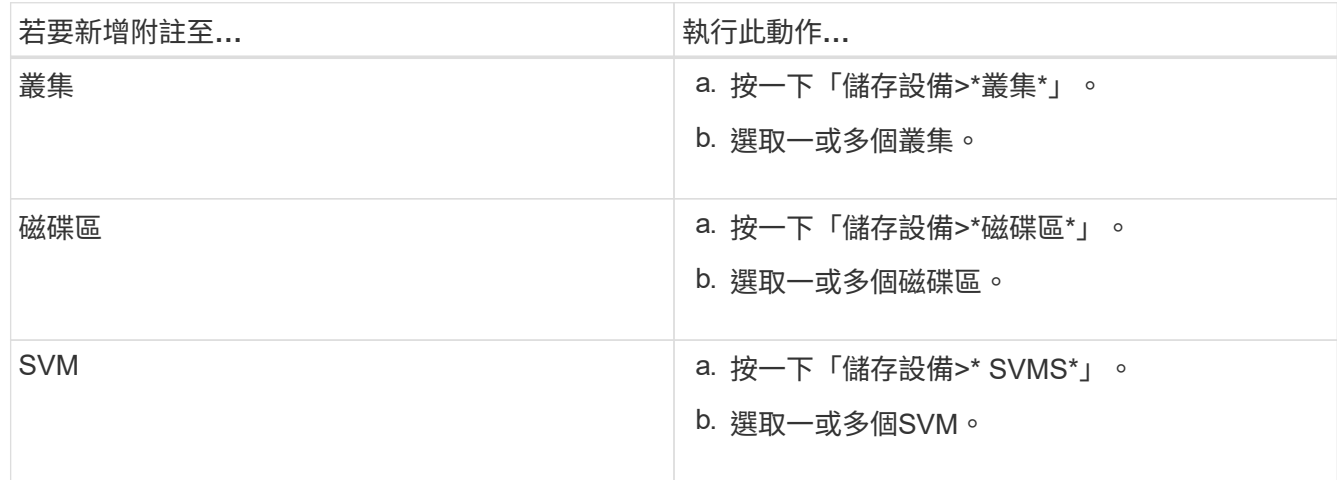

## 2. 按一下\* Annotate\*並選取名稱-值配對。

3. 按一下「 \* 套用 \* 」。

# 編輯註釋規則

您可以編輯附註規則、以修改條件群組中的條件群組和條件、以便在儲存物件中新增附註 或移除附註。

您需要的是什麼

您必須具有應用程式管理員或儲存管理員角色。

當您編輯相關的註釋規則時、註釋會與儲存物件分離。

### 步驟

- 1. 在左導覽窗格中、按一下\*儲存管理\*>\*註釋\*。
- 2. 在\*註釋規則\*索引標籤中、選取您要編輯的註釋規則、然後按一下\*動作\*>\*編輯\*。
- 3. 在\*編輯註釋規則\*對話方塊中、視需要變更規則名稱、註釋名稱和值、條件群組和條件。

您無法變更註釋規則的目標物件類型。

4. 按一下「 \* 儲存 \* 」。

設定註釋規則的條件

您可以設定一或多個條件、以建立Unified Manager套用在儲存物件上的註釋規則。符合註 釋規則的儲存物件會以規則中指定的值來註釋。

您需要的是什麼

您必須具有應用程式管理員或儲存管理員角色。

#### 步驟

- 1. 在左導覽窗格中、按一下\*儲存管理\*>\*註釋\*。
- 2. 在\*註釋規則\*索引標籤中、按一下\*新增\*。
- 3. 在「新增附註規則」對話方塊中、輸入規則的名稱。
- 4. 從「目標物件類型」清單中選取一個物件類型、然後從清單中選取註釋名稱和值。
- 5. 在對話方塊的「條件」區段中、從清單中選取一個運算元和運算子、然後輸入條件值、或按一下「新增條 件」以建立新條件。
- 6. 按一下\*儲存並新增\*。

設定註釋規則條件的範例

請考量SVM物件類型的條件、其中物件名稱包含「shvm\_data」。

在「新增註釋規則」對話方塊中執行下列步驟、以設定條件:

#### 步驟

- 1. 輸入註釋規則的名稱。
- 2. 選取目標物件類型為SVM。
- 3. 從註釋和值清單中選取註釋。
- 4. 在\*條件\*欄位中、選取\*物件名稱\*作為運算元。
- 5. 選擇\* contain\*作為運算子。
- 6. 輸入的值為 svm\_data。
- 7. 按一下「 \* 新增 \* 」。

#### 刪除註釋規則

當不再需要規則時、您可以從Active IQ Unified Manager 功能表中刪除註釋規則。

### 您需要的是什麼

您必須具有應用程式管理員或儲存管理員角色。

當您刪除註釋規則時、註釋會取消關聯、並從儲存物件中移除。

### 步驟

- 1. 在左導覽窗格中、按一下\*儲存管理\*>\*註釋\*。
- 2. 在\*註釋規則\*索引標籤中、選取您要刪除的註釋規則、然後按一下\*刪除\*。
- 3. 在\*警告\*對話方塊中、按一下\*是\*以確認刪除。

重新排列註釋規則

您可以變更Unified Manager將附註規則套用至儲存物件的順序。註釋規則會根據其排名、 依序套用至儲存物件。當您設定註釋規則時、排名最低。但您可以根據需求變更註釋規則 的排名。

### 您需要的是什麼

您必須具有應用程式管理員或儲存管理員角色。

您可以選取單一列或多列、並執行許多拖放作業、以變更註釋規則的排名。不過、您必須儲存變更、才能在「附 註規則」索引標籤中顯示重新排列優先順序。

### 步驟

- 1. 在左導覽窗格中、按一下\*儲存管理\*>\*註釋\*。
- 2. 在\*註釋規則\*索引標籤中、按一下\*重新排序\*。
- 3. 在\*重新排列註釋規則\*對話方塊中、拖放單一或多列以重新排列註釋規則的順序。
- 4. 按一下「 \* 儲存 \* 」。

您必須儲存變更、才能顯示重新排序。

# 透過**Web UI**和維護主控台傳送支援服務組合

當您遇到的問題需要更詳細的診斷和疑難排解、而非AutoSupport 透過消息所提供的問 題、您應該寄送支援服務包。您可以使用Unified Manager Web UI和維護主控台、將支援 套件傳送給技術支援。

Unified Manager一次最多可儲存兩個完整支援套裝組合和三個輕量化支援套裝組合。

### 相關資訊

["Unified Manager](https://docs.netapp.com/zh-tw/active-iq-unified-manager-913/config/reference_unified_manager_roles_and_capabilities.html)[使用者](https://docs.netapp.com/zh-tw/active-iq-unified-manager-913/config/reference_unified_manager_roles_and_capabilities.html)[角色](https://docs.netapp.com/zh-tw/active-iq-unified-manager-913/config/reference_unified_manager_roles_and_capabilities.html)[與功能](https://docs.netapp.com/zh-tw/active-iq-unified-manager-913/config/reference_unified_manager_roles_and_capabilities.html)["](https://docs.netapp.com/zh-tw/active-iq-unified-manager-913/config/reference_unified_manager_roles_and_capabilities.html)

## 傳送**AutoSupport** 不支援的訊息和支援組合給技術支援人員

利用此頁面、您可以傳送預先定義的隨需功能介紹訊息給技術支援團隊、確保環境正常運

作、並協助您維護環境的完整性。AutoSupport AutoSupport根據預設、不應停用此功 能、您就能享有NetAppActive IQ的好處。AutoSupport

您可以視需要在訊息中傳送有關Unified Manager伺服器的診斷系統資訊和詳細資料、排定定期傳送訊息、甚至 是產生支援服務包並將其傳送給技術支援團隊。

具有儲存管理員角色的使用者可以產生AutoSupport 並傳送隨需的功能介紹資訊和支援套裝組合 給技術支援人員。不過、只有系統管理員或維護使用者才能啟用或停用定期AutoSupport 的功 能、並依照「設定HTTP Proxy伺服器」一節的說明來設定HTTP設定。在需要使用HTTP Proxy伺 服器的環境中、組態應先完成、儲存管理員才能將隨需AutoSupport 的功能性資訊和支援套件傳 送給技術支援。

傳送隨需**AutoSupport** 的功能性訊息

您可以產生隨選訊息、並傳送給技術支援、或是指定的電子郵件收件者、或兩者。

步驟

 $\bigcirc$ 

- 1. 瀏覽至\*一般\*>\* AutoSupport 不適用\*、然後執行下列其中一項或兩項動作:
- 2. 如果您想要傳送AutoSupport 此資訊給技術支援、請選取\*傳送至技術支援\*核取方塊。
- 3. 如果您想要傳送AutoSupport 此資訊給特定的電子郵件收件者、請選取\*傳送至電子郵件收件者\*核取方塊、 然後輸入收件者的電子郵件地址。
- 4. 按一下「 \* 儲存 \* 」。
- 5. 按一下「產生**AutoSupport** 並傳送**S**針對 性」。

實現定期**AutoSupport** 更新

您可以定期傳送特定的預先定義訊息給技術支援部門、以進行問題診斷和解決。此功能預設為啟用。如果停用、 則系統管理員或維護使用者可以啟用這些設定。

#### 步驟

- 1. 瀏覽至\*一般\*>\* AutoSupport
- 2. 在「週期AutoSupport 性更新」區段中、選取「啟用**AutoSupport** 定期傳送更新資料到**Active IQ S**供 參 考」核取方塊。
- 3. 如有必要、請依照「設定HTTP Proxy伺服器」一節中的說明、定義HTTP Proxy伺服器的名稱、連接埠和驗 證資訊。
- 4. 按一下「 \* 儲存 \* 」。

上傳隨需支援服務組合

您可以根據疑難排解的需求、產生支援產品組合並將其傳送給技術支援。Unified Manager僅儲存兩個最近產生 的支援組合。舊版支援服務組合將從系統中刪除。

由於某些類型的支援資料可能會使用大量的叢集資源、或需要很長時間才能完成、因此當您選取完整的支援服務 組合時、可以納入或排除特定的資料類型、以減少支援服務組合的大小。您也可以選擇建立一個輕量級支援套 件、其中只包含30天的記錄和組態資料庫記錄、不包括效能資料、擷取記錄檔和伺服器堆疊傾印。

步驟

- 1. 瀏覽至\*一般\*>\* AutoSupport
- 2. 在「隨選支援服務組合」區段中、按一下\*產生並傳送支援服務組合\*。
- 3. 若要傳送輕度支援套件給技術支援、請在「產生並傳送支援套件組合」快顯視窗中、選取「產生輕度支援套 件組合」核取方塊。
- 4. 或者、若要傳送完整的支援服務組合、請選取「產生完整支援服務組合」核取方塊。選取要納入或排除在支 援服務組合中的特定資料類型。

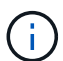

即使您未選取任何資料類型、仍會以其他Unified Manager資料產生支援服務組合。

- 5. 選取\*傳送套裝組合至技術支援\*核取方塊、以產生套裝組合並將其傳送至技術支援。如果未選取此核取方 塊、則會在本機產生套件、並儲存在Unified Manager伺服器中。所產生的支援套件可在中的VMware系 統/support目錄中使用 /opt/netapp/data/support/ 在Linux系統和中 ProgramData\NetApp\OnCommandAppData\ocum\support 在Windows系統上。
- 6. 按一下\*傳送\*。

## 設定**HTTP Proxy**伺服器

如果AutoSupport 您的環境無法直接從Unified Manager伺服器存取、您可以指定一個Proxy來提供網際網路存 取、以便傳送支援的支援內容。本節僅適用於系統管理員和維護使用者。

• 使用**HTTP**代理

核取此方塊以識別用作HTTP Proxy的伺服器。

輸入Proxy伺服器的主機名稱或IP位址、以及用於連線至伺服器的連接埠號碼。

• 使用驗證

如果您需要提供驗證資訊來存取用作HTTP Proxy的伺服器、請勾選此方塊。

輸入使用HTTP Proxy驗證所需的使用者名稱和密碼。

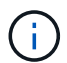

不支援僅提供基本驗證的HTTP Proxy。

存取維護主控台

如果Unified Manager使用者介面未運作、或是您需要執行使用者介面中未提供的功能、您 可以存取維護主控台來管理Unified Manager系統。

您需要的是什麼

您必須已安裝並設定Unified Manager。

在閒置15分鐘後、維護主控台會將您登出。

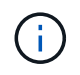

安裝在VMware上時、如果您已透過VMware主控台以維護使用者身分登入、則無法使用Secure Shell同時登入。

1. 請依照下列步驟存取維護主控台:

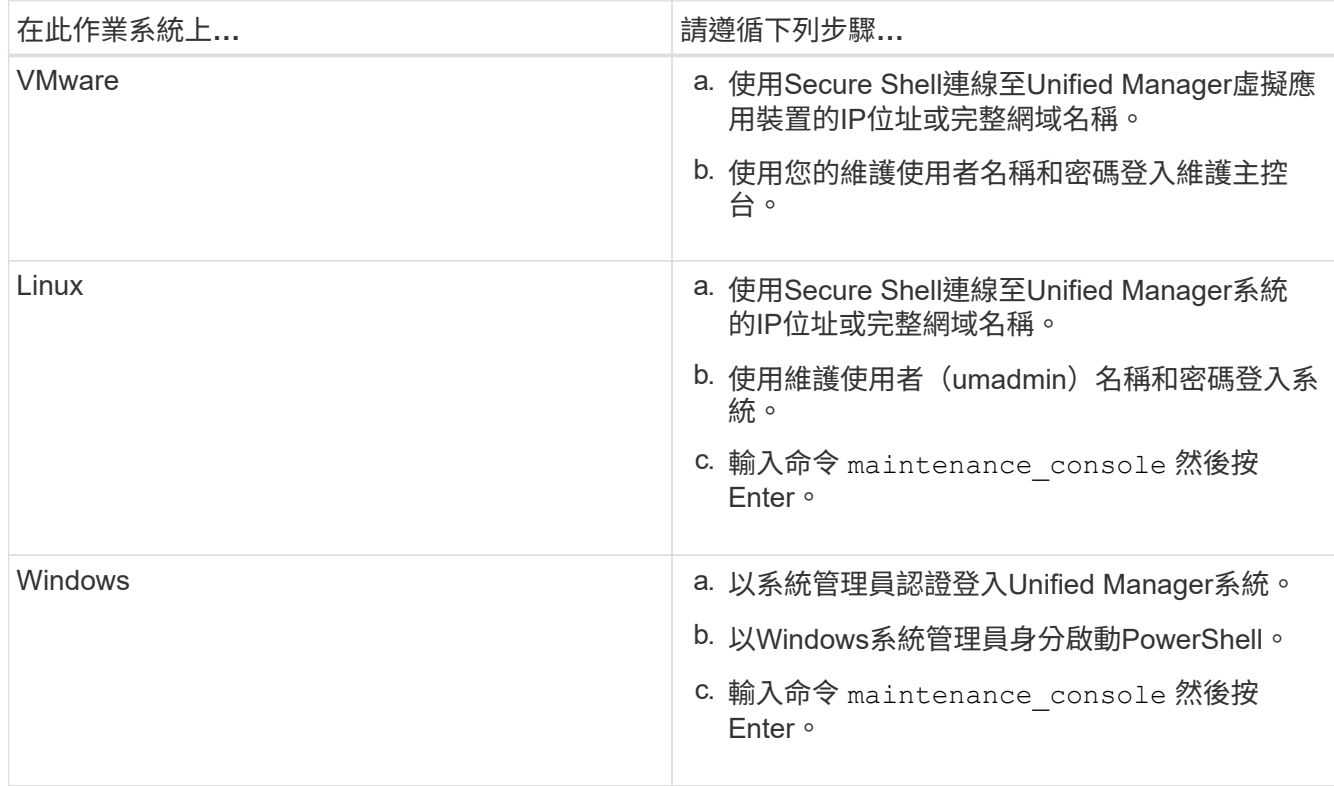

此時會顯示Unified Manager維護主控台功能表。

# 產生及上傳支援服務組合

您可以產生包含診斷資訊的支援服務組合、以便將其傳送至技術支援部門以取得疑難排解 說明。

從Unified Manager 9.8開始、如果Unified Manager伺服器已連線至網際網路、您也可以從維護主控台將支援服 務組合上傳至NetApp。

# 您需要的是什麼

您必須以維護使用者的身分存取維護主控台。

由於某些類型的支援資料可能會使用大量的叢集資源、或需要很長時間才能完成、因此當您選取完整的支援服務 組合時、可以指定要納入或排除的資料類型、以減少支援服務組合的大小。您也可以選擇建立一個輕量級支援套 件、其中只包含30天的記錄和組態資料庫記錄、不包括效能資料、擷取記錄檔和伺服器堆疊傾印。

Unified Manager僅儲存兩個最近產生的支援組合。舊版支援服務組合將從系統中刪除。

## 步驟

- 1. 在維護主控台\*主功能表\*中、選取\*支援/診斷\*。
- 2. 根據您想要在支援服務組合中提供的詳細資料層級、選取\*產生輕度支援服務組合\*或\*產生支援服務組合\*。
- 3. 如果您選擇完整支援服務組合、請選取或取消選取下列資料類型、以納入或排除支援服務組合:

◦ 資料庫傾印

MySQL Server資料庫的傾印。

◦ 堆傾印

Unified Manager主要伺服器程序狀態的快照。此選項預設為停用、只有在客戶支援要求時才應選取。

◦ 擷取錄影

 $(i)$ 

記錄Unified Manager與受監控叢集之間的所有通訊。

如果您取消選取所有資料類型、仍會使用其他Unified Manager資料產生支援服務組合。

4. 類型 g,然後按Enter鍵以產生支援服務包。

由於產生支援服務包是一項記憶體密集作業、因此系統會提示您確認是否確定要在此時產生支援服務組合。

5. 類型 y,然後按Enter鍵以產生支援服務包。

如果您目前不想產生支援服務組合、請輸入 n,然後按Enter鍵。

6. 如果您在完整支援套裝組合中加入資料庫傾印檔案、系統會提示您指定要納入效能統計資料的時間段。包括 效能統計資料可能需要大量時間和空間、因此您也可以在不包含效能統計資料的情況下傾印資料庫:

a. 以「月份-月份-月份-月份-月份-日期」格式輸入開始日期。

例如、輸入 20210101 2021年1月1日。輸入 n 如果您不想納入效能統計資料、

b. 輸入統計資料的天數、從上午12點開始算起在指定的開始日期。

您可以輸入1到10之間的數字。

如果您要納入效能統計資料、系統會顯示收集效能統計資料的期間。

7. 建立支援服務組合之後、系統會提示您是否要將其上傳至NetApp。類型 y,然後按Enter鍵。

系統會提示您輸入支援案例編號。

8. 如果您已經有個案編號、請輸入編號、然後按Enter。否則請按Enter。

支援服務組合已上傳至NetApp。

如果Unified Manager伺服器未連線至網際網路、或由於任何其他原因而無法上傳支援服務組合、則您可以擷取 並手動傳送。您可以使用SFTP用戶端或UNIX或Linux CLI命令來擷取。在Windows安裝上、您可以使用遠端桌 面(RDP)來擷取支援服務組合。

產生的支援服務組合位於VMware系統的/support目錄、Linux系統的/opp/NetApp/data/support/、以及Windows 系統上的ProgramData \NetApp\OnCommandAppData\ocum\supports。

相關資訊

使用**Windows**用戶端擷取支援服務組合

如果您是Windows使用者、可以下載並安裝工具、從Unified Manager伺服器擷取支援服務 組合。您可以將支援服務組合寄送給技術支援部門、以便更詳細地診斷問題。FileZilla 或Winscp是您可以使用的工具範例。

您需要的是什麼

您必須是維護使用者才能執行此工作。

您必須使用支援scp或SFTP的工具。

## 步驟

- 1. 下載並安裝工具以擷取支援服務組合。
- 2. 開啟工具。
- 3. 透過SFTP連線至Unified Manager管理伺服器。

此工具會顯示/support目錄的內容、您可以檢視所有現有的支援服務組合。

- 4. 選取您要複製之支援服務組合的目的地目錄。
- 5. 選取您要複製的支援服務組合、然後使用工具將檔案從Unified Manager伺服器複製到本機系統。

使用**UNIX**或**Linux**用戶端擷取支援服務組合

如果您是UNIX或Linux使用者、可以使用Linux用戶端伺服器上的命令列介面(CLI)、 從vApp擷取支援服務組合。您可以使用scp或SFTP擷取支援服務組合。

您需要的是什麼

您必須是維護使用者才能執行此工作。

您必須使用維護主控台產生支援服務組合、並提供支援服務組合名稱。

步驟

- 1. 使用Linux用戶端伺服器、透過Telnet或主控台存取CLI。
- 2. 存取 /support 目錄。
- 3. 使用下列命令擷取支援服務包、並將其複製到本機目錄:

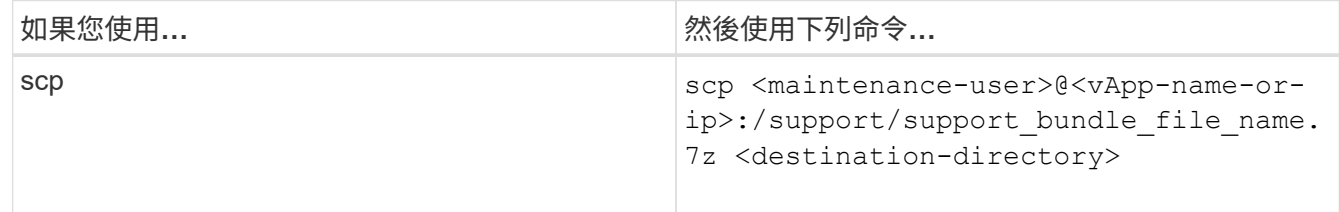

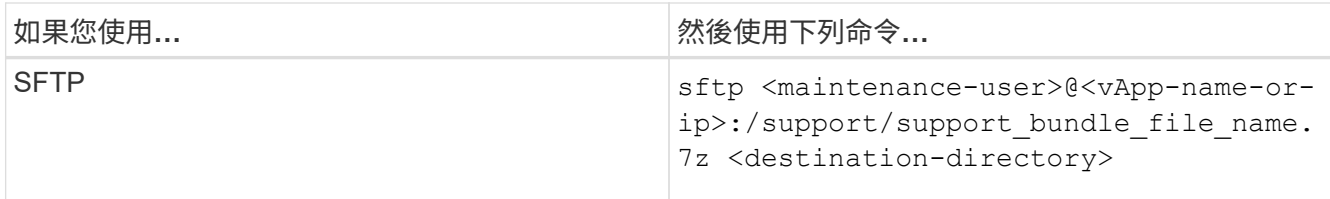

當您使用維護主控台產生支援服務時、會提供該服務組合的名稱。

4. 輸入維護使用者密碼。

範例

下列範例使用scp擷取支援服務組合:

```
  `$ scp
admin@10.10.12.69:/support/support_bundle_20160216_145359.7z .`
Password: `<maintenance user password>`
support bundle 20160216 145359.7z 100% 119MB 11.9MB/s 00:10
```
下列範例使用SFTP擷取支援服務組合:

```
  `$ sftp
admin@10.10.12.69:/support/support_bundle_20160216_145359.7z .`
Password: `<maintenance user password>`
Connected to 10.228.212.69.
Fetching /support/support_bundle_20130216_145359.7z to
./support_bundle_20130216_145359.7z
/support/support_bundle_20160216_145359.7z
```
# 傳送支援服務包給技術支援人員

當問題需要比AutoSupport 支援訊息更詳細的診斷與疑難排解資訊時、您可以將支援服務 組合寄送給技術支援。

您需要的是什麼

您必須能夠存取支援服務組合、才能將其傳送給技術支援部門。

您必須透過技術支援網站產生個案編號。

步驟

- 1. 登入 NetApp 支援網站。
- 2. 上傳檔案。

["](https://kb.netapp.com/Advice_and_Troubleshooting/Miscellaneous/How_to_upload_a_file_to_NetApp)[如](https://kb.netapp.com/Advice_and_Troubleshooting/Miscellaneous/How_to_upload_a_file_to_NetApp)[何](https://kb.netapp.com/Advice_and_Troubleshooting/Miscellaneous/How_to_upload_a_file_to_NetApp)[將](https://kb.netapp.com/Advice_and_Troubleshooting/Miscellaneous/How_to_upload_a_file_to_NetApp)[檔案](https://kb.netapp.com/Advice_and_Troubleshooting/Miscellaneous/How_to_upload_a_file_to_NetApp)[上傳](https://kb.netapp.com/Advice_and_Troubleshooting/Miscellaneous/How_to_upload_a_file_to_NetApp)[至](https://kb.netapp.com/Advice_and_Troubleshooting/Miscellaneous/How_to_upload_a_file_to_NetApp)[NetApp"](https://kb.netapp.com/Advice_and_Troubleshooting/Miscellaneous/How_to_upload_a_file_to_NetApp)

與多個工作流程相關的工作與資訊

Unified Manager中的許多工作流程都有一些工作和參考文字、可協助您瞭解並完成工作流 程、包括新增和檢閱事件的相關附註、指派事件、確認和解決事件、以及磁碟區、儲存虛 擬機器(SVM)、集合體、 等等。

叢集元件及其爭用的原因

當叢集元件發生爭用時、您可以識別叢集效能問題。使用元件的工作負載效能會變慢、而 用戶端要求的回應時間(延遲)也會增加、這會在Unified Manager中觸發事件。

發生爭用的元件無法在最佳層級執行。效能下降、其他叢集元件和工作負載(稱為\_als受害者\_) 的效能可能會 增加延遲。若要避免元件爭用、您必須減少其工作負載或提高其處理更多工作的能力、才能使效能恢復正常水 準。由於Unified Manager會在五分鐘的時間間隔內收集和分析工作負載效能、因此只有在叢集元件持續過度使 用時、Unified Manager才會偵測。在五分鐘間隔內、僅持續一段短時間的暫時性過度使用尖峰不會被偵測到。

例如、儲存Aggregate可能會因其上的一或多個工作負載競相執行其I/O要求而發生爭用。集合體上的其他工作負 載可能會受到影響、導致效能降低。若要減少Aggregate上的活動量、您可以採取不同步驟、例如將一或多個工 作負載移至較不忙碌的Aggregate或節點、以減少目前Aggregate上的整體工作負載需求。對於QoS原則群組、 您可以調整處理量限制、或將工作負載移至不同的原則群組、使工作負載不再受到節流。

Unified Manager會監控下列叢集元件、在發生爭用時發出警示:

### • 網路

代表叢集上外部網路傳輸協定所要求的I/O等待時間。等待時間是指在叢集回應I/O要求之前、等待「transfer 就緒」交易完成所花費的時間。如果網路元件發生爭用、表示傳輸協定層的等待時間過長、會影響一或多個 工作負載的延遲。

• 網路處理

代表叢集內與傳輸協定層和叢集之間I/O處理相關的軟體元件。在偵測到事件之後、處理網路處理的節點可能 已經變更。如果網路處理元件發生爭用、表示網路處理節點的高使用率會影響一或多個工作負載的延遲。

在雙主動式組態中使用All SAN Array叢集時、兩個節點的網路處理延遲值都會顯示、以便您確認節點平均共 享負載。

• \* QoS上限\*

代表指派給工作負載之儲存服務品質(QoS)原則群組的處理量上限(尖峰)設定。如果原則群組元件發生 爭用、表示原則群組中的所有工作負載都會受到設定的處理量限制所限制、這會影響其中一或多個工作負載 的延遲。

• \* QoS下限\*

代表指派給其他工作負載的QoS處理量下限(預期)設定所造成的工作負載延遲。如果在特定工作負載上設 定的QoS下限使用大部分頻寬來保證承諾的處理量、則其他工作負載將會被節流、並看到更多延遲。

• 叢集互連

代表叢集節點實體連接的纜線和介面卡。如果叢集互連元件發生爭用、表示叢集互連的I/O要求等待時間過 長、會影響一或多個工作負載的延遲。

# • 資料處理

代表叢集內與叢集與包含工作負載的儲存Aggregate之間I/O處理相關的軟體元件。自偵測到事件後、處理資 料的節點可能已變更。如果資料處理元件發生爭用、表示資料處理節點的高使用率會影響一或多個工作負載 的延遲。

• 大量啟動

代表追蹤所有作用中磁碟區使用量的程序。在超過1000個磁碟區處於作用中狀態的大型環境中、此程序會追 蹤需要多少關鍵磁碟區、才能同時透過節點存取資源。當並行作用中磁碟區數目超過建議的最大臨界值時、 部分非關鍵磁碟區將會經歷此處所述的延遲。

• 《資源》MetroCluster

代表MetroCluster 用MetroCluster 作鏡射資料的各種資源、包括NVRAM和交換器間連結(ISL)、這些資源 用於鏡射整個叢集之間的資料。如果存在爭奪、表示來自本機叢集上工作負載的高寫入處理量、或是連結健 全狀況問題會影響本機叢集上一或多個工作負載的延遲。MetroCluster如果叢集並非MetroCluster 採用E32 組態、則不會顯示此圖示。

• \* Aggregate或SSD Aggregate Ops \*

代表工作負載執行所在的儲存Aggregate。如果Aggregate元件發生爭用、表示Aggregate上的高使用率會影 響一或多個工作負載的延遲。集合體由所有HDD組成、或混合使用HDD和SSD(Flash Pool Aggregate)、 或混合使用HDD和雲端層FabricPool (一個不完整的集合體)。「SSD Aggregate」(「SD Aggregate」 ) 包含所有SSD (All Flash Aggregate) 、或是混合使用SSD和雲端層 (FabricPool a Sd Aggregate) 。

• 雲端延遲

代表叢集內與叢集與雲端層之間I/O處理相關的軟體元件、以儲存使用者資料。如果雲端延遲元件發生爭用、 表示來自雲端層上裝載磁碟區的大量讀取內容、會影響一或多個工作負載的延遲。

• \*同步SnapMirror \*

代表叢集中的軟體元件、該元件會以SnapMirror同步關係、將使用者資料從主要磁碟區複寫到次要磁碟區。 如果同步SnapMirror元件發生爭用、表示SnapMirror同步作業的活動會影響一或多個工作負載的延遲。

# **Volume / Health**詳細資料頁面

您可以使用「Volume / Health(磁碟區/健全狀況)」詳細資料頁面來檢視所選磁碟區的詳 細資訊、例如容量、儲存效率、組態、保護、 註釋和產生的事件。您也可以檢視該磁碟區 相關物件的相關資訊、以及相關警示。

您必須具有應用程式管理員或儲存管理員角色。

命令按鈕

命令按鈕可讓您針對選取的Volume執行下列工作:

• 切換至效能檢視

可讓您瀏覽至Volume / Performance詳細資料頁面。

- 行動
	- 新增警示

可讓您新增警示至所選的Volume。

◦ 編輯臨界值

可讓您修改所選Volume的臨界值設定。

◦ 附註

可讓您為選取的Volume加上註釋。

◦ 保護

可讓您為SnapVault 所選的Volume建立SnapMirror或彼此之間的關聯。

◦ 關係

可讓您執行下列保護關係作業:

▪ 編輯

啟動「編輯關係」對話方塊、可讓您變更現有保護關係的現有SnapMirror原則、排程和最大傳輸率。

▪ 中止

中止所選關係中進行中的傳輸。您也可以選擇移除基準傳輸以外的傳輸重新啟動檢查點。您無法移 除基準傳輸的檢查點。

▪ 靜止

暫時停用所選關係的排程更新。在終止關係之前、必須先完成已在進行中的傳輸。

▪ 中斷

中斷來源與目的地磁碟區之間的關係、並將目的地變更為讀寫磁碟區。

▪ 移除

永久刪除所選來源與目的地之間的關係。磁碟區不會銷毀、而且不會移除磁碟區上的Snapshot複 本。此作業無法復原。

▪ 繼續

針對靜止關係啟用排程傳輸。在下一個排定的傳輸時間間隔、會使用重新啟動檢查點(如果存在 )。

▪ 重新同步

可讓您重新同步先前中斷的關係。

▪ 初始化/更新

可讓您針對新的保護關係執行首次基準傳輸、或在關係已初始化時執行手動更新。

▪ 反轉重新同步

可讓您重新建立先前中斷的保護關係、藉由將來源複製成原始目的地、來反轉來源和目的地的功 能。來源上的內容會被目的地上的內容覆寫、而且任何比一般Snapshot複本上的資料新的資料都會 刪除。

◦ 還原

可讓您將資料從一個磁碟區還原至另一個磁碟區。 如需相關資訊、請參閱 ["](https://docs.netapp.com/zh-tw/active-iq-unified-manager-913/data-protection/task_restore_data_use_health_volume_details_page.html)[使用](https://docs.netapp.com/zh-tw/active-iq-unified-manager-913/data-protection/task_restore_data_use_health_volume_details_page.html)[Volume / Health](https://docs.netapp.com/zh-tw/active-iq-unified-manager-913/data-protection/task_restore_data_use_health_volume_details_page.html)[詳細資](https://docs.netapp.com/zh-tw/active-iq-unified-manager-913/data-protection/task_restore_data_use_health_volume_details_page.html) [料](https://docs.netapp.com/zh-tw/active-iq-unified-manager-913/data-protection/task_restore_data_use_health_volume_details_page.html)[頁](https://docs.netapp.com/zh-tw/active-iq-unified-manager-913/data-protection/task_restore_data_use_health_volume_details_page.html)[面](https://docs.netapp.com/zh-tw/active-iq-unified-manager-913/data-protection/task_restore_data_use_health_volume_details_page.html)[還](https://docs.netapp.com/zh-tw/active-iq-unified-manager-913/data-protection/task_restore_data_use_health_volume_details_page.html)[原](https://docs.netapp.com/zh-tw/active-iq-unified-manager-913/data-protection/task_restore_data_use_health_volume_details_page.html)[資料](https://docs.netapp.com/zh-tw/active-iq-unified-manager-913/data-protection/task_restore_data_use_health_volume_details_page.html)["](https://docs.netapp.com/zh-tw/active-iq-unified-manager-913/data-protection/task_restore_data_use_health_volume_details_page.html)。

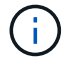

對於處於同步保護關係中的磁碟區、「還原」按鈕和「關係」操作按鈕無法使用。

• \*查看Volume \*

可讓您瀏覽至「Health:All Volumes(健全狀況:所有磁碟區)」檢視。

容量索引標籤

容量索引標籤會顯示所選磁碟區的詳細資料、例如其實體容量、邏輯容量、臨界值設定、配額容量、以及任何磁 碟區移動作業的相關資訊:

• 實體容量

詳細說明磁碟區的實體容量:

◦ Snapshot溢位

顯示Snapshot複本使用的資料空間。

◦ 已使用

顯示磁碟區中資料使用的空間。

◦ 警告

表示磁碟區中的空間幾乎已滿。如果超出此臨界值、就會產生「空間即將滿」事件。

◦ 錯誤

表示磁碟區中的空間已滿。如果超出此臨界值、就會產生「空間已滿」事件。

◦ 無法使用

表示會產生「發生風險時的精簡配置Volume空間」事件、而且由於集合體容量問題、精簡配置磁碟區中 的空間會面臨風險。無法使用的容量只會顯示給資源配置不足的磁碟區。

◦ 資料圖表

顯示磁碟區的總資料容量和已用資料容量。

如果啟用自動擴充、資料圖表也會顯示集合體中可用的空間。資料圖表會顯示磁碟區中的資料可以使用 的有效儲存空間、此空間可以是下列其中一項:

- Volume在下列情況下的實際資料容量:
	- 自動擴充已停用。
	- 啟用自動擴充的Volume已達到最大大小。
	- 啟用自動擴充功能且已大量配置的Volume無法進一步擴充。
- 在考量最大Volume大小之後、磁碟區的資料容量(適用於精簡配置的Volume、以及當Aggregate有 空間可讓磁碟區達到最大容量時、適用於最厚配置的Volume)。
- 考慮到下一個可能的自動擴充大小之後、磁碟區的資料容量(適用於具有自動擴充百分比臨界值的 大量資源配置磁碟區)

◦ Snapshot複本圖表

只有當使用的Snapshot容量或Snapshot保留區不是零時、才會顯示此圖表。

如果使用的Snapshot容量超過Snapshot保留容量、這兩個圖表都會顯示Snapshot容量超過Snapshot保留容 量的情況。

• 容量邏輯

顯示磁碟區的邏輯空間特性。邏輯空間可指出儲存在磁碟上的資料實際大小、而不需運用ONTAP 使用效益 技術所節省的成本。

◦ 邏輯空間報告

顯示磁碟區是否已設定邏輯空間報告。此值可以是「已啟用」、「已停用」或「不適用」。「不適用」 會針對ONTAP 舊版的功能或不支援邏輯空間報告的磁碟區、顯示「不適用」。

◦ 已使用

顯示磁碟區中資料使用的邏輯空間量、以及根據總資料容量所使用的邏輯空間百分比。

◦ 邏輯空間強制

顯示是否已針對精簡配置的磁碟區設定邏輯空間強制。設為「已啟用」時、磁碟區的邏輯已用大小不得 大於目前設定的實體磁碟區大小。

• 自動擴充

顯示當磁碟區空間不足時、是否會自動增加。

• 空間保證

當Volume從Aggregate移除可用區塊時、會顯示FlexVol 「聲音區」設定控制項。然後保證這些區塊可以寫 入磁碟區中的檔案。空間保證可設定為下列其中一項:

◦ 無

未設定磁碟區的空間保證。

◦ 檔案

保證提供完整大小的非寫入檔案(例如LUN)。

◦ Volume

保證磁碟區的完整大小。

◦ 部分

根據其大小、此功能會保留空間。FlexCache如果FlexCache 不超過100 MB、則根據預設、最小空間保 證會設為100 MB。如果FlexCache 不超過100 MB、最低空間保證會設為FlexCache 該Volume的大小。 如果FlexCache 稍後再增加此功能、則最小空間保證不會增加。

 $\left( \begin{matrix} 1 \end{matrix} \right)$ 磁碟區類型為「資料快取」時、空間保證為「部分」。

• 詳細資料(實體)

顯示磁碟區的實體特性。

• 總容量

顯示磁碟區中的實體容量總計。

• 資料容量

顯示磁碟區使用的實體空間量(已用容量)、以及磁碟區中仍可使用的實體空間量(可用容量)。這些值也 會顯示為實體總容量的百分比。

當為精簡配置的磁碟區產生「發生風險的精簡配置磁碟區空間」事件時、將會顯示磁碟區所使用的空間量( 已用容量)、以及磁碟區中可用但因集合體容量問題而無法使用的空間量(不可用的容量)。

• \* Snapshot保留\*

顯示Snapshot複本所使用的空間量(已用容量)、以及磁碟區中Snapshot複本可用空間量(可用容量)。 這些值也會顯示為快照保留區總數的百分比。

當為精簡配置的磁碟區產生「存在風險的精簡配置磁碟區空間」事件時、Snapshot複本所使用的空間量(已 用容量)、以及磁碟區中可用但無法用於製作Snapshot複本的空間量(不可用的容量)。 因為Aggregate容 量問題而顯示。

• \* Volume臨界值\*

顯示下列Volume容量臨界值:

◦ 接近完整臨界值

指定磁碟區幾乎已滿的百分比。

◦ 完整臨界值

指定磁碟區已滿的百分比。

- 其他詳細資料
	- 自動擴充最大大小

顯示磁碟區可自動增加的最大大小。預設值為建立時磁碟區大小的120%。此欄位僅會在啟用Volume的 自動擴充時顯示。

◦ qtree配額已認可容量

顯示配額中保留的空間。

◦ qtree配額過度委派容量

顯示系統產生Volume Qtree配額過度委派事件之前可以使用的空間量。

◦ 部分保留

控制覆寫保留的大小。根據預設、分數保留設為100、表示已保留100%所需的保留空間、以便物件受到 完整保護以進行覆寫。如果分數保留低於100%、則該磁碟區中所有保留空間檔案的保留空間將減至部分 保留百分比。

◦ Snapshot每日成長率

顯示選定磁碟區中每24小時Snapshot複本所發生的變更(百分比或單位為KB、MB、GB等)。

◦ 快照天數已滿

顯示保留給磁碟區中Snapshot複本的空間達到指定臨界值之前的預估剩餘天數。

當Volume中Snapshot複本的成長率為零或負值、或是資料不足以計算成長率時、Snapshot days to full 欄位會顯示不適用的值。

◦ Snapshot自動刪除

指定當寫入磁碟區失敗時、是否自動刪除Snapshot複本、以釋放空間、因為集合體中缺少空間。

◦ Snapshot複本

顯示磁碟區中Snapshot複本的相關資訊。

磁碟區中的Snapshot複本數量會顯示為連結。按一下此連結會開啟Volume上的Snapshot複本對話方 塊、其中會顯示Snapshot複本的詳細資料。

Snapshot複本數大約每小時更新一次;不過、當您按一下圖示時、Snapshot複本清單就會更新。這可能會 導致拓撲中顯示的Snapshot複本數與按一下圖示時所列出的Snapshot複本數有所不同。

• \* Volume mov移動\*

顯示在磁碟區上執行的目前或最後一個磁碟區移動作業狀態、以及其他詳細資料、例如進行中的Volume Move作業目前階段、來源Aggregate、目的地Aggregate、開始時間、結束時間、 以及預估的結束時間。 也會顯示在所選磁碟區上執行的磁碟區移動作業數目。您可以按一下「\* Volume Move History ( Volume Move History \*)」連結、檢視更多有關Volume Move作業的資訊。

組態索引標籤

「組態」索引標籤會顯示所選磁碟區的詳細資料、例如匯出原則、RAID類型、容量及與儲存效率相關的磁碟區 功能:

### • 總覽

## ◦ 全名

顯示磁碟區的完整名稱。

◦ 集合體

顯示磁碟區所在之集合體的名稱、或FlexGroup 顯示該磁碟區所在之集合體的數量。

◦ 分層原則

顯示磁碟區的分層原則集;如果磁碟區部署在啟用FabricPool的Aggregate上。原則可以是「無」、「僅 快照」、「備份」、「自動」或「全部」。

◦ 儲存 VM

顯示包含磁碟區的SVM名稱。

◦ 交會路徑

顯示路徑的狀態、該路徑可以是作用中或非作用中。也會顯示掛載磁碟區的SVM路徑。您可以按一下「 歷程記錄」連結、檢視最近五項對交會路徑的變更。

◦ 匯出原則

顯示為磁碟區建立的匯出原則名稱。您可以按一下連結、檢視有關匯出原則、驗證傳輸協定及在屬 於SVM的磁碟區上啟用存取的詳細資料。

◦ 風格

顯示Volume樣式。Volume樣式FlexVol 可以是不一樣或FlexGroup 不全。

◦ 類型

顯示所選磁碟區的類型。磁碟區類型可以是讀寫、負載共用、資料保護、資料快取或暫用。

◦ RAID類型

顯示所選磁碟區的RAID類型。RAID類型可以是RAID0、RAID4、RAID-DP或RAID-TEC 支援。

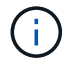

由於FlexGroups的組成磁碟區可位於不同類型的集合體上、因此可能會顯示FlexGroup 多 種RAID類型以供支援。

◦ 部分類型SnapLock

顯示SnapLock 包含Volume的Aggregate的「流通類型」。

◦ 不適用SnapLock

顯示SnapLock 「聲音量」的到期日。

# • 容量

◦ 精簡配置

顯示是否為磁碟區設定精簡配置。

◦ 自動擴充

顯示彈性磁碟區是否會在集合體內自動成長。

◦ Snapshot自動刪除

指定當寫入磁碟區失敗時、是否自動刪除Snapshot複本、以釋放空間、因為集合體中缺少空間。

◦ 配額

指定是否為磁碟區啟用配額。

- 效率
	- 壓縮

指定是否啟用或停用壓縮。

◦ 重複資料刪除

指定是否啟用或停用重複資料刪除。

◦ 重複資料刪除模式

指定在磁碟區上啟用的重複資料刪除作業是手動、排程或原則型作業。如果模式設定為「排程」、則會 顯示作業排程、如果模式設定為原則、則會顯示原則名稱。

◦ 重複資料刪除類型

指定磁碟區上執行的重複資料刪除作業類型。如果Volume SnapVault 與某個數據區的關係不一樣、則顯 示的類型SnapVault 為「不一樣」。對於任何其他Volume、類型會顯示為一般。

◦ 儲存效率原則

指定透過Unified Manager指派給此Volume的儲存效率原則名稱。此原則可控制壓縮及重複資料刪除設 定。

- 保護
	- Snapshot複本

# 保護標籤

Protection(保護)索引標籤會顯示所選磁碟區的保護詳細資料、例如延遲資訊、關係類型和關係拓撲。

• 摘要

顯示SnapVault 所選磁碟區的保護關係(SnapMirror、SnapMirror或Storage VM DR)內容。對於任何其他 關係類型、只會顯示「關係類型」屬性。如果選取主要磁碟區、則只會顯示受管理與本機Snapshot複本原 則。SnapMirror及SnapVault 其相關性的顯示內容包括:

◦ 來源Volume

如果選取的磁碟區是目的地、則會顯示選取磁碟區的來源名稱。

◦ 延遲狀態

顯示保護關係的更新或傳輸延遲狀態。狀態可以是「錯誤」、「警告」或「嚴重」。

延遲狀態不適用於同步關係。

◦ 延遲時間

顯示鏡射資料延遲來源的時間。

◦ 上次成功更新

顯示最新成功保護更新的日期和時間。

上次成功的更新不適用於同步關係。

◦ 儲存服務成員

顯示「Yes(是)」或「No(否)」、表示該磁碟區是否屬於儲存服務並由其管理。

◦ 版本彈性複寫

顯示Yes(是)、Yes(是)及Backup(備份)選項、或None(無)。是表示即使來源和目的地磁碟區 執行ONTAP 不同版本的SnapMirror軟體、SnapMirror也可能進行複寫。是的備份選項表示SnapMirror保 護的實作、能夠在目的地保留多個版本的備份複本。「無」表示未啟用「版本彈性複寫」。

◦ 關係能力

指出ONTAP 保護關係可用的功能。

◦ 保護服務

如果關係是由保護合作夥伴應用程式管理、則顯示保護服務的名稱。

◦ 關係類型

顯示任何關係類型、包括非同步鏡射、非同步Vault、非同步MirrorVault、StrictSync、 與同步。

◦ 關係狀態

顯示SnapMirror或SnapVault 彼此之間的關係狀態。狀態可以是「未初始化」、「Snaporized」或「中 斷」。如果選取來源Volume、則關係狀態不適用且不會顯示。

◦ 傳輸狀態

顯示保護關係的傳輸狀態。傳輸狀態可以是下列其中一項:

▪ 正在中止

SnapMirror傳輸已啟用;不過、可能包括移除檢查點的傳輸中止作業仍在進行中。

▪ 正在檢查

目的地Volume正在進行診斷檢查、且未進行傳輸。

▪ 正在完成

SnapMirror傳輸已啟用。Volume目前處於傳輸後階段、可進行遞增SnapVault 式的功能性的資料傳 輸。

▪ 閒置

傳輸已啟用、且傳輸不進行中。

▪ 同步處理中

同步關係中兩個磁碟區中的資料會同步處理。

▪ 不同步

目的地Volume中的資料不會與來源Volume同步。

▪ 準備

SnapMirror傳輸已啟用。Volume目前正處於傳輸前階段、以進行遞增SnapVault 式的速度傳輸。

▪ 已佇列

SnapMirror傳輸已啟用。目前未進行任何轉帳。

▪ 靜止不動

SnapMirror傳輸已停用。未進行任何傳輸。

▪ 靜止

SnapMirror傳輸正在進行中。其他傳輸會停用。

▪ 傳輸中

SnapMirror傳輸已啟用、傳輸正在進行中。

▪ 轉換

資料從來源到目的地Volume的非同步傳輸已完成、且已開始轉換至同步作業。

▪ 等待中

SnapMirror傳輸已啟動、但有些相關工作正在等待佇列。

◦ 最大傳輸率

顯示關係的最大傳輸率。最大傳輸率可以是以每秒千位元組(Kbps)、每秒百萬位元組(Mbps)、每 秒GB(Gbps)或每秒TB(Tbps)為單位的數值。如果顯示「無限制」、則關聯之間的基準傳輸不受限 制。

◦ SnapMirror原則

顯示磁碟區的保護原則。DPDefault表示預設的「非同步鏡射」保護原則、XDPDefault表示預設的「非 同步資料庫」原則、而DPSyncdault則表示預設的「非同步鏡射資料庫」原則。StrictSync會指出預設的 同步嚴格保護原則、而Sync則會指出預設的同步原則。您可以按一下原則名稱來檢視與該原則相關的詳 細資料、包括下列資訊:

- 傳輸優先順序
- 忽略存取時間設定
- 嘗試次數限制
- 註解
- SnapMirror標籤
- 保留設定
- 實際Snapshot複本
- 保留Snapshot複本
- 保留警告臨界值
- 不需保留設定的 Snapshot 複本 在來源為資料保護( DP ) Volume 的串聯式 SnapVault 關係中、 只會套用「 im\_Created 」規則。
- 更新排程

顯示指派給關係的SnapMirror排程。將游標放在資訊圖示上、會顯示排程詳細資料。

◦ 本機Snapshot原則

顯示磁碟區的Snapshot複本原則。原則為預設、無、或任何指定給自訂原則的名稱。

◦ 受保護者

顯示所選磁碟區所使用的保護類型。例如、如果某個磁碟區受到一致性群組和SnapMirror磁碟區關係的 保護、此欄位會同時顯示SnapMirror和一致性群組。此欄位也提供連結、可將您重新導向至「關係」頁 面、以檢視統一化關係狀態。連結僅適用於組成關係。

◦ 一致性群組

對於受SnapMirror營運不中斷(SMBC)關係保護的磁碟區、此欄會顯示該磁碟區的一致性群組。

• 觀點

顯示所選磁碟區的保護拓撲。此拓撲包含所有與所選磁碟區相關之磁碟區的圖形化呈現。選取的Volume會以 深灰框表示、而拓撲中磁碟區之間的線則表示保護關係類型。拓撲中的關係方向會從左到右顯示、每個關係 的來源位於左、目的地位於右。

雙粗體行指定非同步鏡射關係、單一粗體行指定非同步Vault關係、雙單行指定非同步MirrorVault關係、粗體 行和非粗體行指定同步關係。下表指出同步關係是StrictSync還是Sync。

在磁碟區上按一下滑鼠右鍵、會顯示一個功能表、您可以從中選擇保護磁碟區或將資料還原到磁碟區。在關 聯上按一下滑鼠右鍵、會顯示一個功能表、您可以從中選擇編輯、中止、靜止、中斷、移除、 或恢復關係。

功能表不會顯示在下列情況中:

- 如果RBAC設定不允許此動作、例如您只有操作員權限
- 如果磁碟區處於同步保護關係
- 當Volume ID未知時、例如當您有叢集間關係、但尚未探索到目的地叢集時 按一下拓撲中的另一個磁碟 區、即可選取並顯示該磁碟區的資訊。問號( ? )在磁碟區左上角、表示磁碟區遺失或尚未探索。也可 能表示容量資訊遺失。將游標放在問號上會顯示其他資訊、包括補救行動的建議。

如果拓撲符合數個常見拓撲範本之一、則會顯示有關Volume容量、延遲、Snapshot複本及上次成功資料傳 輸的資訊。如果拓撲不符合其中一個範本、則拓撲下的關係表中會顯示有關磁碟區延遲和上次成功資料傳輸 的資訊。在這種情況下、表格中反白顯示的列會指出選取的磁碟區、而在拓撲檢視中、以粗體顯示藍色點的 行會指出選取的磁碟區與其來源磁碟區之間的關係。

拓撲視圖包含下列資訊:

• 容量

顯示磁碟區使用的總容量。將游標放在拓撲中的磁碟區上、會在「目前臨界值設定」對話方塊中顯示該磁碟 區目前的警告和臨界臨界臨界臨界臨界值設定。您也可以按一下「目前臨界值設定」對話方塊中的\*編輯臨 界值\*連結來編輯臨界值設定。清除「容量」核取方塊會隱藏拓撲中所有磁碟區的所有容量資訊。

• 延遲

顯示傳入保護關係的延遲時間和延遲狀態。清除「延遲」核取方塊會隱藏拓撲中所有磁碟區的所有延遲資 訊。當「延遲」核取方塊變暗時、所選磁碟區的延遲資訊會顯示在拓撲下方的關係表中、以及所有相關磁碟 區的延遲資訊。

• Snapshot

顯示可供磁碟區使用的Snapshot複本數量。清除「\* Snapshot \*」核取方塊會隱藏拓撲中所有磁碟區的所 有Snapshot複本資訊。按一下Snapshot複本圖示(┃┃ ┃)顯示Volume的Snapshot複本清單。圖示旁 邊顯示的Snapshot複本計數大約每小時更新一次;不過、當您按一下圖示時、Snapshot複本清單就會更 新。這可能會導致拓撲中顯示的Snapshot複本數與按一下圖示時所列出的Snapshot複本數有所不同。

• 上次成功傳輸

顯示上次成功傳輸資料的金額、持續時間、時間和日期。當「上次成功傳輸」核取方塊變暗時、所選磁碟區 的上次成功傳輸資訊會顯示在拓撲下方的關係表中、以及所有相關磁碟區的上次成功傳輸資訊。

◦ 歷史

在圖表中顯示所SnapVault 選磁碟區的傳入SnapMirror和SnapMirror保護關係歷史記錄。有三種歷史記 錄圖表可供使用:傳入關係延遲時間、傳入關係傳輸持續時間及傳入關係傳輸大小。只有當您選取目的 地Volume時、才會顯示歷程記錄資訊。如果您選取主要Volume、則圖表為空白、並顯示「找不到資料」 訊息。如果磁碟區受到一致性群組和SnapMirror同步關係的保護、則不會顯示關係傳輸期間和關係傳輸 大小的資訊。

您可以從「歷史記錄」窗格頂端的下拉式清單中選取圖表類型。您也可以選取1週、1個月或1年、以檢視特 定時段的詳細資料。歷史記錄圖表可協助您識別趨勢:例如、如果在一天或一週的同一時間傳輸大量資料、 或如果延遲警告或延遲錯誤臨界值持續遭到違反、您可以採取適當的行動。此外、您也可以按一下\*匯出\*按 鈕、為您正在檢視的圖表建立CSV格式的報告。

保護歷程圖表會顯示下列資訊:

• 關係延遲時間

在垂直(y)軸上顯示秒、分或小時、並在水平(x)軸上顯示日、月或年、視所選的期間而定。y軸上的上 限值表示x軸所示的期間內達到的最大延遲時間。圖表上的橫橘線表示延遲錯誤臨界值、橫式黃色線則表示 延遲警告臨界值。將游標放在這些行上會顯示臨界值設定。橫藍線表示延遲時間。您可以將游標放在感興趣 區域上、以檢視圖表上特定點的詳細資料。

• 關係移交持續時間

在垂直(y)軸上顯示秒、分或小時、並在水平(x)軸上顯示日、月或年、視所選的期間而定。y軸上的上 限值表示x軸所示的期間內達到的最大傳輸持續時間。您可以將游標放在感興趣區域上、以檢視圖表上特定 點的詳細資料。

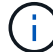

此圖表不適用於處於同步保護關係中的磁碟區。

• 關係轉移規模

根據傳輸大小、在垂直(y)軸上顯示位元組、千位元組、兆位元組等、並根據所選的時間週期、在水平(x )軸上顯示天數、月數或年數。y軸上的上限值表示x軸所示的期間內達到的最大傳輸大小。您可以將游標放 在感興趣區域上、以檢視圖表上特定點的詳細資料。

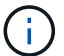

此圖表不適用於處於同步保護關係中的磁碟區。

歷史區

「歷史記錄」區域會顯示圖表、提供所選磁碟區容量和空間保留的相關資訊。此外、您也可以按一下\*匯出\*按 鈕、為您正在檢視的圖表建立CSV格式的報告。

當資料或磁碟區狀態在一段時間內維持不變時、圖表可能是空的、並顯示「No data founded(找不到資料)」 訊息。

您可以從「歷史記錄」窗格頂端的下拉式清單中選取圖表類型。您也可以選取1週、1個月或1年、以檢視特定時 段的詳細資料。歷史記錄圖表可協助您識別趨勢、例如、如果Volume使用量持續超過近乎完整的臨界值、您可

以採取適當的行動。

歷程圖表會顯示下列資訊:

• 使用的**Volume**容量

根據使用記錄、在垂直(y)軸上以字節、千字節、兆字節等線圖形式、顯示Volume中已用容量的使用趨 勢、以及Volume容量的使用趨勢。時間週期會顯示在水平(x)軸上。您可以選取一週、一個月或一年的時 間段。您可以將游標放在特定區域上、以檢視圖表上特定點的詳細資料。您可以按一下適當的圖例來隱藏或 顯示折線圖。例如、當您按一下Volume已用容量圖例時、「Volume已用容量」圖形線會隱藏。

• 使用的**Volume**容量與總計

根據使用記錄、已用容量、總容量及重複資料刪除與壓縮所節省空間的詳細資料、顯示磁碟區容量的使用趨 勢、例如行圖、位元組、千位元組、兆位元組、 等等、在垂直(y)軸上。時間週期會顯示在水平(x)軸 上。您可以選取一週、一個月或一年的時間段。您可以將游標放在特定區域上、以檢視圖表上特定點的詳細 資料。您可以按一下適當的圖例來隱藏或顯示折線圖。例如、當您按一下「使用的趨勢容量」圖例時、「使 用的趨勢容量」圖形線就會隱藏。

• 使用的**Volume**容量(**%**)

根據使用記錄、以線圖形式、以百分比顯示在垂直(y)軸上、顯示Volume中已使用的容量、以及Volume容 量使用方式的趨勢。時間週期會顯示在水平(x)軸上。您可以選取一週、一個月或一年的時間段。您可以 將游標放在特定區域上、以檢視圖表上特定點的詳細資料。您可以按一下適當的圖例來隱藏或顯示折線圖。 例如、當您按一下Volume已用容量圖例時、「Volume已用容量」圖形線會隱藏。

• 使用的**Snapshot**容量(**%**)

以折線圖顯示Snapshot保留和Snapshot警告臨界值、以及Snapshot複本在垂直(y)軸上作為區域圖使用的 容量(百分比)。Snapshot溢位會以不同的色彩表示。時間週期會顯示在水平(x)軸上。您可以選取一 週、一個月或一年的時間段。您可以將游標放在特定區域上、以檢視圖表上特定點的詳細資料。您可以按一 下適當的圖例來隱藏或顯示折線圖。例如、當您按一下「Snapshot Reserve」(快照保留)圖例 時、「Snapshot Reserve」(快照保留)圖形線就會隱藏。

### 事件清單

「事件」清單會顯示有關新事件和已確認事件的詳細資料:

• 嚴重性

顯示事件的嚴重性。

• 活動

顯示事件名稱。

• 觸發時間

顯示事件產生後經過的時間。如果經過的時間超過一週、則會顯示事件產生的時間戳記。

「相關附註」窗格可讓您檢視與所選Volume相關的附註詳細資料。詳細資料包括註釋名稱和套用至Volume的註 釋值。您也可以從「相關附註」窗格中移除手動附註。

「相關裝置」窗格

「相關裝置」窗格可讓您檢視及瀏覽至與磁碟區相關的SVM、Aggregate、qtree、LUN及Snapshot複本:

• 儲存虛擬機器

顯示所選磁碟區所在SVM的容量和健全狀況狀態。

• \* Aggregate \*

顯示包含所選磁碟區之集合體的容量和健全狀況狀態。對於僅供使用的部分、會列出組成該功能的集合體數 量。FlexGroup FlexGroup

• \*集合體中的Volume \*

顯示屬於所選磁碟區父集合體的所有磁碟區數目和容量。也會根據最高嚴重性層級顯示磁碟區的健全狀況狀 態。例如、如果某個Aggregate包含十個磁碟區、其中五個會顯示「警告」狀態、而其餘五個則會顯示「嚴 重」狀態、則顯示的狀態為「嚴重」。此元件不會出現FlexGroup 在不適用於資料的地方。

• \* qtree \*

顯示所選磁碟區所包含的qtree數目、以及具有所選磁碟區所含配額的qtree容量。配額的qtree容量會根據磁 碟區資料容量顯示。也會根據最高嚴重性層級顯示qtree的健全狀況狀態。例如、如果某個磁碟區有十 個qtree、五個具有「警告」狀態、其餘五個具有「重大」狀態、則顯示的狀態為「重大」。

• \* NFS共享\*

顯示與磁碟區相關聯之NFS共用的數目和狀態。

• 中小企業共享

顯示SMB/CIFS共用的數量和狀態。

 $\cdot$  \* LUN\*

顯示所選磁碟區中所有LUN的數目和總大小。LUN的健全狀況狀態也會根據最高嚴重性層級顯示。

• 使用者與群組配額

顯示與磁碟區及其qtree相關聯的使用者和使用者群組配額的數目和狀態。

• \* FlexClone Volumes \*

顯示所選磁碟區所有複製磁碟區的數量和容量。只有選取的磁碟區包含任何複製的磁碟區、才會顯示數量和 容量。

• \*父Volume \*

顯示所選FlexClone Volume父Volume的名稱和容量。只有當選取的磁碟區是FlexClone Volume時、才會顯

示父Volume。

「相關群組」窗格

「相關群組」窗格可讓您檢視與所選磁碟區相關聯的群組清單。

「相關警示」窗格

「相關警示」窗格可讓您檢視為所選Volume建立的警示清單。您也可以按一下「新增警示」連結來新增警示、 或按一下警示名稱來編輯現有警示。

## **Storage VM/**健全狀況詳細資料頁面

您可以使用「Storage VM/健全狀況」詳細資料頁面來檢視所選儲存VM的詳細資訊、例如 其健全狀況、容量、組態、資料原則、邏輯介面(lifs)、 LUN、qtree、使用者、使用者 群組配額及保護詳細資料。您也可以檢視相關物件的相關資訊、以及儲存VM的相關警示。

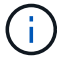

您只能監控資料儲存VM。

命令按鈕

命令按鈕可讓您針對所選的儲存VM執行下列工作:

• 切換至效能檢視

可讓您瀏覽至「Storage VM / Performance(儲存VM /效能)」詳細資料頁面。

• 行動

◦ 新增警示

可讓您新增警示至所選的儲存VM。

◦ 附註

可讓您為所選的儲存VM加上註釋。

• 查看儲存**VM**

可讓您瀏覽至「Health:All Storage VM」(健全狀況:所有儲存VM)檢視。

健全狀況索引標籤

健全狀況索引標籤會顯示各種物件的資料可用度、資料容量及保護問題的詳細資訊、例如磁碟區、Aggregate 、NAS lifs、SAN lifs、LUN、 傳輸協定、服務、NFS共用和CIFS共用。

您可以按一下物件的圖表、以檢視篩選後的物件清單。例如、您可以按一下顯示警告的Volume容量圖表、以檢 視容量問題、嚴重性為警告的Volume清單。

• 可用度問題

以圖表形式顯示物件總數、包括具有可用度問題的物件、以及沒有任何可用度相關問題的物件。圖表中的色 彩代表問題的不同嚴重性層級。下圖所示資訊提供可用度問題的詳細資料、這些問題可能會影響或已經影響 儲存VM中的資料可用度。例如、系統會顯示有關NAS生命體與SAN生命體、以及離線磁碟區的資訊。

您也可以檢視目前執行的相關通訊協定和服務、以及NFS和CIFS共用的數量和狀態。

• 容量問題

以圖表形式顯示物件總數、包括有容量問題的物件、以及沒有任何容量相關問題的物件。圖表中的色彩代表 問題的不同嚴重性層級。下圖所示資訊提供容量問題的詳細資料、這些問題可能會影響或已經影響儲存VM 中的資料容量。例如、系統會顯示可能違反設定臨界值的Aggregate相關資訊。

• 保護問題

以欄位對話方塊的形式顯示關係總數、包括具有保護問題的關係、以及沒有任何保護相關問題的關係、藉此 快速概述儲存VM保護相關健全狀況。您也可以檢視所選儲存VM的儲存VM DR關係狀態。此處會顯示儲 存VM DR關係事件、按一下事件即可前往事件詳細資料頁面。當存在未受保護的磁碟區時、按一下連結即可 前往「Health:All Volumes」(健全狀況:所有磁碟區)檢視、您可在其中檢視儲存VM上未受保護磁碟區 的篩選清單。圖表中的色彩代表問題的不同嚴重性層級。按一下圖表即可前往「關係:所有關係」檢視、您 可在此檢視篩選後的保護關係詳細資料清單。下圖所示資訊提供保護問題的詳細資料、這些問題可能會影響 或已經影響儲存VM中的資料保護。例如、會顯示快照複本保留區幾乎已滿或SnapMirror關係延遲問題的相 關磁碟區資訊。

容量索引標籤

容量索引標籤會顯示所選SVM資料容量的詳細資訊。

下列資訊會顯示FlexVol 適用於含有「聲音量」或FlexGroup 「聲音量」的Storage VM:

• 容量

容量區域會顯示所有磁碟區所配置之已用容量和可用容量的詳細資料:

◦ 總容量

顯示儲存VM的總容量。

◦ 已使用

顯示儲存VM所屬磁碟區中資料所使用的空間。

◦ 保證可用

顯示儲存VM中可供磁碟區使用的保證可用資料空間。

◦ 無保證

顯示儲存VM中配置給精簡配置磁碟區之資料的可用剩餘空間。

• 容量問題的磁碟區

容量問題磁碟區清單會以表格格式顯示容量問題磁碟區的詳細資料:

表示該磁碟區有指定嚴重性的容量相關問題。

您可以將指標移到狀態上、以檢視更多有關容量相關事件的資訊、或是針對磁碟區產生的事件。

如果磁碟區的狀態是由單一事件決定、您可以檢視事件名稱、觸發事件的時間和日期、指派事件的系統 管理員名稱、以及事件原因等資訊。您可以使用\*檢視詳細資料\*按鈕來檢視事件的詳細資訊。

如果磁碟區的狀態是由相同嚴重性的多個事件所決定、則前三個事件會顯示事件名稱、觸發事件的時間 和日期、以及指派事件的系統管理員名稱等資訊。您可以按一下事件名稱來檢視每個事件的詳細資料。 您也可以按一下「檢視所有事件」連結來檢視產生的事件清單。

 $\left(\begin{smallmatrix} 1\ 1\end{smallmatrix}\right)$ 

一個磁碟區可以有相同嚴重性或不同嚴重性的多個事件。不過、只會顯示最高嚴重性。例 如、如果某個磁碟區有兩個嚴重性為「錯誤」和「警告」的事件、則只會顯示「錯誤」嚴重 性。

◦ Volume

顯示磁碟區名稱。

◦ 已用資料容量

以圖表形式顯示有關Volume容量使用量(百分比)的資訊。

◦ 數天至全滿

顯示磁碟區達到完整容量之前的預估剩餘天數。

◦ 資源隨需配置

顯示是否為選取的Volume設定空間保證。有效值為「是」和「否」

◦ 集合體

若為FlexVol 「流通量」、則會顯示包含該磁碟區的集合體名稱。若為FlexGroup 「僅供部分使用」、則 顯示FlexGroup 在「僅供部分使用」中使用的集合體數量。

### 組態索引標籤

「Configuration」(組態)索引標籤會顯示所選儲存VM的組態詳細資料、例如叢集、根Volume、其中包含的磁 碟區類型FlexVol (哪些是哪些磁碟區)、原則、以及在儲存VM上建立的保護:

- 總覽
	- 叢集

顯示儲存VM所屬叢集的名稱。

◦ 允許的Volume類型

顯示可在儲存VM中建立的磁碟區類型。類型可以FlexVol 是「不可靠」或「FlexVol / FlexGroup」。

◦ 根Volume

顯示儲存VM的根Volume名稱。

◦ 允許的通訊協定

**顯示可在儲存VM上設定的傳輸協定類型。此外、還會指出某個傳輸協定是否正常運作(●)、向下** ( )、或未設定( )。

- 資料網路介面
	- NAS

顯示與儲存VM相關聯的NAS介面數量。此外、也會指出介面是否正常運作( )或向下( )。

◦ SAN

顯示與儲存VM相關聯的SAN介面數目。此外、也會指出介面是否正常運作( )或向下( )。

◦ FC-NVMe

顯示與Storage VM相關聯的FC-NVMe介面數量。此外、也會指出介面是否正常運作( ) 或向下( つ )。

- 管理網路介面
	- 可用度

顯示與Storage VM相關聯的管理介面數目。此外、也會指出管理介面是否正常運作( )或向下( ) )。

- 政策
	- 快照

顯示在Storage VM上建立的Snapshot原則名稱。

◦ 匯出原則

如果建立單一原則、則顯示匯出原則的名稱;如果建立多個原則、則顯示匯出原則的數目。

- 保護
	- 儲存VM災難恢復

顯示所選的儲存VM是否受到保護、目的地或未受保護、以及儲存VM受保護的目的地名稱。如果選取的 儲存VM是目的地、則會顯示來源儲存VM的詳細資料。若為連出、此欄位會顯示儲存VM受保護的總目的 地儲存VM數。count數 連結可讓您前往來源儲存VM上篩選的儲存VM關係網格。

◦ 受保護的Volume

顯示所選儲存VM上受保護磁碟區總數。如果您正在檢視目的地儲存VM、則編號連結適用於所選儲存VM 的目的地Volume。

◦ 未受保護的Volume

顯示所選儲存VM上未受保護的磁碟區數目。

# • 服務

◦ 類型

顯示在儲存VM上設定的服務類型。類型可以是網域名稱系統(DNS)或網路資訊服務(NIS)。

◦ 州/省

顯示服務的狀態、此狀態可為「up」( )、向下( )或未設定( )。

◦ 網域名稱

顯示DNS伺服器的完整網域名稱(FQDN)、用於DNS服務或NIS服務器。啟用NIS伺服器時、會顯 示NIS伺服器的作用中FQDN。當NIS伺服器停用時、會顯示所有FQDN的清單。

◦ IP位址

顯示DNS或NIS伺服器的IP位址。啟用NIS伺服器時、會顯示NIS伺服器的作用中IP位址。停用NIS伺服器 時、會顯示所有IP位址的清單。

### 網路介面索引標籤

「網路介面」索引標籤會顯示所選儲存VM上所建立之資料網路介面(lifs)的詳細資料:

• 網路介面

顯示在所選儲存VM上建立的介面名稱。

• 營運狀態

顯示介面的作業狀態、此狀態可以是up( ) 、向下( )或未知( 2 )。介面的作業狀態取決於其實體 連接埠的狀態。

• 管理狀態

顯示介面的管理狀態、此狀態可以是up( )、向下( <mark>、</mark> )或未知( )。介面的管理狀態由儲存管理員 控制、以變更組態或進行維護。管理狀態可能與作業狀態不同。但是、如果介面的管理狀態為關閉、則作業 狀態預設為關閉。

• \* IP位址/ WWPN\*

顯示乙太網路介面的IP位址、以及FC LIF的全球連接埠名稱(WWPN)。

• 傳輸協定

顯示為介面指定的資料傳輸協定清單、例如CIFS、NFS、iSCSI、FC/FCoE、 FC-NVMe和FlexCache

• 角色

顯示介面角色。角色可以是資料或管理。

• 主連接埠

顯示介面原始關聯的實體連接埠。

• 目前連接埠

顯示介面目前關聯的實體連接埠。如果介面已移轉、則目前的連接埠可能與主連接埠不同。

• 連接埠集

顯示介面對應的連接埠集。

• 容錯移轉原則

顯示為介面設定的容錯移轉原則。對於NFS、CIFS和FlexCache Sfor FURL介面、預設的容錯移轉原則 為Next(下一步)。容錯移轉原則不適用於FC和iSCSI介面。

• 路由群組

顯示路由群組的名稱。您可以按一下路由群組名稱、檢視更多有關路由和目的地閘道的資訊。

不支援ONTAP 使用不支援的路由群組、因此這些叢集會顯示空白欄。

• 容錯移轉群組

顯示容錯移轉群組的名稱。

#### **qtree**索引標籤

qtree索引標籤會顯示qtree及其配額的詳細資料。如果要編輯一個或多個qtree容量的qtree容量健全狀況臨界值 設定、您可以按一下\*編輯臨界值\*按鈕。

使用「匯出」按鈕建立一個以逗號分隔的值(.csv)檔案、其中包含所有受監控qtree的詳細資料。匯出至CSV 檔案時、您可以選擇針對目前的儲存VM、目前叢集中的所有儲存VM、或是針對資料中心內所有叢集的所有儲 存VM、建立qtree報告。匯出的CSV檔案中會出現一些額外的qtree欄位。

• 狀態

顯示qtree的目前狀態。狀態可以是「Critical」(重大)(☎)、錯誤(<mark>↓</mark>)、警告(▲)或正常(<mark>◇</mark> )。

您可以將指標移到狀態圖示上、以檢視更多有關為qtree產生之事件的資訊。

如果qtree的狀態是由單一事件決定、您可以檢視事件名稱、觸發事件的時間和日期、指派事件的系統管理員 名稱、以及事件原因等資訊。您可以使用\*檢視詳細資料\*來檢視有關事件的詳細資訊。

如果qtree的狀態是由同一嚴重性的多個事件所決定、則會顯示前三個事件的資訊、例如事件名稱、觸發事件 的時間和日期、以及指派事件的系統管理員名稱。您可以按一下事件名稱來檢視每個事件的詳細資料。您也 可以使用\*檢視所有事件\*來檢視產生的事件清單。

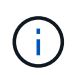

qtree可以有相同嚴重性或不同嚴重性的多個事件。不過、只會顯示最高嚴重性。例如、如 果qtree有兩個嚴重性為「錯誤」和「警告」的事件、則只會顯示「錯誤」嚴重性。

• \* Qtree \*

顯示qtree的名稱。

• 叢集

顯示包含qtree的叢集名稱。僅出現在匯出的CSV檔案中。

• 儲存虛擬機器

顯示包含qtree的儲存虛擬機器(SVM)名稱。僅出現在匯出的CSV檔案中。

• \* Volume \*

顯示包含qtree的磁碟區名稱。

您可以將指標移到磁碟區名稱上、以檢視更多有關磁碟區的資訊。

• 配額集

指出是否在qtree上啟用或停用配額。

• 配額類型

指定配額是用於使用者、使用者群組或qtree。僅出現在匯出的CSV檔案中。

• 使用者或群組

顯示使用者或使用者群組的名稱。每個使用者和使用者群組都會有多列。如果配額類型為qtree或未設定配 額、則該欄為空白。僅出現在匯出的CSV檔案中。

• 使用磁碟**%**

顯示使用的磁碟空間百分比。如果設定了磁碟硬體限制、此值會根據磁碟硬體限制而定。如果配額設定沒有 磁碟硬體限制、則此值會根據磁碟區資料空間而定。如果未設定配額、或qtree所屬的磁碟區已關閉配額、 則「不適用」會顯示在網格頁面、且CSV匯出資料中的欄位為空白。

• 磁碟硬碟限制

顯示配置給qtree的磁碟空間上限。當達到此限制且不允許進一步寫入磁碟時、Unified Manager會產生重大 事件。在下列情況下、此值會顯示為「'Unlimited'(無限制)」:如果配額設定為無磁碟硬體限制、如果配 額未設定、或配額在qtree所屬的磁碟區上為關閉。

• 磁碟軟體限制

顯示在產生警告事件之前、配置給qtree的磁碟空間量。在下列情況下、此值會顯示為「'Unlimited'(無限制 )」:如果配額設定為無磁碟軟限制、如果配額未設定、或配額在qtree所屬的磁碟區上為關閉。依預設、此 欄為隱藏欄。

• 磁碟臨界值

顯示在磁碟空間上設定的臨界值。在下列情況下、此值會顯示為「'Unlimited'(無限制)」:如果配額設定 為無磁碟臨界值限制、如果未設定配額、或配額在qtree所屬的磁碟區上為關閉。依預設、此欄為隱藏欄。

• 使用檔案**%**

顯示qtree中使用的檔案百分比。如果設定了檔案硬限制、此值會根據檔案硬限制而定。如果設定配額時沒有 檔案硬限制、則不會顯示任何值。如果未設定配額、或qtree所屬的磁碟區已關閉配額、則「不適用」會顯示 在網格頁面、且CSV匯出資料中的欄位為空白。

• 檔案硬限制

顯示qtree上允許的檔案數量硬限制。在下列情況下、此值會顯示為「'Unlimited'」:如果配額設定沒有檔案 硬限制、如果配額未設定、或配額在qtree所屬的磁碟區上為關閉。

• 檔案軟限制

顯示qtree上允許的檔案數量軟限制。在下列情況下、此值會顯示為「'Unlimited'」:如果配額設定為無檔案 軟體限制、如果配額未設定、或配額在qtree所屬的磁碟區上為關閉。依預設、此欄為隱藏欄。

使用者與群組配額索引標籤

顯示所選儲存VM的使用者和使用者群組配額詳細資料。您可以檢視配額狀態、使用者或使用者群組名稱、磁碟 和檔案上設定的軟硬限制、磁碟空間量和使用的檔案數、以及磁碟臨界值等資訊。您也可以變更與使用者或使用 者群組相關的電子郵件地址。

• 編輯電子郵件地址命令按鈕

開啟「編輯電子郵件地址」對話方塊、顯示所選使用者或使用者群組的目前電子郵件地址。您可以修改電子 郵件地址。如果「\*\*編輯電子郵件地址」欄位為空白、則預設規則會用來產生所選使用者或使用者群組的電 子郵件地址。

如果多個使用者具有相同的配額、則使用者名稱會顯示為以逗號分隔的值。此外、預設規則也不會用來產生 電子郵件地址、因此您必須提供所需的電子郵件地址、才能傳送通知。

• 設定電子郵件規則命令按鈕

可讓您建立或修改規則、為儲存VM上設定的使用者或使用者群組配額產生電子郵件地址。當配額外洩時、 系統會將通知傳送至指定的電子郵件地址。

• 狀態

顯示配額的目前狀態。狀態可以是「Critical」(重大)(<mark>x</mark>)、警告(▲)或正常(✔)。

您可以將指標移到狀態圖示上、以檢視有關為配額所產生事件的詳細資訊。

如果配額狀態是由單一事件決定、您可以檢視事件名稱、觸發事件的時間和日期、指派事件的系統管理員名 稱、以及事件原因等資訊。您可以使用\*檢視詳細資料\*來檢視有關事件的詳細資訊。

如果配額狀態是由同一嚴重性的多個事件所決定、則前三個事件會顯示事件名稱、觸發事件的時間和日期、 以及指派事件的系統管理員名稱等資訊。您可以按一下事件名稱來檢視每個事件的詳細資料。您也可以使 用\*檢視所有事件\*來檢視產生的事件清單。

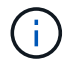

配額可以有多個相同嚴重性或嚴重性不同的事件。不過、只會顯示最高嚴重性。例如、如果 配額有兩個嚴重性為「錯誤」和「警告」的事件、則只會顯示「錯誤」嚴重性。

• 使用者或群組

顯示使用者或使用者群組的名稱。如果多個使用者具有相同的配額、則使用者名稱會顯示為以逗號分隔的 值。

當由於SecD錯誤、導致無法提供有效的使用者名稱時、此值會顯示為「'Unknown' ONTAP (未知)」。

• 類型

指定配額是用於使用者或使用者群組。

• \* Volume或Qtree \*

顯示指定使用者或使用者群組配額的磁碟區或qtree名稱。

您可以將指標移到磁碟區或qtree名稱上、以檢視更多有關磁碟區或qtree的資訊。

• 使用磁碟**%**

顯示使用的磁碟空間百分比。如果配額設定為無磁碟硬體限制、則該值會顯示為「不適用」。

• 磁碟硬碟限制

顯示配額所配置的磁碟空間上限。當達到此限制且不允許進一步寫入磁碟時、Unified Manager會產生重大事 件。如果配額設定為無磁碟硬體限制、則該值會顯示為「'Unlimited'(無限制)」。

• 磁碟軟體限制

顯示在產生警告事件之前、為配額配置的磁碟空間量。如果配額設定為無磁碟軟體限制、則該值會顯示 為「'Unlimited'(無限制)」。依預設、此欄為隱藏欄。

• 磁碟臨界值

顯示在磁碟空間上設定的臨界值。如果配額設定為無磁碟臨界值限制、則該值會顯示為「'Unlimited'(無限 制)」。依預設、此欄為隱藏欄。

• 使用檔案**%**

顯示qtree中使用的檔案百分比。如果配額設定為無檔案硬限制、則該值會顯示為「不適用」。

• 檔案硬限制

顯示配額允許的檔案數量硬限制。如果配額設定為無檔案硬限制、則該值會顯示為「'Unlimited'(無限制 )」。

• 檔案軟限制

顯示配額允許的檔案數量軟限制。如果配額設定為無檔案軟體限制、則該值會顯示為「'Unlimited'(無限制 )」。依預設、此欄為隱藏欄。

• 電子郵件地址

顯示當配額有違規時、要傳送通知的使用者或使用者群組電子郵件地址。

### **NFS**共用索引標籤

NFS共用索引標籤會顯示NFS共用的相關資訊、例如其狀態、與Volume相關聯的路徑FlexGroup (例如、0 個Volume或FlexVol 0個資料區)、用戶端對NFS共用的存取層級、以及針對匯出的磁碟區所定義的匯出原 則。NFS共用不會在下列情況下顯示:如果未掛載磁碟區、或與該磁碟區的匯出原則相關聯的傳輸協定不包 含NFS共用。

• 狀態

顯示NFS共用的目前狀態。狀態可以是錯誤(●)或正常(◆)。

• 交會路徑

顯示掛載磁碟區的路徑。如果明確的NFS匯出原則已套用至qtree、則此欄會顯示可供存取qtree的磁碟區路 徑。

• 交會路徑作用中

顯示存取掛載磁碟區的路徑為作用中或非作用中。

• \* Volume或Qtree \*

顯示套用NFS匯出原則的磁碟區或qtree名稱。如果NFS匯出原則套用至磁碟區中的qtree、則此欄會同時顯 示磁碟區和qtree的名稱。

您可以按一下連結、在個別詳細資料頁面中檢視物件的詳細資料。如果物件是qtree、則會同時顯示qtree 和Volume的連結。

• \* Volume狀態\*

顯示正在匯出的Volume狀態。狀態可以是「離線」、「線上」、「限制」或「混合」。

◦ 離線

不允許對磁碟區進行讀取或寫入存取。

◦ 線上

允許對磁碟區進行讀寫存取。

◦ 受限

允許執行有限的作業、例如同位元檢查重建、但不允許存取資料。

◦ 混合

不一定所有人都處於同一狀態。FlexGroup

• 安全風格

顯示匯出之磁碟區的存取權限。安全樣式可以是UNIX、統一化、NTFS或混合式。

◦ UNIX(NFS用戶端)

Volume中的檔案和目錄具有UNIX權限。

◦ 統一化

Volume中的檔案和目錄具有統一的安全風格。

◦ NTFS(CIFS用戶端)

磁碟區中的檔案和目錄具有Windows NTFS權限。

◦ 混合

磁碟區中的檔案和目錄可以具有UNIX權限或Windows NTFS權限。

• \* UNIX權限\*

以八進位字串格式顯示UNIX權限位元、這是針對匯出的磁碟區所設定的格式。它類似於UNIX樣式的權限位 元。

• 匯出政策

顯示定義所匯出之磁碟區存取權限的規則。您可以按一下連結、檢視與匯出原則相關的規則詳細資料、例如 驗證傳輸協定和存取權限。

## **SMB Shares** 標籤

顯示所選儲存VM上SMB共用的相關資訊。您可以檢視SMB共用區的狀態、共用區名稱、與儲存VM相關聯的路 徑、共用區的交會路徑狀態、包含物件、包含磁碟區的狀態、共用區的安全性資料、以及為共用區定義的匯出原 則等資訊。您也可以判斷SMB共用區是否存在等效的NFS路徑。

 $(i)$ 資料夾中的共用不會顯示在「SMB共用」索引標籤中。

• 檢視使用者對應命令按鈕

啟動使用者對應對話方塊。

您可以檢視儲存VM的使用者對應詳細資料。

• 顯示**ACL**命令按鈕

啟動共用的存取控制對話方塊。

您可以檢視所選共用區的使用者和權限詳細資料。

• 狀態

顯示共用的目前狀態。狀態可以是「正常」( ◇ )或錯誤( ● )。

• 共享名稱

顯示SMB共用區的名稱。
• 路徑

顯示建立共用區的交會路徑。

• 交會路徑作用中

顯示存取共用區的路徑為作用中或非作用中。

• 包含**Object**

顯示包含共用所屬物件的名稱。包含的物件可以是Volume或qtree。

按一下連結、即可在個別的「詳細資料」頁面中檢視包含物件的詳細資料。如果包含的物件是qtree、則會同 時顯示qtree和Volume的連結。

• \* Volume狀態\*

顯示正在匯出的Volume狀態。狀態可以是「離線」、「線上」、「限制」或「混合」。

◦ 離線

不允許對磁碟區進行讀取或寫入存取。

◦ 線上

允許對磁碟區進行讀寫存取。

◦ 受限

允許執行有限的作業、例如同位元檢查重建、但不允許存取資料。

◦ 混合

不一定所有人都處於同一狀態。FlexGroup

• 安全性

顯示匯出之磁碟區的存取權限。安全樣式可以是UNIX、統一化、NTFS或混合式。

◦ UNIX(NFS用戶端)

Volume中的檔案和目錄具有UNIX權限。

◦ 統一化

Volume中的檔案和目錄具有統一的安全風格。

◦ NTFS(CIFS用戶端)

磁碟區中的檔案和目錄具有Windows NTFS權限。

◦ 混合

磁碟區中的檔案和目錄可以具有UNIX權限或Windows NTFS權限。

• 匯出政策

顯示適用於共用區的匯出原則名稱。如果未針對儲存VM指定匯出原則、則該值會顯示為「未啟用」。

您可以按一下連結、檢視與匯出原則相關的規則詳細資料、例如存取傳輸協定和權限。如果所選儲存VM的 匯出原則已停用、則會停用此連結。

• \*相當於NFS \*

指定共用是否有NFS等效項目。

### **SAN**索引標籤

顯示所選儲存VM的LUN、啟動器群組和啟動器的詳細資料。依預設、會顯示LUN檢視。您可以在「啟動器群 組」索引標籤中檢視啟動器群組的詳細資料、以及「啟動器」索引標籤中的啟動器詳細資料。

• \* LUN索引標籤\*

顯示屬於所選儲存VM的LUN詳細資料。您可以檢視LUN名稱、LUN狀態(線上或離線)、包含LUN的檔案 系統名稱(Volume或qtree)、主機作業系統類型、LUN的總資料容量和序號等資訊。LUN Performance (LUN效能)欄提供LUN /效能詳細資料頁面的連結。

您也可以檢視是否在LUN上啟用精簡配置、以及LUN是否對應至啟動器群組的資訊。如果已對應至啟動器、 您可以檢視對應至所選LUN的啟動器群組和啟動器。

• 啟動器群組索引標籤

顯示有關啟動器群組的詳細資料。您可以檢視詳細資料、例如啟動器群組名稱、存取狀態、群組中所有啟動 器所使用的主機作業系統類型、以及支援的傳輸協定。當您按一下存取狀態欄中的連結時、即可檢視啟動器 群組的目前存取狀態。

◦ 正常

啟動器群組已連線至多個存取路徑。

◦ 單一路徑

啟動器群組已連線至單一存取路徑。

◦ 無路徑

沒有連線至啟動器群組的存取路徑。

您可以檢視啟動器群組是否透過連接埠集對應至所有介面或特定介面。當您按一下「對應介面」欄中 的「計數」連結時、會顯示所有介面、或顯示連接埠集的特定介面。不會顯示透過目標入口網站對應的 介面。隨即顯示對應至啟動器群組的啟動器和LUN總數。

您也可以檢視對應至所選啟動器群組的LUN和啟動器。

• 「啟動器」索引標籤

initiator groups that are mapped to the selected initiator group.

#### 相關附註窗格

「相關附註」窗格可讓您檢視與所選儲存VM相關的附註詳細資料。詳細資料包括註釋名稱和套用至儲存VM的註 釋值。您也可以從「相關附註」窗格中移除手動附註。

「相關裝置」窗格

「相關裝置」窗格可讓您檢視與儲存VM相關的叢集、集合體和磁碟區:

• 叢集

顯示儲存VM所屬叢集的健全狀況狀態。

• 集合體

顯示屬於所選儲存VM的集合體數目。根據最高嚴重性層級、也會顯示集合體的健全狀況狀態。例如、如果 儲存VM包含十個Aggregate、其中五個會顯示「警告」狀態、而其餘五個會顯示「嚴重」狀態、則顯示的狀 態為「嚴重」。

• \*指派的Aggregate \*

顯示指派給儲存VM的集合體數目。根據最高嚴重性層級、也會顯示集合體的健全狀況狀態。

• 磁碟區

顯示屬於所選儲存VM之磁碟區的數量和容量。也會根據最高嚴重性層級顯示磁碟區的健全狀況狀態。當儲 存VM中有FlexGroup 任何不含資料的磁碟區時、該數也會包含FlexGroups、但不包括FlexGroup 不含資料 的磁碟區。

「相關群組」窗格

「相關群組」窗格可讓您檢視與所選儲存VM相關聯的群組清單。

「相關警示」窗格

「相關警示」窗格可讓您檢視為所選儲存VM建立的警示清單。您也可以按一下「新增警示」連結來新增警示、 或按一下警示名稱來編輯現有的警示。

### 叢集**/**健全狀況詳細資料頁面

「叢集/健全狀況」詳細資料頁面提供所選叢集的詳細資訊、例如健全狀況、容量和組態詳 細資料。您也可以檢視叢集的網路介面(lifs)、節點、磁碟、相關裝置及相關警示的相關 資訊。

叢集名稱旁的狀態(例如「良好」)代表通訊狀態、表示Unified Manager是否能與叢集通訊。它不代表叢集的 容錯移轉狀態或整體狀態。

#### 命令按鈕

命令按鈕可讓您針對選取的叢集執行下列工作:

• 切換至效能檢視

可讓您瀏覽至叢集/效能詳細資料頁面。

- 行動
	- 新增警示:開啟「新增警示」對話方塊、可讓您新增警示至選取的叢集。
	- 重新探索:啟動叢集的手動重新整理、讓Unified Manager能夠探索叢集最近的變更。

如果Unified Manager與OnCommand Workflow Automation NetApp配對、重新探索作業也會從WFA重 新取得快取資料(如果有)。

重新探索作業啟動後、會顯示相關工作詳細資料的連結、以便追蹤工作狀態。

◦ 附註:可讓您為選取的叢集加上附註。

• 檢視叢集

可讓您瀏覽至「Health:All Clusters"(健全狀況:所有叢集)檢視。

健全狀況索引標籤

顯示各種叢集物件(例如節點、SVM和Aggregate)的資料可用度和資料容量問題的詳細資訊。可用度問題與叢 集物件的資料服務功能有關。容量問題與叢集物件的資料儲存功能有關。

您可以按一下物件的圖表、以檢視篩選後的物件清單。例如、您可以按一下顯示警告的SVM容量圖表、以檢視 篩選後的SVM清單。此清單包含具有磁碟區或qtree的SVM、其容量問題嚴重性等級為「警告」。您也可以按一 下顯示警告的SVM可用度圖表、檢視嚴重性等級為「警告」的可用度問題SVM清單。

### 可用度問題

以圖形方式顯示物件總數、包括具有可用度問題的物件、以及沒有任何可用度相關問題的物件。圖表中的色彩代 表問題的不同嚴重性層級。下圖所示資訊提供可用度問題的詳細資料、這些問題可能會影響或已經影響叢集中資 料的可用度。例如、系統會顯示關於磁碟櫃當機的資訊、以及離線的集合體。

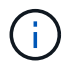

SFO長條圖顯示的資料是根據節點的HA狀態而來。所有其他長條圖所顯示的資料會根據所產生的 事件來計算。

### 容量問題

以圖形方式顯示物件總數、包括有容量問題的物件、以及沒有任何容量相關問題的物件。圖表中的色彩代表問題 的不同嚴重性層級。圖表下方的資訊提供容量問題的詳細資料、這些問題可能會影響或已經影響叢集中的資料容 量。例如、系統會顯示可能違反設定臨界值的Aggregate相關資訊。

#### 容量索引標籤

顯示所選叢集容量的詳細資訊。

### 容量

顯示所有已分配集合體的已用容量和可用容量的資料容量圖表:

• 已用邏輯空間

儲存在此叢集上所有集合體上的資料實際大小、而不需運用ONTAP 使用NetApp儲存效率技術所節省的成 本。這不包括 Snapshot 複本。

• 資料減量

顯示不含 Snapshot 複本的比率、以及兩個有效位數、例如 1.8 比 1 。此比率是根據設定的 ONTAP 儲存效 率設定而定。

• 已使用

所有集合體上的資料所使用的實體容量。這不包括用於同位元檢查、適當規模調整和保留的容量。

• 可用

顯示資料可用的容量。

• 備援

顯示所有備援磁碟中可供儲存的可儲存容量。

• 已配置

顯示所有基礎磁碟區的資源配置。

詳細資料

顯示已使用和可用容量的詳細資訊。計算不包括根Aggregate資料。

• 總容量

顯示叢集的總容量。這不包括指派給同位元檢查的容量。

• 已使用

顯示資料使用的容量。這不包括用於同位元檢查、適當規模調整和保留的容量。

• 可用

顯示資料可用的容量。

• 已配置

顯示所有基礎磁碟區的資源配置。

• 備援

顯示所有備援磁碟中可供儲存的可儲存容量。

顯示使用的總雲端層容量、以及叢集上啟用FabricPool的集合體所使用的每個連線雲端層容量。可授權或未經授 權。FabricPool

# 實體容量依磁碟類型分列

「Physical Capacity Breakout by Disk Type」(實體容量依磁碟類型分組)區域會顯示叢集中各種磁碟類型的 磁碟容量詳細資訊。按一下磁碟類型、即可從「磁碟」索引標籤檢視磁碟類型的詳細資訊。

• 可用容量總計

顯示資料磁碟的可用容量和備用容量。

• HDD

以圖形方式顯示叢集中所有HDD資料磁碟的已用容量和可用容量。虛線代表HDD中資料磁碟的備用容量。

- Flash
	- SSD資料

以圖形方式顯示叢集中SSD資料磁碟的已用容量和可用容量。

◦ SSD快取

以圖形方式顯示叢集中SSD快取磁碟的可儲存容量。

◦ SSD備用磁碟機

以圖形方式顯示叢集中SSD、資料和快取磁碟的備用容量。

• 未指派的磁碟

顯示叢集中未指派磁碟的數量。

利用容量問題清單進行彙總

以表格格式顯示已用容量和容量的詳細資料、這些集合體可能會發生容量風險。

• 狀態

表示Aggregate有特定嚴重性的容量相關問題。

您可以將指標移到狀態上、以檢視有關為Aggregate產生之事件的詳細資訊。

如果Aggregate的狀態是由單一事件決定、您可以檢視事件名稱、觸發事件的時間和日期、指派事件的系統 管理員名稱、以及事件原因等資訊。您可以按一下「檢視詳細資料」按鈕來檢視有關事件的詳細資訊。

如果Aggregate的狀態是由相同嚴重性的多個事件所決定、則前三個事件會顯示事件名稱、觸發事件的時間 和日期、以及指派事件的系統管理員名稱等資訊。您可以按一下事件名稱來檢視每個事件的詳細資料。您也 可以按一下「檢視所有事件」連結來檢視產生的事件清單。

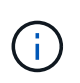

一個Aggregate可以具有相同嚴重性或不同嚴重性的多個容量相關事件。不過、只會顯示最高 嚴重性。例如、如果某個Aggregate有兩個嚴重性等級為「錯誤」和「嚴重」的事件、則只會 顯示「嚴重」嚴重性。

• Aggregate

顯示Aggregate的名稱。

• 已用資料容量

以圖形方式顯示有關集合體容量使用量的資訊(百分比)。

• 數天至全滿

顯示總計達到完整容量之前的預估剩餘天數。

組態索引標籤

顯示所選叢集的詳細資料、例如IP位址、聯絡人和位置:

# 叢集概觀

• 管理介面

顯示Unified Manager用來連線至叢集的叢集管理LIF。也會顯示介面的作業狀態。

• 主機名稱或IP位址

顯示Unified Manager用來連線至叢集的叢集管理LIF的FQDN、簡稱或IP位址。

• FQDN

顯示叢集的完整網域名稱(FQDN)。

• 作業系統版本

顯示ONTAP 叢集執行的版本。如果叢集中的節點執行不同版本ONTAP 的VMWare、ONTAP 則會顯示最早 的版本。

• 聯絡人

顯示當叢集發生問題時應聯絡的系統管理員詳細資料。

• 位置

顯示叢集的位置。

• 個人化

識別這是否為All SAN Array設定的叢集。

# 遠端叢集概觀

提供MetroCluster 有關使用支援功能組態之遠端叢集的詳細資訊。此資訊僅供MetroCluster 參考組態使用。

• 叢集

顯示遠端叢集的名稱。您可以按一下叢集名稱、瀏覽至叢集的詳細資料頁面。

• 主機名稱或IP位址

顯示遠端叢集的FQDN、簡短名稱或IP位址。

• 位置

顯示遠端叢集的位置。

# 概述**MetroCluster**

提供MetroCluster 有關本地叢集的詳細資訊、這些資訊均採用透過FC或MetroCluster 透過IP進行的支援。此資 訊僅供MetroCluster 透過FC或IP進行的不完整資訊顯示。

• 類型

顯示MetroCluster 此類型為雙節點或四節點。對於基於IP的支援、僅支援四個節點。MetroCluster

• 組態

顯示MetroCluster FC與IP上的靜態組態、其值如下:

### 適用於**FC**

- 使用SAS纜線擴充組態
- 使用FC-SAS橋接器進行延伸組態
- 光纖通道交換器的網路組態

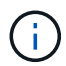

對於四節點MetroCluster 的不完整功能、僅支援使用FC交換器的Fabric組態。

- 適用於 IP\*
- IP組態搭配乙太網路交換器(L2或L3、視叢集的設定方式而定)
	- 自動化非計畫性切換(AUSO)

顯示是否為本機叢集啟用自動非計畫性切換。根據預設、MetroCluster 在Unified Manager的雙節點功能 區組態中、所有叢集都會啟用AUSO。您可以使用命令列介面變更AUSO設定。僅MetroCluster 支援 以FC為後盾的功能。

◦ 切換模式

顯示MetroCluster 透過IP進行的交換模式。可用的值包括: Active、 Negotiated Switchover`和 `Automatic Unplanned Switchover。

節點

• 可用度

顯示已啟動的節點數( )或向下( )。

• 作業系統版本

顯示ONTAP 節點正在執行的版本、以及執行特定版本ONTAP 的顯示器的節點數量。例如、9.6(2)、9.3 (1)指定兩個節點執行ONTAP 的是32個節點、而一個節點執行ONTAP 的是32個節點。

## 儲存虛擬機器

• 可用度

顯示啟動的SVM數目( )或向下( )。

網路介面

• 可用度

顯示非資料lifs的數目 ( )或向下 ( )。

• 叢集管理介面

顯示叢集管理生命體的數目。

• 節點管理介面

顯示節點管理生命體的數量。

• 叢集介面

顯示叢集生命量的數目。

• 叢集間介面

顯示叢集間的生命體數目。

## 通訊協定

• 資料傳輸協定

顯示已啟用叢集的授權資料傳輸協定清單。資料傳輸協定包括iSCSI、CIFS、NFS、NVMe及FC/FCoE。

# 保護

• 協調員

顯示叢集是否支援中介器及中介器的連線狀態。它會指出協調器是否已設定、如果已設定、則會顯示協調器 的狀態。

◦ 不適用

當叢集不支援中介者時顯示。

◦ 未設定

顯示叢集何時支援中介器、但未設定中介器。

◦ IP位址

當叢集支援協調器並設定協調器時顯示。中介器狀態會以色彩表示。綠色表示可連線到中介器狀態。紅 色表示無法連線到中介器狀態。

# 雲端分層

列出此叢集所連線的雲端層名稱。其中也列出類型(Amazon S3、Microsoft Azure Cloud、IBM Cloud Object Storage、Google Cloud Storage、Alibaba Cloud Object Storage或StorageGRID 更新版本)、以及雲端層的狀 態(可用或不可用)。

「連線能力」索引標籤**MetroCluster**

顯示MetroCluster 叢集元件在透過FC組態中的問題和連線狀態。當叢集的災難恢復合作夥伴發生問題時、叢集 會以紅色方塊顯示。

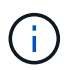

僅當叢集採用透過FC組態時、才會顯示「支持不中斷連線」MetroCluster 索引標籤MetroCluster  $\sim$ 

您可以按一下遠端叢集的名稱、瀏覽至遠端叢集的詳細資料頁面。您也可以按一下元件的「計數」連結來檢視元 件的詳細資料。例如、按一下叢集中節點的計數連結、會在叢集的詳細資料頁面中顯示節點索引標籤。按一下遠 端叢集中磁碟的計數連結、會在遠端叢集的詳細資料頁面中顯示磁碟索引標籤。

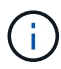

管理八節點MetroCluster 的架構時、按一下「磁碟櫃」元件的「計數」連結、只會顯示預設HA配 對的本機架。此外、也無法在其他HA配對上顯示本機磁碟櫃。

您可以將指標移到元件上、以便在發生任何問題時檢視叢集的詳細資料和連線狀態、並檢視針對問題所產生事件 的詳細資訊。

如果元件之間的連線問題狀態是由單一事件決定、您可以檢視事件名稱、觸發事件的時間和日期、指派事件的系 統管理員名稱、以及事件原因等資訊。「檢視詳細資料」按鈕可提供更多有關事件的資訊。

如果元件之間的連線問題狀態是由相同嚴重性的多個事件所決定、則前三個事件會顯示事件名稱、觸發事件的時 間和日期、以及指派事件的系統管理員名稱等資訊。您可以按一下事件名稱來檢視每個事件的詳細資料。您也可 以按一下「檢視所有事件」連結來檢視產生的事件清單。

### 「還原複寫」索引標籤**MetroCluster**

顯示MetroCluster 以透過FC組態複寫的資料狀態。您可以使用MetroCluster 「還原複寫」索引標籤、透過同步 鏡射已處理叢集的資料、確保資料受到保護。當叢集的災難恢復合作夥伴發生問題時、叢集會以紅色方塊顯示。

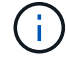

僅當叢集採用透過FC組態時、才會顯示「還原複寫」MetroCluster 索引標籤MetroCluster 。

在不中斷環境中、您可以使用此索引標籤來驗證本機叢集與遠端叢集之間的邏輯連線和對等關係。MetroCluster 您可以使用叢集元件的邏輯連線來檢視其客觀呈現。這有助於識別中繼資料和資料鏡射期間可能發生的問題。

在「局部複製」MetroCluster 索引標籤中、本機叢集提供所選叢集的詳細圖形化呈現、MetroCluster 而「局部」 合作夥伴則是指遠端叢集。

## 網路介面索引標籤

顯示所選叢集上所建立之所有非資料生命量的詳細資料。

### 網路介面

顯示在所選叢集上建立的LIF名稱。

## 作業狀態

顯示介面的作業狀態、此狀態可以是up( ) 、向下( <mark>)</mark>)或未知( )。網路介面的作業狀態取決於其實體 連接埠的狀態。

# 管理狀態

顯示介面的管理狀態、此狀態可以是up( )、向下( <mark>)</mark>)或未知( 2 )。當您變更組態或進行維護時、可以 控制介面的管理狀態。管理狀態可能與作業狀態不同。不過、如果LIF的管理狀態為關閉、則作業狀態預設為關 閉。

# **IP**位址

顯示介面的IP位址。

# 角色

顯示介面的角色。可能的角色包括叢集管理生命體、節點管理生命體、叢集生命體和叢集間生命體。

### 主連接埠

顯示介面原始關聯的實體連接埠。

## 目前連接埠

顯示介面目前關聯的實體連接埠。LIF移轉之後、目前的連接埠可能與主連接埠不同。

#### 容錯移轉原則

顯示為介面設定的容錯移轉原則。

# 路由群組

顯示路由群組的名稱。您可以按一下路由群組名稱、檢視更多有關路由和目的地閘道的資訊。

不支援ONTAP 使用不支援的路由群組、因此這些叢集會顯示空白欄。

### 容錯移轉群組

顯示容錯移轉群組的名稱。

節點索引標籤

顯示所選叢集中節點的相關資訊。您可以檢視HA配對、磁碟櫃和連接埠的詳細資訊:

**HA** 詳細資料

提供HA狀態和HA配對中節點健全狀況的圖示。節點的健全狀況狀態會以下列色彩表示:

• 綠色

節點處於正常運作狀態。

• 黃色

節點已接管合作夥伴節點、或節點正面臨一些環境問題。

• 紅

節點當機。

您可以檢視HA配對可用度的相關資訊、並採取必要行動來預防任何風險。例如、在可能的接管作業情況下、會 顯示下列訊息:可能發生儲存容錯移轉。

您可以檢視與HA配對及其環境相關的事件清單、例如風扇、電源供應器、NVRAM電池、Flash卡、 服務處理 器、以及磁碟櫃的連線能力。您也可以檢視觸發事件的時間。

您可以檢視其他節點相關資訊、例如機型號。

如果有單節點叢集、您也可以檢視節點的詳細資料。

磁碟櫃

顯示HA配對中磁碟櫃的相關資訊。

您也可以檢視磁碟櫃和環境元件所產生的事件、以及觸發事件的時間。

• 機櫃**ID**

顯示磁碟所在磁碟櫃的ID。

• 元件狀態

顯示磁碟櫃的環境詳細資料、例如電源供應器、風扇、溫度感測器、目前感測器、磁碟連線、 和電壓感測 器。環境詳細資料會以下列色彩顯示為圖示:

◦ 綠色

環境元件運作正常。

◦ 灰色

環境元件沒有可用的資料。

◦ 紅

部分環境元件已關閉。

• 州

顯示磁碟櫃的狀態。可能的狀態包括離線、線上、無狀態、需要初始化、遺失、 和未知。

• 模型

顯示磁碟櫃的型號。

• 本機磁碟櫃

指出磁碟櫃是位於本機叢集或遠端叢集上。此欄只會針對MetroCluster 採用不含資訊的組態的叢集顯示。

• 唯一**ID**

顯示磁碟櫃的唯一識別碼。

• 韌體版本

顯示磁碟櫃的韌體版本。

連接埠

顯示相關FC、FCoE和乙太網路連接埠的相關資訊。您可以按一下連接埠圖示、檢視連接埠及相關連生命區的詳 細資料。

您也可以檢視為連接埠產生的事件。

您可以檢視下列連接埠詳細資料:

• 連接埠ID

顯示連接埠名稱。例如、連接埠名稱可以是e0M、e0a和e0b。

• 角色

顯示連接埠的角色。可能的角色包括叢集、資料、叢集間、節點管理和未定義。

• 類型

顯示用於連接埠的實體層傳輸協定。可能的類型包括乙太網路、光纖通道和FCoE。

• WWPN

顯示連接埠的全球連接埠名稱(WWPN)。

• 韌體版本

顯示FC/FCoE連接埠的韌體修訂版。

• 狀態

顯示連接埠的目前狀態。可能的狀態包括up、down、Link not connected或Unkown(上線、下線、連結未 連線或未知) 2 )。

您可以從「事件」清單中檢視連接埠相關事件。您也可以檢視相關聯的LIF詳細資料、例如LIF名稱、作業狀 態、IP位址或WWPN、傳輸協定、與LIF關聯的SVM名稱、目前連接埠、容錯移轉原則及容錯移轉群組。

#### 磁碟索引標籤

顯示所選叢集中磁碟的詳細資料。您可以檢視磁碟相關資訊、例如已使用磁碟的數量、備用磁碟、毀損的磁碟和 未指派的磁碟。您也可以檢視其他詳細資料、例如磁碟名稱、磁碟類型和磁碟的擁有者節點。

#### 磁碟集區摘要

顯示磁碟數量、並依有效類型分類(FCAL、SAS、SATA、mSATA、SSD、 NVMe SSD、SSD CAP、Array LUN和VMDisk)、以及磁碟的狀態。您也可以檢視其他詳細資料、例如集合體數量、共享磁碟、備用磁碟、毀 損的磁碟、未指派的磁碟、 和不受支援的磁碟。如果您按一下有效磁碟類型計數連結、則會顯示所選狀態和有 效類型的磁碟。例如、如果您按一下磁碟狀態中斷和有效類型SAS的「計數」連結、則會顯示磁碟狀態中斷且有 效類型SAS的所有磁碟。

### 磁碟

顯示磁碟的名稱。

# **RAID**群組

顯示RAID群組的名稱。

#### 擁有者節點

顯示磁碟所屬節點的名稱。如果磁碟未指派、則此欄中不會顯示任何值。

### 州**/**省

顯示磁碟的狀態:Aggregate、shared、Spare、中斷、Unassigned、 不受支援或不明。依預設、此欄會依下列 順序排序以顯示狀態:「中斷」、「未指派」、「不支援」、「備用」、「Aggregate」、 和共享。

#### 本機磁碟

顯示Yes(是)或No(否)、表示磁碟位於本機叢集或遠端叢集上。此欄只會針對MetroCluster 採用不含資訊的 組態的叢集顯示。

## 定位

根據磁碟的容器類型顯示其位置:例如複製、資料或同位元檢查。依預設、此欄為隱藏欄。

# 受影響的集合體

顯示因故障磁碟而受影響的集合體數量。您可以將指標移到「計數」連結上以檢視受影響的Aggregate、然後按 一下Aggregate名稱以檢視Aggregate的詳細資料。您也可以按一下Aggregate計數、在「Health:All Aggregate」檢視中檢視受影響的Aggregate清單。

在下列情況下、此欄中不會顯示任何值:

- 若叢集包含此類磁碟、則會將其新增至Unified Manager
- 當沒有故障磁碟時

儲存資源池

顯示SSD所屬儲存資源池的名稱。您可以將指標移到儲存資源池名稱上、以檢視儲存資源池的詳細資料。

可儲存容量

顯示可供使用的磁碟容量。

原始容量

顯示原始、未格式化磁碟的容量、然後再進行適當大小調整和RAID組態。依預設、此欄為隱藏欄。

類型

顯示磁碟類型:例如ATA、SATA、FCAL或VMDisk。

有效類型

顯示ONTAP 由功能表指派的磁碟類型。

為了ONTAP 建立及新增Aggregate、以及進行備援管理、某些類型的可靠磁碟被視為等效磁碟。針對每種磁碟 類型指派有效的磁碟類型。ONTAP

備用區塊耗用**%**

以百分比顯示SSD磁碟中耗用的備用區塊。SSD磁碟以外的磁碟、此欄為空白。

使用的額定壽命**%**

根據實際SSD使用量和製造商對SSD壽命的預測、以百分比顯示所使用SSD壽命的預估值。大於99的值表示估 計的耐用度已被使用、但可能不表示SSD故障。如果值未知、則會省略磁碟。

# 韌體

顯示磁碟的韌體版本。

# **RPM**

顯示磁碟的每分鐘轉數(RPM)。依預設、此欄為隱藏欄。

## 模型

顯示磁碟的型號。依預設、此欄為隱藏欄。

## 廠商

顯示磁碟廠商的名稱。依預設、此欄為隱藏欄。

## 機櫃**ID**

顯示磁碟所在磁碟櫃的ID。

### **Bay**

顯示磁碟所在支架的ID。

相關附註窗格

可讓您檢視與所選叢集相關的附註詳細資料。詳細資料包括註釋名稱和套用至叢集的註釋值。您也可以從「相關 附註」窗格中移除手動附註。

「相關裝置」窗格

可讓您檢視與所選叢集相關的裝置詳細資料。

詳細資料包括連線至叢集之裝置的內容、例如裝置類型、大小、計數和健全狀況狀態。您可以按一下「計數」連 結、進一步分析該特定裝置。

您可以使用MetroCluster 「支援服務」窗格來取得遠端MetroCluster 支援服務的數量和詳細資料、以及相關的叢 集元件、例如節點、集合體和SVM。僅當叢集使用的是一個組態時、才會顯示「解決合作夥伴」窗 格。MetroCluster MetroCluster

「相關裝置」窗格可讓您檢視及瀏覽至與叢集相關的節點、SVM及集合體:

## 合作夥伴**MetroCluster**

顯示MetroCluster 資訊合作夥伴的健全狀況狀態。您可以使用「計數」連結、進一步瀏覽並取得叢集元件健全狀 況和容量的相關資訊。

# 節點

顯示屬於所選叢集之節點的數量、容量和健全狀況狀態。容量表示可用容量與可用容量之間的總可用容量。

# 儲存虛擬機器

顯示屬於所選叢集的SVM數目。

# 集合體

顯示屬於所選叢集之集合體的數量、容量和健全狀況狀態。

「相關群組」窗格

可讓您檢視包含所選叢集的群組清單。

「相關警示」窗格

「相關警示」窗格可讓您檢視所選叢集的警示清單。您也可以按一下「新增警示」連結來新增警示、或按一下警 示名稱來編輯現有警示。

相關資訊

["Volume](#page-13-0)[頁](#page-13-0)[面](#page-13-0)["](#page-13-0) ["](#page-6-0)[檢視](#page-6-0)[叢集](#page-6-0)[清](#page-6-0)[單和詳細資料](#page-6-0)["](#page-6-0)

# **Aggregate / Health**詳細資料頁面

您可以使用Aggregate / Health詳細資料頁面來檢視所選Aggregate的詳細資訊、例如容 量、磁碟資訊、組態詳細資料和產生的事件。您也可以檢視相關物件的相關資訊、以及 該Aggregate的相關警示。

命令按鈕

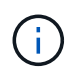

當監控啟用FabricPool的Aggregate時、此頁面上的已確認和過度委派值僅與本機或效能層級的容 量有關。雲端層的可用空間量不會反映在過度使用的值中。同樣地、Aggregate臨界值僅與本機效 能層相關。

命令按鈕可讓您針對選取的Aggregate執行下列工作:

• 切換至效能檢視

可讓您瀏覽至Aggregate / Performance(集合體/效能)詳細資料頁面。

- 行動
	- 新增警示

可讓您新增警示至所選的Aggregate。

◦ 編輯臨界值

可讓您修改所選Aggregate的臨界值設定。

• \*檢視Aggregate \*

可讓您瀏覽至「Health:All Aggregate」(健全狀況:所有集合體)檢視。

容量索引標籤

容量索引標籤會顯示所選Aggregate的詳細資訊、例如其容量、臨界值和每日成長率。

根據預設、不會針對根集合體產生容量事件。此外、Unified Manager使用的臨界值不適用於節點根集合體。只 有技術支援代表可以修改要產生這些事件的設定。當技術支援代表修改設定時、臨界值會套用至節點 根Aggregate。

• 容量

顯示資料容量圖表和Snapshot複本圖表、其中顯示有關Aggregate的容量詳細資料:

◦ 已用邏輯空間

儲存在Aggregate上的資料實際大小、而不需運用ONTAP 使用效益技術所節省的成本。

◦ 已使用

集合體中資料使用的實體容量。

◦ 過度使用

當Aggregate中的空間過度使用時、圖表會顯示內含過度使用量的旗標。

◦ 警告

在設定警告臨界值的位置顯示虛線、表示集合體中的空間幾乎已滿。如果超出此臨界值、就會產生「空 間即將滿」事件。

◦ 錯誤

在設定錯誤臨界值的位置顯示實線、表示集合體中的空間已滿。如果超出此臨界值、就會產生「空間已 滿」事件。

◦ Snapshot複本圖表

只有當使用的Snapshot容量或Snapshot保留區不是零時、才會顯示此圖表。

如果使用的Snapshot容量超過Snapshot保留容量、這兩個圖表都會顯示Snapshot容量超過Snapshot保留容 量的情況。

• 雲端層

顯示啟用FabricPool的Aggregate在雲端層中資料所使用的空間。可授權或未經授權。FabricPool

當雲端層鏡射到另一個雲端供應商(「鏡射層」)時、這兩個雲端層都會顯示在這裡。

• 詳細資料

顯示容量的詳細資訊。

◦ 總容量

顯示集合體中的總容量。

◦ 資料容量

顯示集合體(已用容量)所使用的空間量、以及集合體中可用空間的數量(可用容量)。

◦ Snapshot保留

顯示已使用及可用的Aggregate Snapshot容量。

◦ 過度使用容量

顯示集合體過度使用。Aggregate過度使用可讓您提供比特定Aggregate實際可用的更多儲存設備、前提 是目前並未使用所有儲存設備。使用精簡配置時、集合體中的磁碟區總大小可能會超過集合體的總容 量。

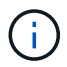

如果您已過度委派Aggregate、則必須仔細監控其可用空間、並視需要新增儲存空間、以 免因空間不足而發生寫入錯誤。

◦ 雲端層

顯示啟用FabricPool的Aggregate在雲端層中資料所使用的空間。可授權或未經授權。FabricPool當雲端 層鏡射到另一個雲端供應商(鏡射層)時、這兩個雲端層都會顯示在這裡

◦ 快取空間總計

顯示新增至Flash Pool Aggregate的固態硬碟 (SSD) 或配置單元總空間。如果您已為Aggregate啟 用Flash Pool、但尚未新增任何SSD、則快取空間會顯示為0 KB。

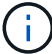

如果已針對Aggregate停用Flash Pool、則此欄位會隱藏。

◦ Aggregate臨界值

顯示下列Aggregate容量臨界值:

▪ 接近完整臨界值

指定集合體幾乎已滿的百分比。

▪ 完整臨界值

指定集合體已滿的百分比。

▪ 接近過度使用臨界值

指定Aggregate幾乎過度委派的百分比。

▪ 過度使用臨界值

指定Aggregate過度委派的百分比。

◦ 其他詳細資料:每日成長率

如果最後兩個樣本之間的變更率持續24小時、則會顯示集合體中使用的磁碟空間。

例如、如果某個Aggregate在下午2點使用10 GB的磁碟空間、在下午6點使用12 GB的磁碟空間、則 此Aggregate的每日成長率(GB)為2 GB。

◦ Volume搬移

顯示目前進行中的Volume Move作業數量:

▪ 磁碟區已用盡

顯示要從集合體中移出的磁碟區數目和容量。

您可以按一下連結來檢視更多詳細資料、例如磁碟區名稱、磁碟區移動的集合體、磁碟區移動作業的狀 態、以及預估的結束時間。

▪ 中的Volume

顯示要移入集合體之磁碟區的數量和剩餘容量。

您可以按一下連結來檢視更多詳細資料、例如磁碟區名稱、磁碟區移動來源的Aggregate、磁碟區移動作業 狀態、以及預估的結束時間。

◦ Volume搬移後的預估已用容量

在磁碟區移動作業完成後、顯示集合體中的預估已用空間量(以百分比表示、以KB、MB、GB等為單位 )。

• \*容量總覽- Volumes \*

顯示圖表、提供有關集合體中所含磁碟區容量的資訊。隨即顯示Volume所使用的空間量(已用容量)、以 及Volume中可用空間量(可用容量)。當為精簡配置的磁碟區產生「發生風險的精簡配置磁碟區空間」事件 時、將會顯示磁碟區所使用的空間量(已用容量)、以及磁碟區中可用但因集合體容量問題而無法使用的空 間量(不可用的容量)。

您可以從下拉式清單中選取要檢視的圖表。您可以排序圖表中顯示的資料、以顯示詳細資料、例如使用的大 小、已配置的大小、可用容量、最快的每日成長率、以及最慢的成長率。您可以根據儲存虛擬機器(SVM) 來篩選資料、這些儲存虛擬機器會在集合體中包含磁碟區。您也可以檢視精簡配置磁碟區的詳細資料。您可 以將游標放在感興趣區域上、以檢視圖表上特定點的詳細資料。根據預設、圖表會顯示集合體中前30個篩選 過的磁碟區。

#### 磁碟資訊索引標籤

顯示所選集合體中磁碟的詳細資訊、包括RAID類型和大小、以及集合體中使用的磁碟類型。索引標籤也會以圖 形方式顯示RAID群組、以及使用的磁碟類型(例如SAS、ATA、FCAL、SSD或VMDisk)。您可以將游標放在 同位元檢查磁碟和資料磁碟上、以檢視更多資訊、例如磁碟的磁碟櫃、磁碟櫃和旋轉速度。

• 資料

以圖形方式顯示專用資料磁碟、共用資料磁碟或兩者的詳細資料。當資料磁碟包含共用磁碟時、會顯示共用 磁碟的圖形詳細資料。當資料磁碟包含專用磁碟和共享磁碟時、會同時顯示專用資料磁碟和共享資料磁碟的 圖形詳細資料。

◦ \* RAID 詳細資料 \*

RAID詳細資料僅會針對專用磁碟顯示。

▪ 類型

顯示RAID類型(RAID0、RAID4、RAID-DP或RAID-TEC 簡稱支援)。

▪ 群組大小

顯示RAID群組中允許的磁碟數目上限。

▪ 群組

顯示集合體中的RAID群組數目。

- 使用的磁碟
	- 有效類型

顯示資料磁碟的類型(例如ATA、SATA、FCAL、SSD、 或VMDisk)。

▪ 資料磁碟

顯示指派給集合體的資料磁碟數目和容量。當Aggregate僅包含共享磁碟時、不會顯示資料磁碟詳細 資料。

▪ 同位元磁碟

顯示指派給Aggregate之同位元磁碟的數量和容量。當Aggregate僅包含共享磁碟時、不會顯示同位 元磁碟詳細資料。

▪ 共享磁碟

顯示指派給Aggregate之共用資料磁碟的數量和容量。只有當Aggregate包含共享磁碟時、才會顯示 共享磁碟的詳細資料。

◦ 備用磁碟

顯示所選Aggregate中節點可用的備用資料磁碟之磁碟有效類型、數量和容量。

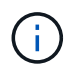

當Aggregate容錯移轉至合作夥伴節點時、Unified Manager不會顯示與Aggregate相容的所有 備用磁碟。

• \* SSD快取\*

提供有關專用快取SSD磁碟和共享快取SSD磁碟的詳細資料。

將顯示專屬快取SSD磁碟的下列詳細資料:

- \* RAID 詳細資料 \*
	- 類型

顯示RAID類型(RAID0、RAID4、RAID-DP或RAID-TEC 簡稱支援)。

▪ 群組大小

顯示RAID群組中允許的磁碟數目上限。

▪ 群組

顯示集合體中的RAID群組數目。

- 使用的磁碟
	- 有效類型

表示用於Aggregate快取的磁碟為SSD類型。

▪ 資料磁碟

顯示指派給快取Aggregate的資料磁碟數目和容量。

▪ 同位元磁碟

顯示已指派給快取集合體的同位元檢查磁碟數目和容量。

◦ 備用磁碟

顯示所選Aggregate中節點可用的備用磁碟之磁碟有效類型、數量和容量、以供快取使用。

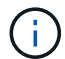

當Aggregate容錯移轉至合作夥伴節點時、Unified Manager不會顯示與Aggregate相容的 所有備用磁碟。

提供下列共用快取的詳細資料:

◦ 儲存資源池

顯示儲存資源池的名稱。您可以將指標移到儲存資源池名稱上、以檢視下列詳細資料:

▪ 狀態

顯示儲存資源池的狀態、這可能是健全或不健全的。

▪ 總分配額

顯示儲存資源池中的總分配單位和大小。

▪ 分配單元大小

顯示儲存資源池中可分配給集合體的最小空間量。

▪ 磁碟

顯示用於建立儲存資源池的磁碟數目。如果儲存資源池欄中的磁碟數與該儲存資源池的「磁碟資 訊」索引標籤中所顯示的磁碟數目不相符、則表示一或多個磁碟中斷、且儲存資源池不正常。

▪ 已使用的分配

顯示集合體使用的分配單位數量和大小。您可以按一下Aggregate名稱來檢視Aggregate詳細資料。

▪ 可用的分配

顯示可供節點使用的分配單位數量和大小。您可以按一下節點名稱來檢視Aggregate詳細資料。

◦ \*已分配的Cache \*

顯示集合體使用的分配單位大小。

◦ 分配單位

顯示集合體使用的分配單位數量。

◦ 磁碟

顯示儲存資源池中包含的磁碟數目。

- 詳細資料
	- 儲存資源池

顯示儲存資源池的數量。

▪ 總大小

顯示儲存資源池的總大小。

• 雲端層

如果您已設定啟用FabricPool的Aggregate、則會顯示雲端層的名稱、並顯示已使用的總空間。當雲端層鏡 射至其他雲端供應商(鏡射層)時、此處會顯示兩個雲端層的詳細資料

### 組態索引標籤

「組態」索引標籤會顯示所選Aggregate的詳細資料、例如叢集節點、區塊類型、RAID類型、RAID大小和RAID 群組數:

### • 總覽

◦ 節點

顯示包含所選Aggregate的節點名稱。

◦ 區塊類型

顯示Aggregate的區塊格式:32位元或64位元。

◦ RAID類型

顯示RAID類型(RAID0、RAID4、RAID-DP、RAID-TEC 顯示器或混合式RAID)。

◦ RAID大小

顯示RAID群組的大小。

◦ RAID群組

顯示集合體中的RAID群組數目。

◦ 部分類型SnapLock

顯示SnapLock Aggregate的「組件類型」。

• 雲端層

如果這是啟用FabricPool的Aggregate、則會顯示雲端層的詳細資料。某些欄位會因儲存設備供應商而有所 不同。當雲端層鏡射到另一個雲端供應商(「鏡射層」)時、這兩個雲端層都會顯示在這裡。

◦ 供應商

顯示儲存供應商的名稱、例如StorageGRID :Amazon S3、IBM Cloud Object Storage、Microsoft Azure Cloud、Google Cloud Storage或Alibaba Cloud Object Storage。

◦ 名稱

顯示由ONTAP 現象所建立的雲端層名稱。

◦ 伺服器

顯示雲端層的FQDN。

◦ 連接埠

用於與雲端供應商通訊的連接埠。

◦ 存取金鑰或帳戶

顯示雲端層的存取金鑰或帳戶。

◦ 容器名稱

顯示雲端層的儲存區或容器名稱。

◦ SSL

顯示是否為雲端層啟用SSL加密。

#### 歷史區

「歷程記錄」區域會顯示圖表、提供所選Aggregate容量的相關資訊。此外、您也可以按一下\*匯出\*按鈕、為您 正在檢視的圖表建立CSV格式的報告。

您可以從「歷史記錄」窗格頂端的下拉式清單中選取圖表類型。您也可以選取1週、1個月或1年、以檢視特定時 段的詳細資料。歷史記錄圖表可協助您識別趨勢:例如、如果Aggregate使用量持續超過接近完整的臨界值、您 可以採取適當的行動。

歷程圖表會顯示下列資訊:

• 使用的**Aggregate**容量(**%**)

顯示集合體中已使用的容量、以及根據使用記錄、在垂直(y)軸上以線圖(百分比)顯示集合容量使用趨 勢。時間週期會顯示在水平(x)軸上。您可以選取一週、一個月或一年的時間段。您可以將游標放在特定 區域上、以檢視圖表上特定點的詳細資料。您可以按一下適當的圖例來隱藏或顯示折線圖。例如、當您按一 下「已用容量」圖例時、「已用容量」圖形線就會隱藏。

## • 使用的**Aggregate**容量與總容量

根據使用記錄、已用容量和總容量(如行圖)、以位元組、千位元組、百萬位元組、 等等、在垂直(y)軸 上。時間週期會顯示在水平(x)軸上。您可以選取一週、一個月或一年的時間段。您可以將游標放在特定 區域上、以檢視圖表上特定點的詳細資料。您可以按一下適當的圖例來隱藏或顯示折線圖。例如、當您按一 下「使用的趨勢容量」圖例時、「使用的趨勢容量」圖形線就會隱藏。

• 已使用的**Aggregate**容量(**%**)與已認可(**%**)

根據使用記錄、以及垂直(y)軸上的已確認空間(以百分比表示)、顯示如何使用Aggregate容量的趨勢。 時間週期會顯示在水平(x)軸上。您可以選取一週、一個月或一年的時間段。您可以將游標放在特定區域 上、以檢視圖表上特定點的詳細資料。您可以按一下適當的圖例來隱藏或顯示折線圖。例如、當您按一下「 已提交空間」圖例時、「已提交空間」圖形線就會隱藏。

事件清單

「事件」清單會顯示有關新事件和已確認事件的詳細資料:

• 嚴重性

顯示事件的嚴重性。

• 活動

顯示事件名稱。

• 觸發時間

顯示事件產生後經過的時間。如果經過的時間超過一週、則會顯示事件產生時間戳記。

「相關裝置」窗格

「相關裝置」窗格可讓您檢視與Aggregate相關的叢集節點、磁碟區和磁碟:

• 節點

顯示包含Aggregate之節點的容量和健全狀況狀態。容量表示可用容量與可用容量之間的總可用容量。

• 節點中的集合體

顯示叢集節點中包含所選Aggregate之所有Aggregate的數目和容量。根據最高嚴重性層級、也會顯示集合體 的健全狀況狀態。例如、如果叢集節點包含十個Aggregate、其中五個會顯示「警告」狀態、其餘五個則會 顯示「嚴重」狀態、則顯示的狀態為「嚴重」。

• 磁碟區

顯示FlexVol 集合體中的各個環節的數量和容量、FlexGroup 而不包括FlexGroup 各個部分。也會根據最高 嚴重性層級顯示磁碟區的健全狀況狀態。

• 資源池

顯示與Aggregate相關的資源集區。

• 磁碟

顯示所選Aggregate中的磁碟數目。

「相關警示」窗格

「相關警示」窗格可讓您檢視針對所選Aggregate所建立的警示清單。您也可以按一下「新增警示」連結來新增 警示、或按一下警示名稱來編輯現有警示。

相關資訊

["](#page-12-0)[檢視](#page-12-0)[儲存資](#page-12-0)[源](#page-12-0)[池](#page-12-0)[詳細資料](#page-12-0)["](#page-12-0)

# 版權資訊

Copyright © 2023 NetApp, Inc. 版權所有。台灣印製。非經版權所有人事先書面同意,不得將本受版權保護文件 的任何部分以任何形式或任何方法(圖形、電子或機械)重製,包括影印、錄影、錄音或儲存至電子檢索系統 中。

由 NetApp 版權資料衍伸之軟體必須遵守下列授權和免責聲明:

此軟體以 NETAPP「原樣」提供,不含任何明示或暗示的擔保,包括但不限於有關適售性或特定目的適用性之 擔保,特此聲明。於任何情況下,就任何已造成或基於任何理論上責任之直接性、間接性、附隨性、特殊性、懲 罰性或衍生性損害(包括但不限於替代商品或服務之採購;使用、資料或利潤上的損失;或企業營運中斷),無 論是在使用此軟體時以任何方式所產生的契約、嚴格責任或侵權行為(包括疏忽或其他)等方面,NetApp 概不 負責,即使已被告知有前述損害存在之可能性亦然。

NetApp 保留隨時變更本文所述之任何產品的權利,恕不另行通知。NetApp 不承擔因使用本文所述之產品而產 生的責任或義務,除非明確經過 NetApp 書面同意。使用或購買此產品並不會在依據任何專利權、商標權或任何 其他 NetApp 智慧財產權的情況下轉讓授權。

本手冊所述之產品受到一項(含)以上的美國專利、國外專利或申請中專利所保障。

有限權利說明:政府機關的使用、複製或公開揭露須受 DFARS 252.227-7013(2014 年 2 月)和 FAR 52.227-19(2007 年 12 月)中的「技術資料權利 - 非商業項目」條款 (b)(3) 小段所述之限制。

此處所含屬於商業產品和 / 或商業服務(如 FAR 2.101 所定義)的資料均為 NetApp, Inc. 所有。根據本協議提 供的所有 NetApp 技術資料和電腦軟體皆屬於商業性質,並且完全由私人出資開發。 美國政府對於該資料具有 非專屬、非轉讓、非轉授權、全球性、有限且不可撤銷的使用權限,僅限於美國政府為傳輸此資料所訂合約所允 許之範圍,並基於履行該合約之目的方可使用。除非本文另有規定,否則未經 NetApp Inc. 事前書面許可,不得 逕行使用、揭露、重製、修改、履行或展示該資料。美國政府授予國防部之許可權利,僅適用於 DFARS 條款 252.227-7015(b) (2014年2月) 所述權利。

商標資訊

NETAPP、NETAPP 標誌及 <http://www.netapp.com/TM> 所列之標章均為 NetApp, Inc. 的商標。文中所涉及的所 有其他公司或產品名稱,均為其各自所有者的商標,不得侵犯。